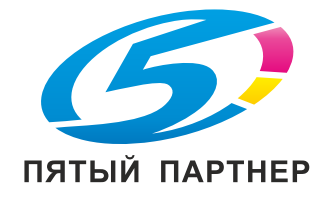

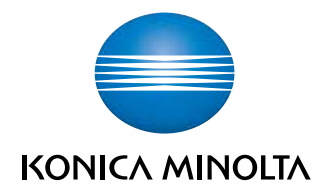

# **bizhub** C3851FS/C3851/C3351 КРАТКОЕ РУКОВОДСТВО

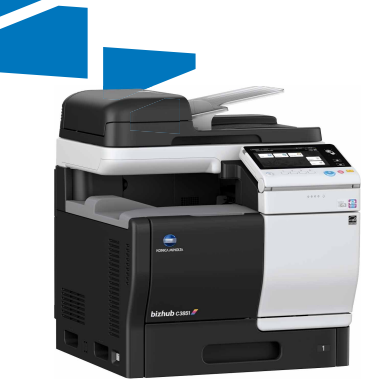

# Содержание

#### Введение  $\,1\,$

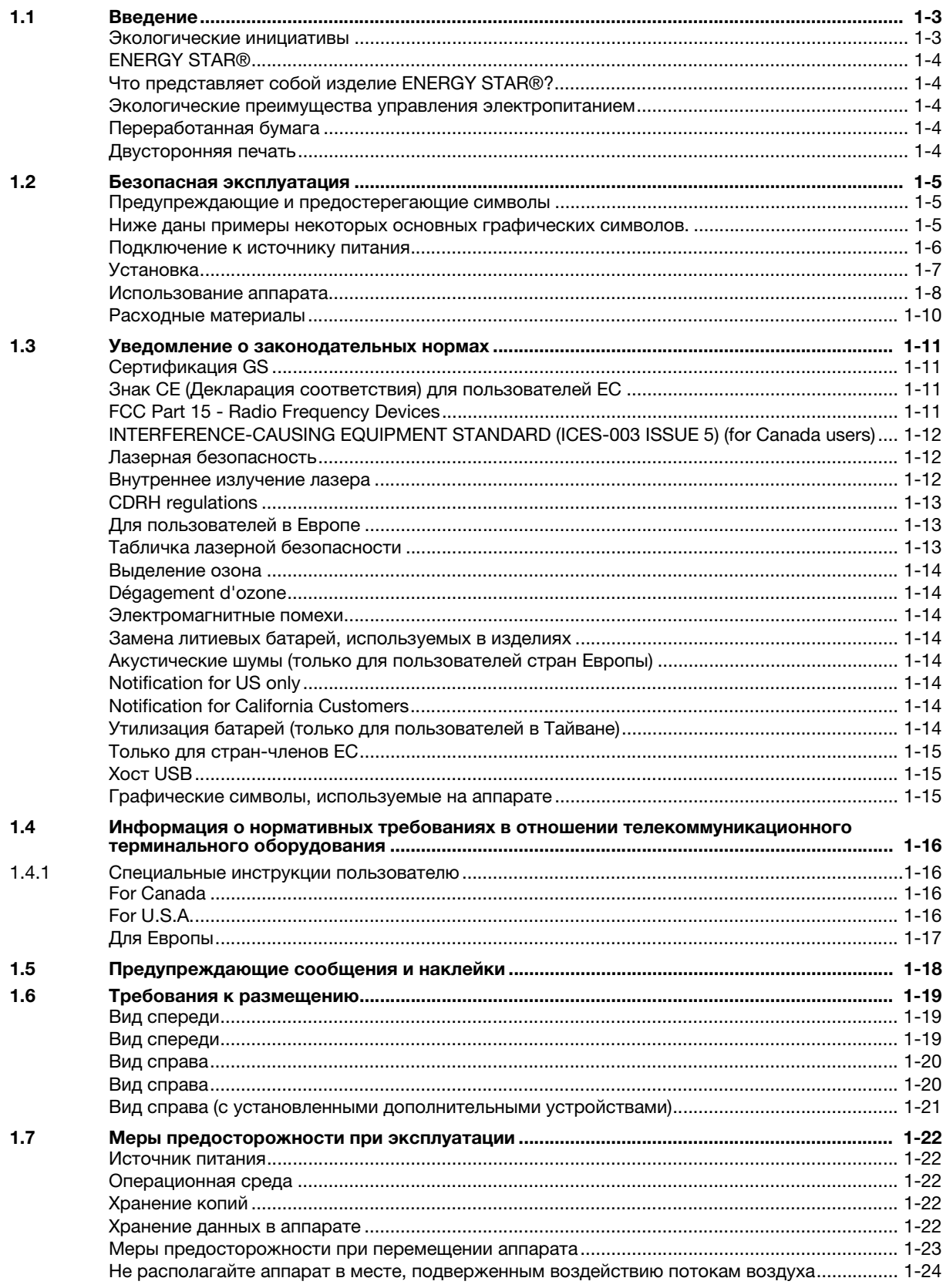

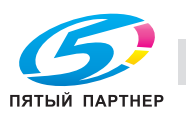

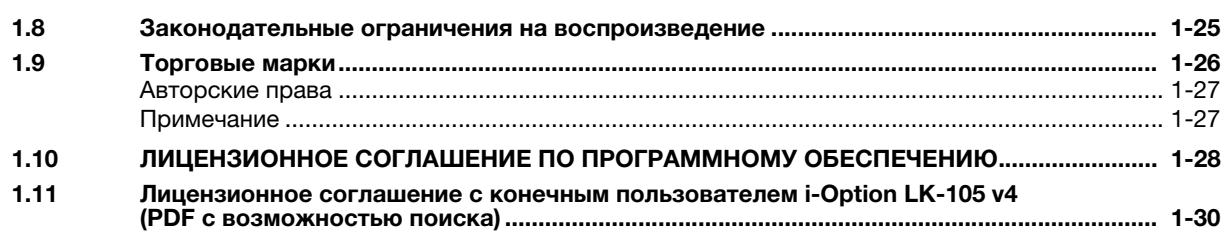

#### Руководства пользователя  $\overline{2}$

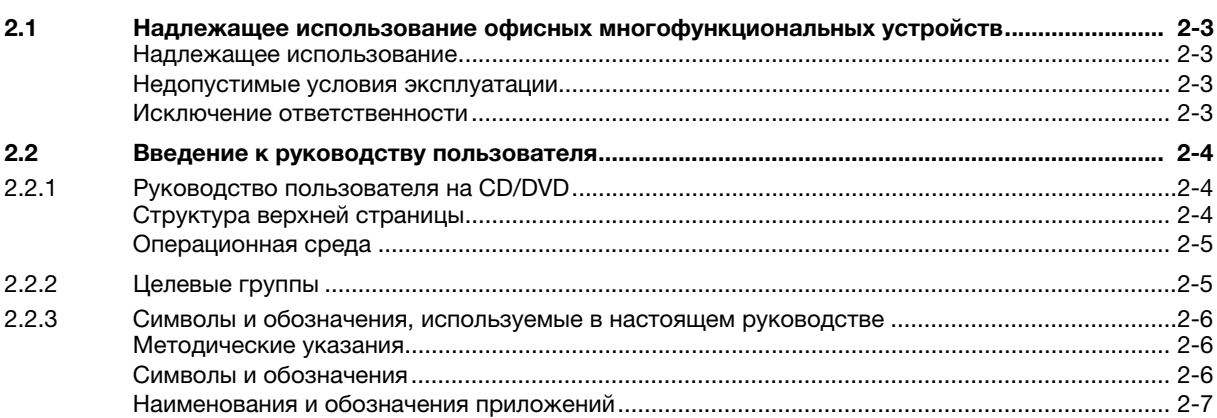

### Обзор аппарата 3

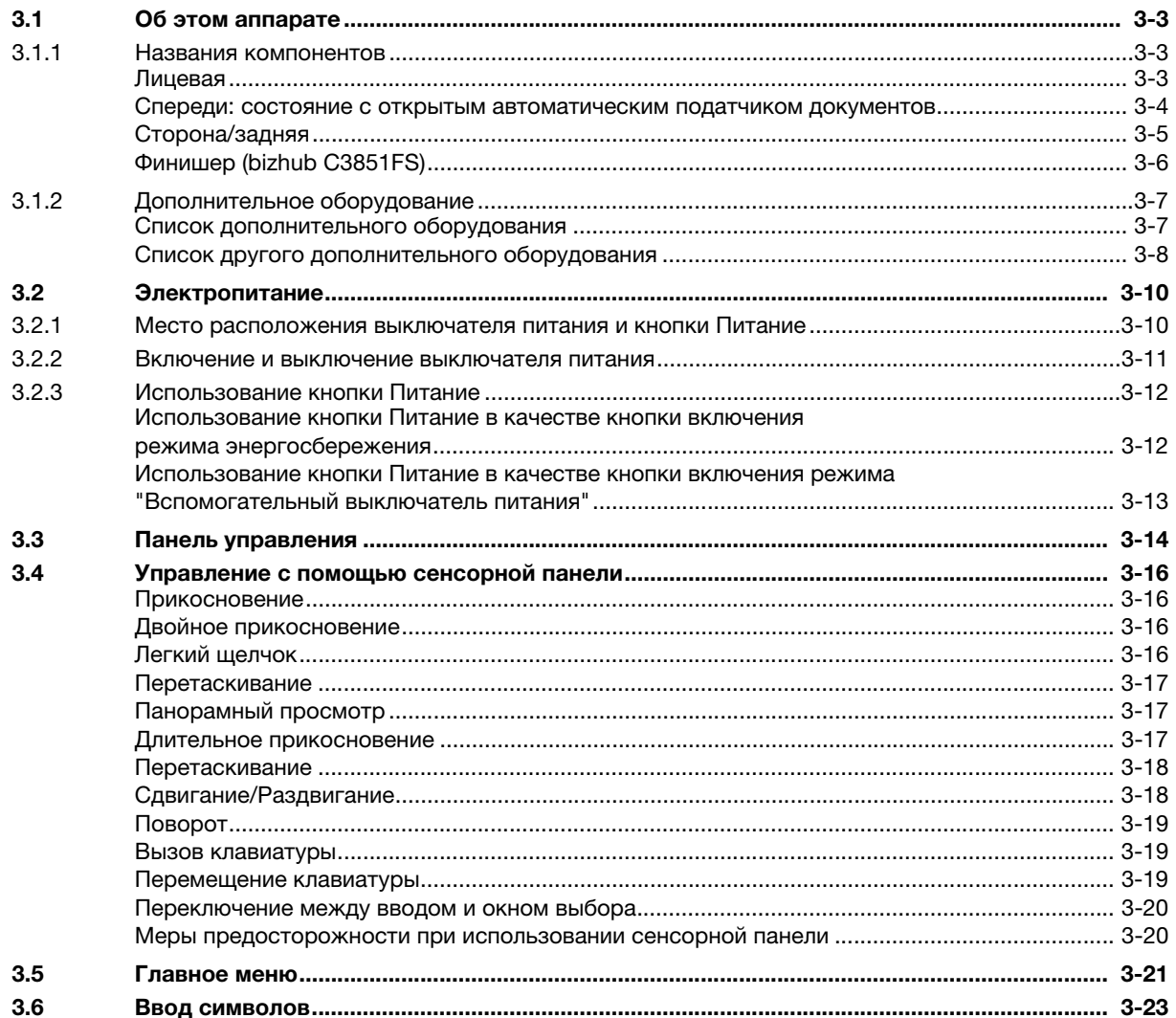

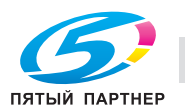

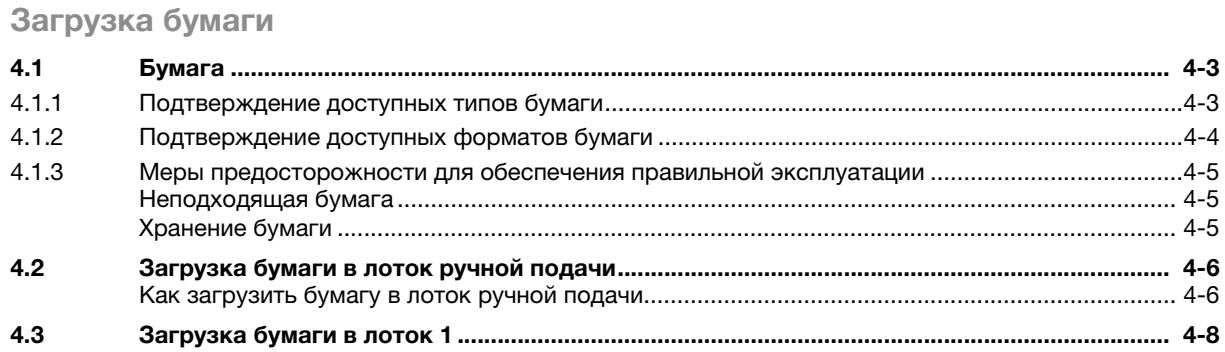

#### $5\overline{)}$ Исходные настройки аппарата

 $\blacktriangle$ 

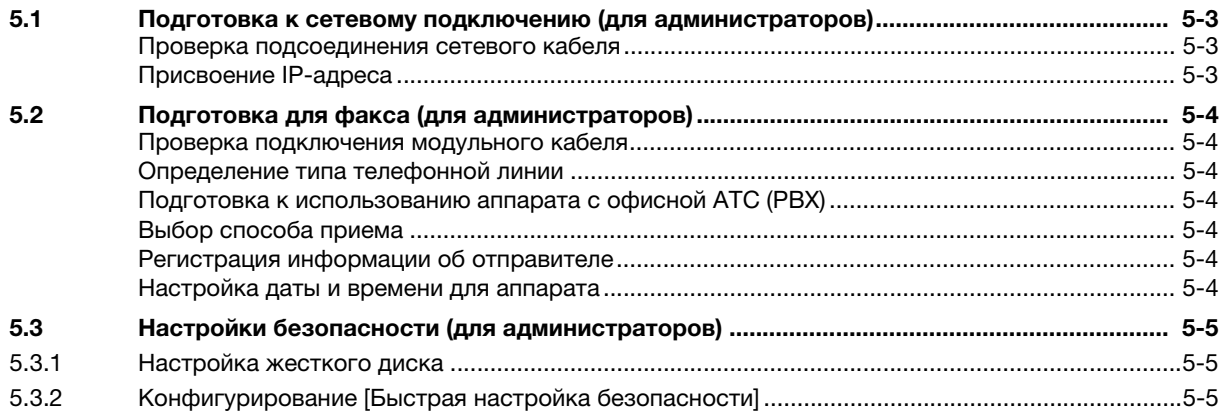

#### 6 Базовое использование

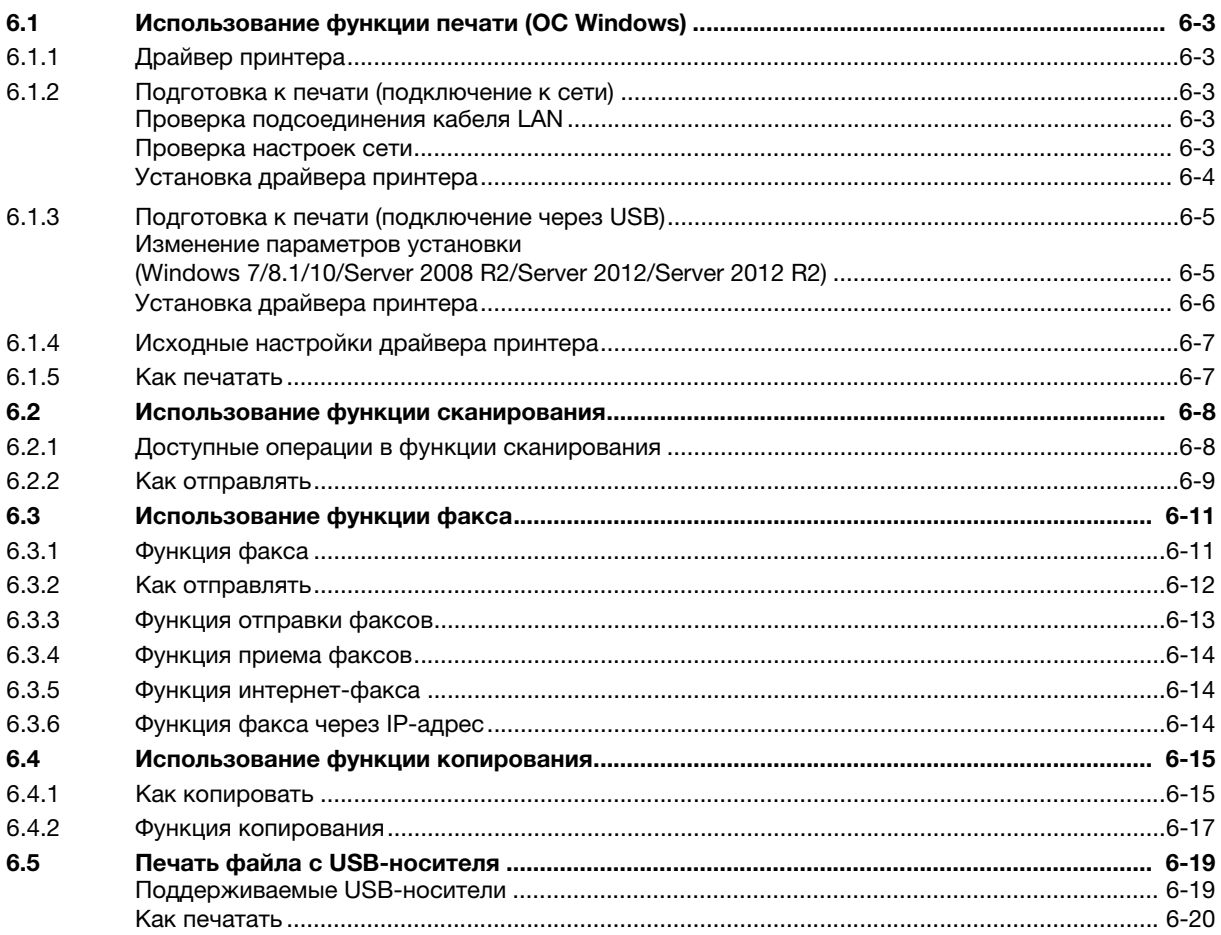

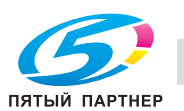

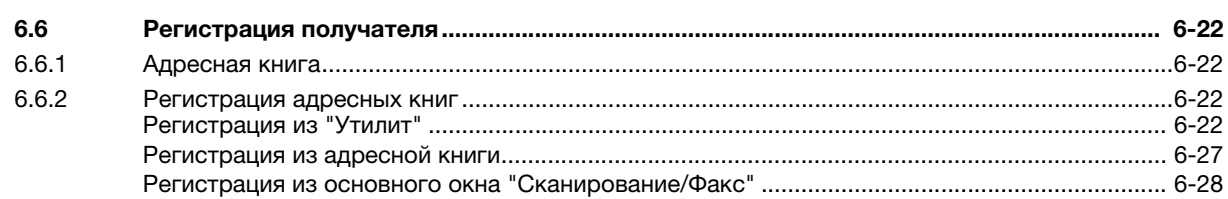

[7 Индекс](#page-112-0)

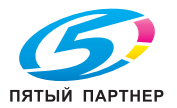

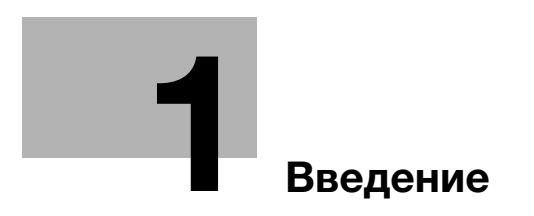

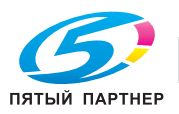

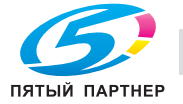

### <span id="page-7-3"></span><span id="page-7-0"></span>**Введение** 1

#### $1.1$ Введение

<span id="page-7-1"></span>В настоящем [Кратком руководстве] используются иллюстрации для наглядного описания последовательности действий при выполнении самых распространенных функций.

Начните с изучения настоящего руководства и ознакомьтесь со всеми функциями, которые предлагает аппарат.

Подробнее о различных функциях см. в руководствах пользователях на CD/DVD, входящих в комплект поставки аппарата.

Для обеспечения безопасной и правильной эксплуатации аппарата перед началом работы обязательно изучите информацию по безопасной эксплуатации на стр. 1-5 настоящего руководства.

Кроме этого, настоящее руководство содержит следующую информацию. Внимательно изучите настоящее руководство перед началом использования аппарата.

- Пункты, которые необходимо соблюдать для обеспечения безопасной эксплуатации аппарата
- Информация по технике безопасности при работе с аппаратом
- Меры предосторожности при работе с аппаратом
- Информация о торговых марках и авторских правах

Изображения аппарата и окон, данные в настоящем руководстве, могут немного отличаться от фактического внешнего вида аппарата и окон.

# <span id="page-7-2"></span>Экологические инициативы

Компания постоянно стремится к снижению негативного воздействия на окружающую среду на всех этапах своей коммерческой деятельности.

В рамках такой деятельности компания принимает меры по ресурсосбережению за счет уменьшения количества страниц в руководстве пользователя.

Для получения информации, необходимой для эксплуатации аппарата, см. руководство пользователя на CD/DVD (в формате HTML). Настоящее руководство поддерживает функции поиска.

Такие функции, как поиск по ключевому слову и фильтр, помогают пользователям найти именно то, что им нужно.

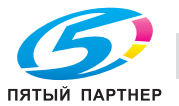

# <span id="page-8-0"></span>ENERGY STAR®

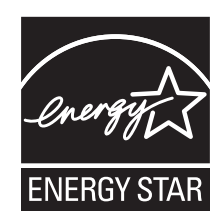

В качестве участника программы ENERGY STAR®, данный аппарат соответствует нормативам ENERGY STAR® по рациональному использованию электроэнергии.

# <span id="page-8-1"></span>Что представляет собой изделие ENERGY STAR<sup>®</sup>?

Программа ENERGY STAR® предусматривает специальную функцию, которая по истечении определенного времени переключает устройство из пассивного режима в "режим пониженного энергопотребления". Изделия ENERGY STAR® более рационально используют электроэнергию, снижают затраты на коммунальные услуги и способствуют охране окружающей среды.

### <span id="page-8-2"></span>Экологические преимущества управления электропитанием

Потребление электроэнергии зависит от характеристик устройства и характера эксплуатации.

Оптимальные настройки управления электропитанием предлагают вам ресурсосберегающий способ эксплуатации. Благодаря установке более короткого (или оптимального) времени для перехода в энергосберегающие режимы (например, в режим ожидания) можно снизить потребление электроэнергии.

# <span id="page-8-3"></span>Переработанная бумага

Данное устройство может осуществлять печать на переработанной бумаге, а также сертифицированной экологически чистой бумаге, соответствующей европейскому стандарту EN 12281, и чистой бумаге. Кроме этого, печать может осуществляться на более легкой бумаге, например с плотностью 64 г/м<sup>2</sup>. Использование легкой бумаги способствует сохранению ресурсов.

# <span id="page-8-4"></span>Двусторонняя печать

Если аппарат оснащен блоком двусторонней печати, двусторонняя печать выполняется автоматически.

Использование этой функции сокращает потребление природных ресурсов и ваши расходы.

Подсоединенный драйвер принтера задает двустороннюю печать как начальную настройку на вашем компьютере (после установки эту настройку можно изменить в ручном режиме).

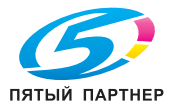

#### <span id="page-9-3"></span> $1.2$ Безопасная эксплуатация

<span id="page-9-0"></span>Данный раздел содержит подробные указания по эксплуатации и техническому обслуживанию аппарата. Чтобы использовать аппарат оптимальным образом, рекомендуется внимательно изучить указания в настоящем руководстве и следовать им.

Прежде чем подключать аппарат к источнику питания, внимательно изучите данный раздел. Он содержит важные указания по технике безопасности пользователя и мерам по предотвращению неисправностей оборудования.

Обязательно соблюдайте все меры предосторожности, указанные в каждом разделе настоящего руководства.

KMI\_Ver.02\_E

Ссылка

Помните, что некоторые узлы вашего аппарата могут отличаться от узлов, описанных в данном  $\bullet$ разделе.

# <span id="page-9-1"></span>Предупреждающие и предостерегающие символы

Обязательно соблюдайте меры предосторожности.

Настоящее руководство содержит указания, которые всегда должны строго соблюдаться во избежание получения травм и повреждения оборудования.

Травмы и повреждения, которые могут быть вызваны ненадлежащим использованием аппарата, обозначены следующими символами.

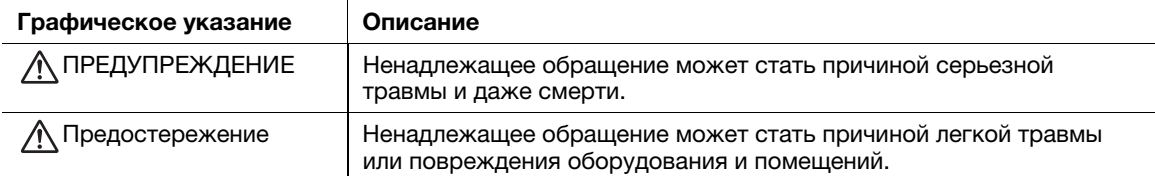

# <span id="page-9-2"></span>Ниже даны примеры некоторых основных графических символов.

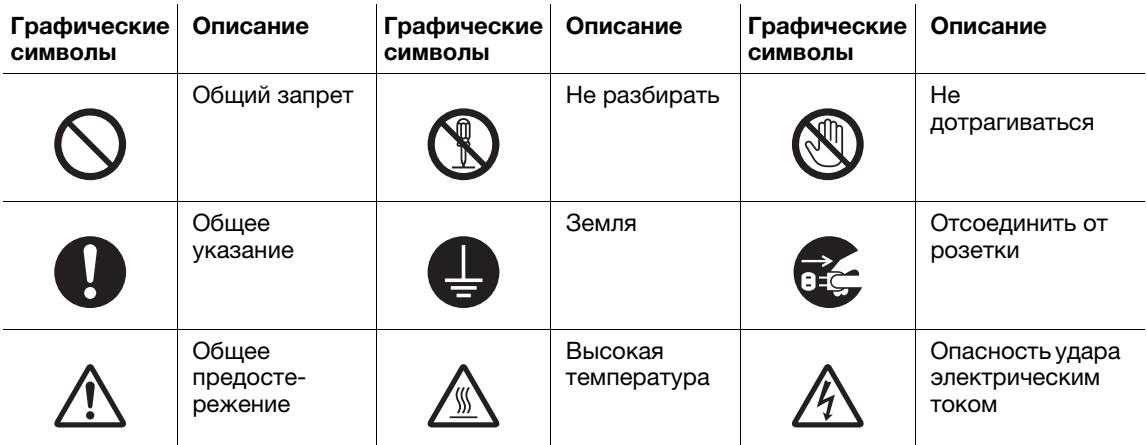

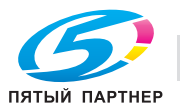

# <span id="page-10-0"></span>Подключение к источнику питания

# ПРЕДУПРЕЖДЕНИЕ

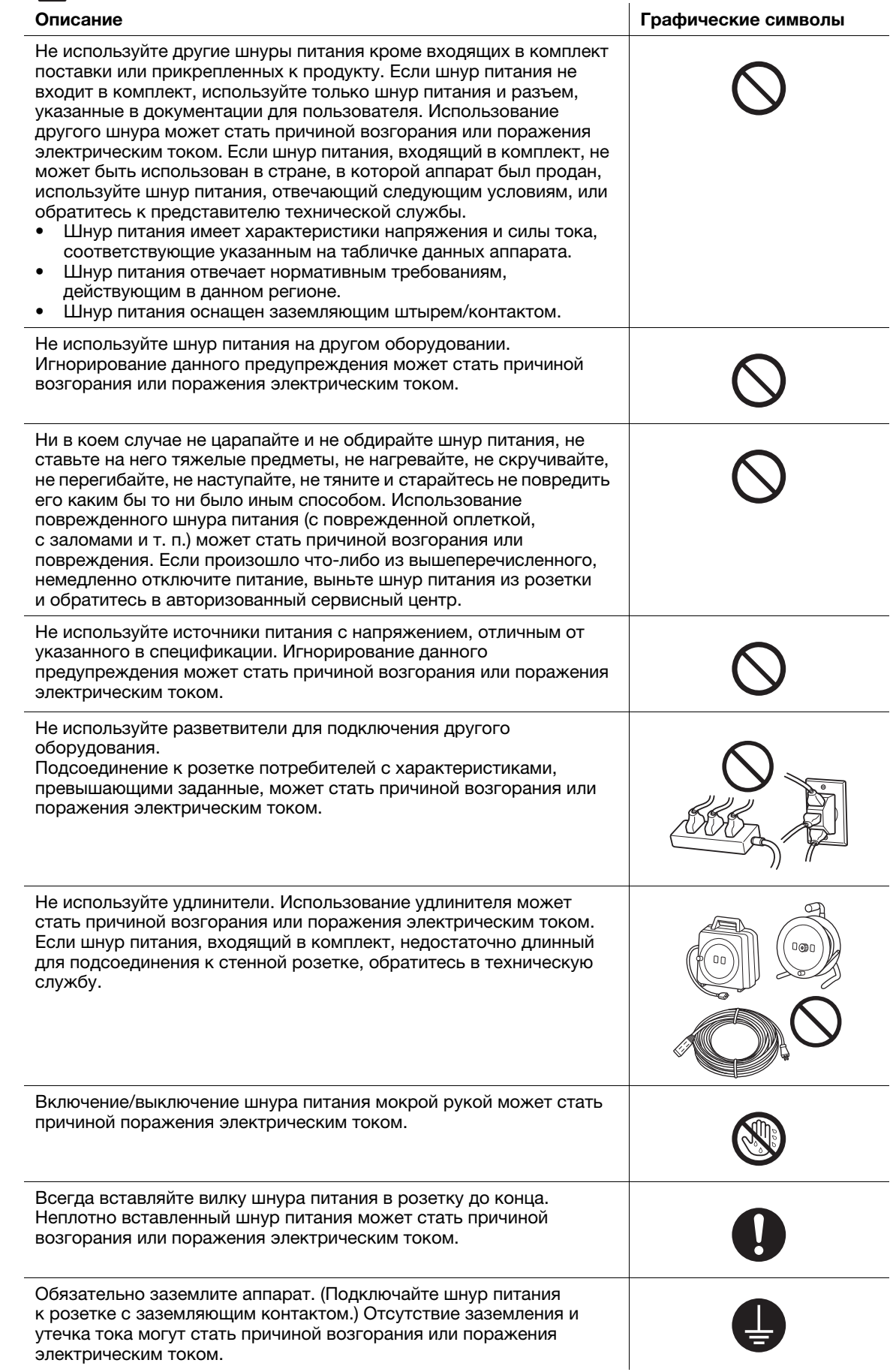

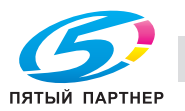

# **ДО ПРЕДОСТЕРЕЖЕНИЕ**

# Описание Графические символы Розетка должна находиться в непосредственной близости от аппарата и быть легко доступна. В противном случае существует вероятность того, что вы не сможете выдернуть шнур из розетки в аварийной ситуации. Не располагайте никакие предметы рядом с вилкой шнура питания, так как в аварийной ситуации возникает опасность того, что вы не сможете выдернуть шнур из розетки. Вынимая вилку из розетки, не тяните за шнур питания. Если тянуть за шнур, он может получить повреждения и стать причиной

Как минимум два раза в год вынимайте вилку из розетки и очищайте контакты. Пыль, накопившаяся между контактами, может стать причиной возгорания.

возгорания или поражения электрическим током.

# <span id="page-11-0"></span>Установка

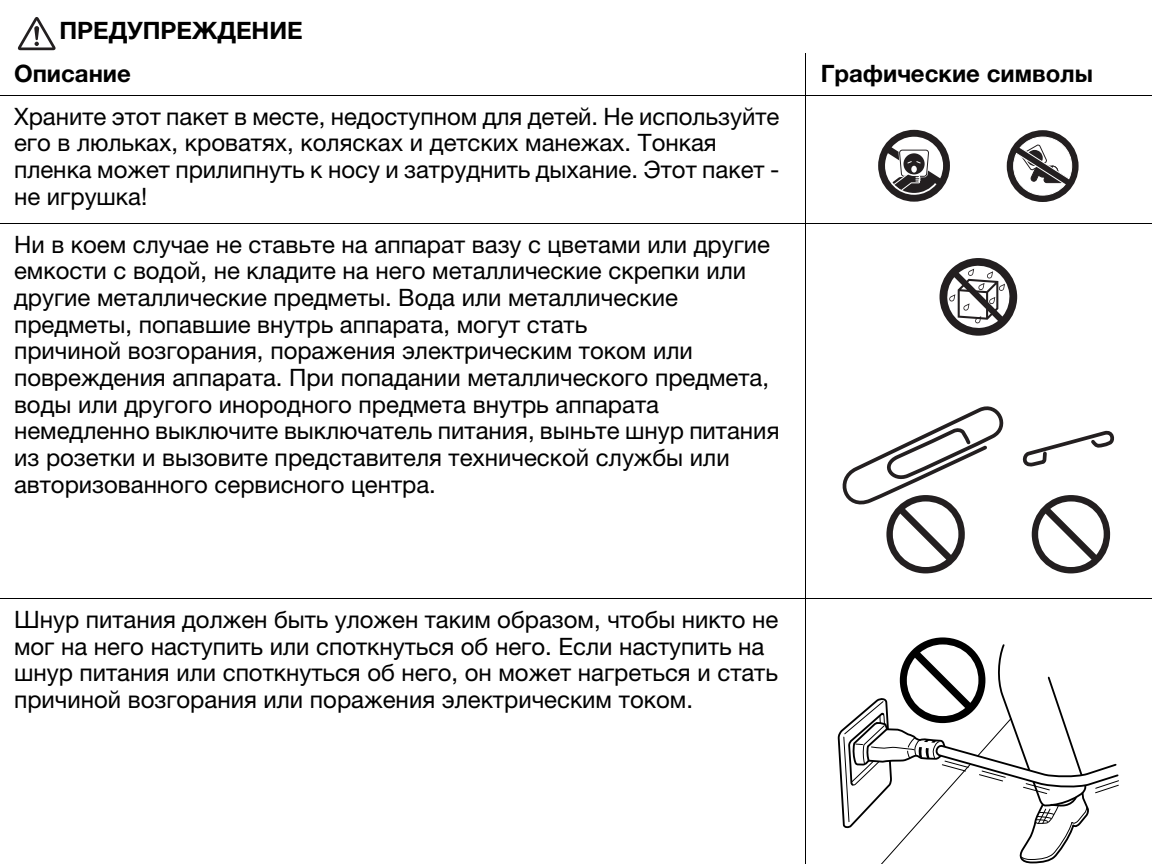

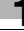

 $\frac{1}{\sqrt{2}}$ 

# А ПРЕДОСТЕРЕЖЕНИЕ

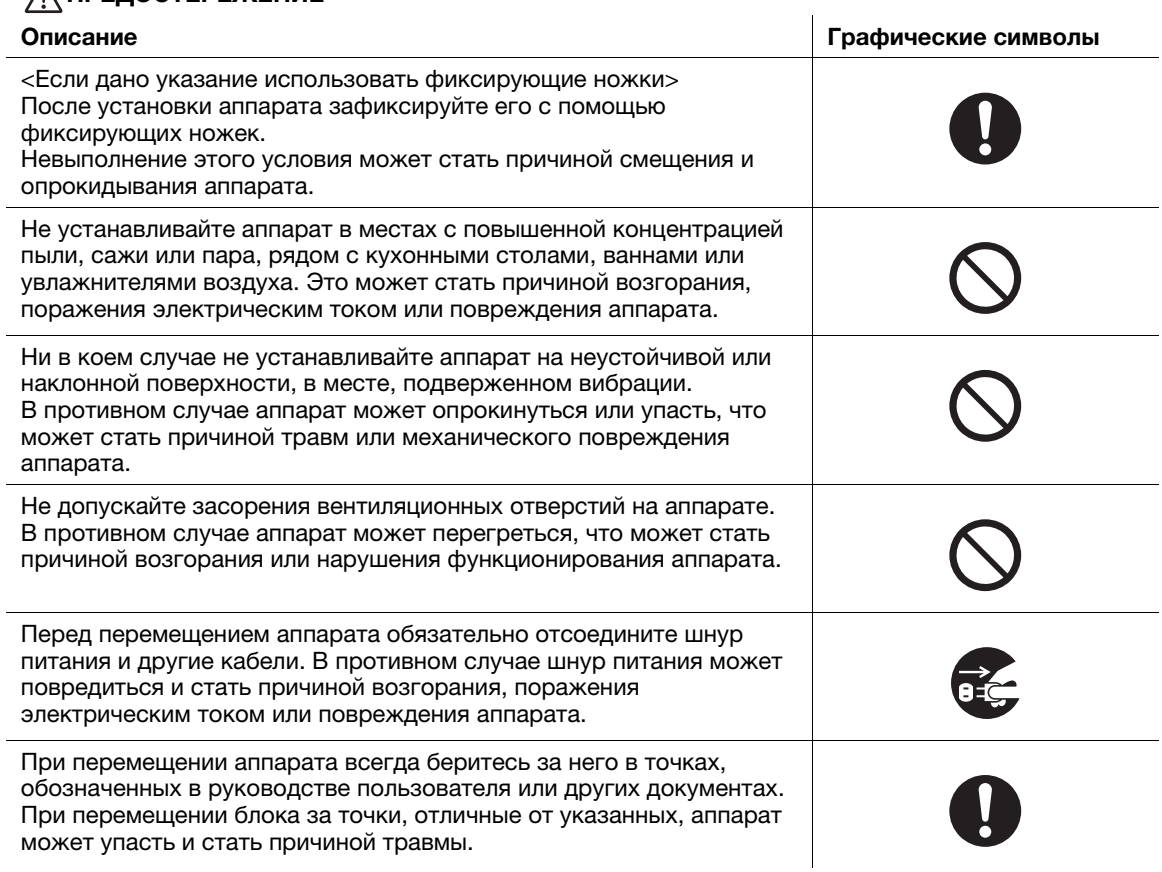

# <span id="page-12-0"></span>Использование аппарата

# ПРЕДУПРЕЖДЕНИЕ

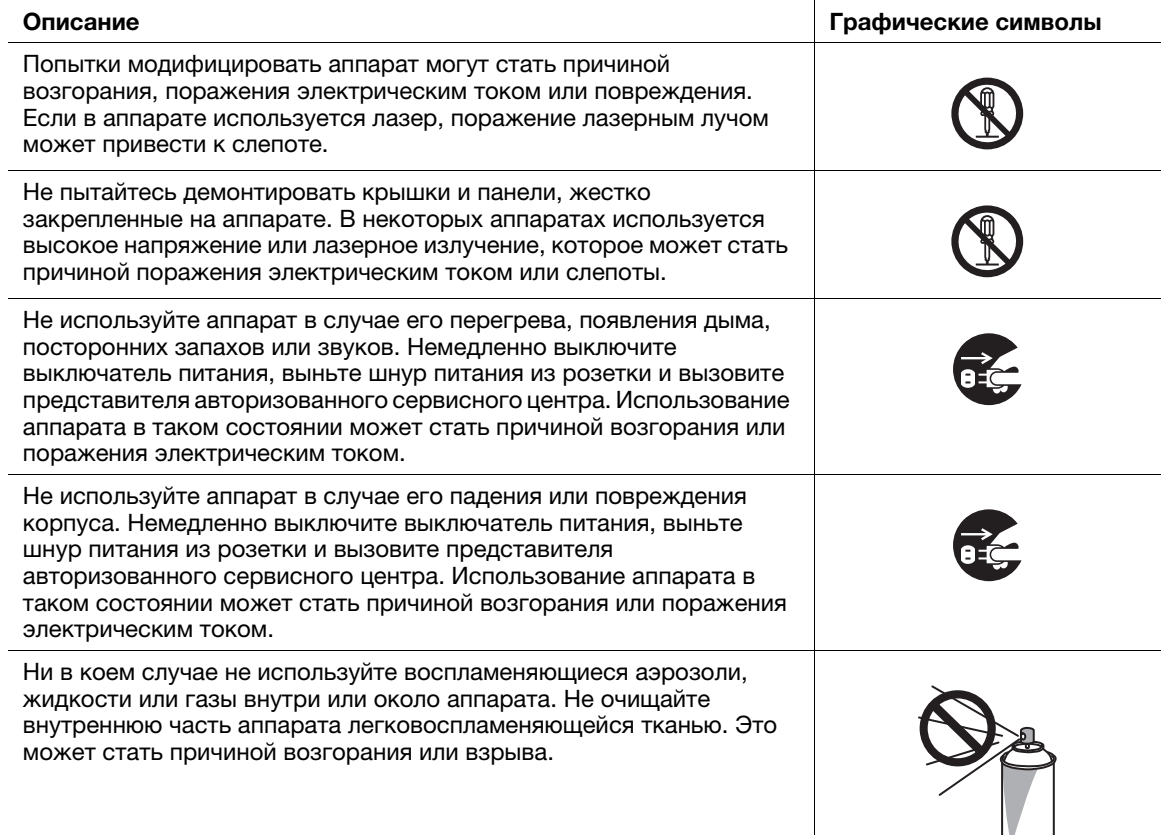

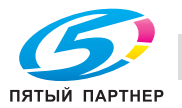

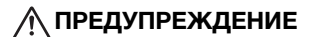

# Описание

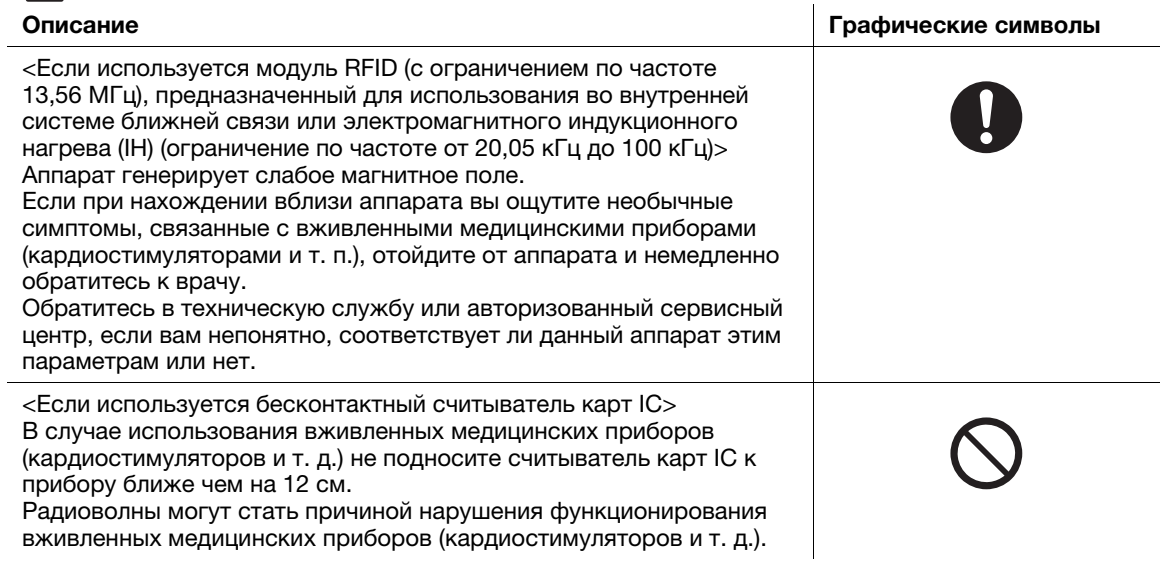

# **<u>∧</u> ПРЕДОСТЕРЕЖЕНИЕ**

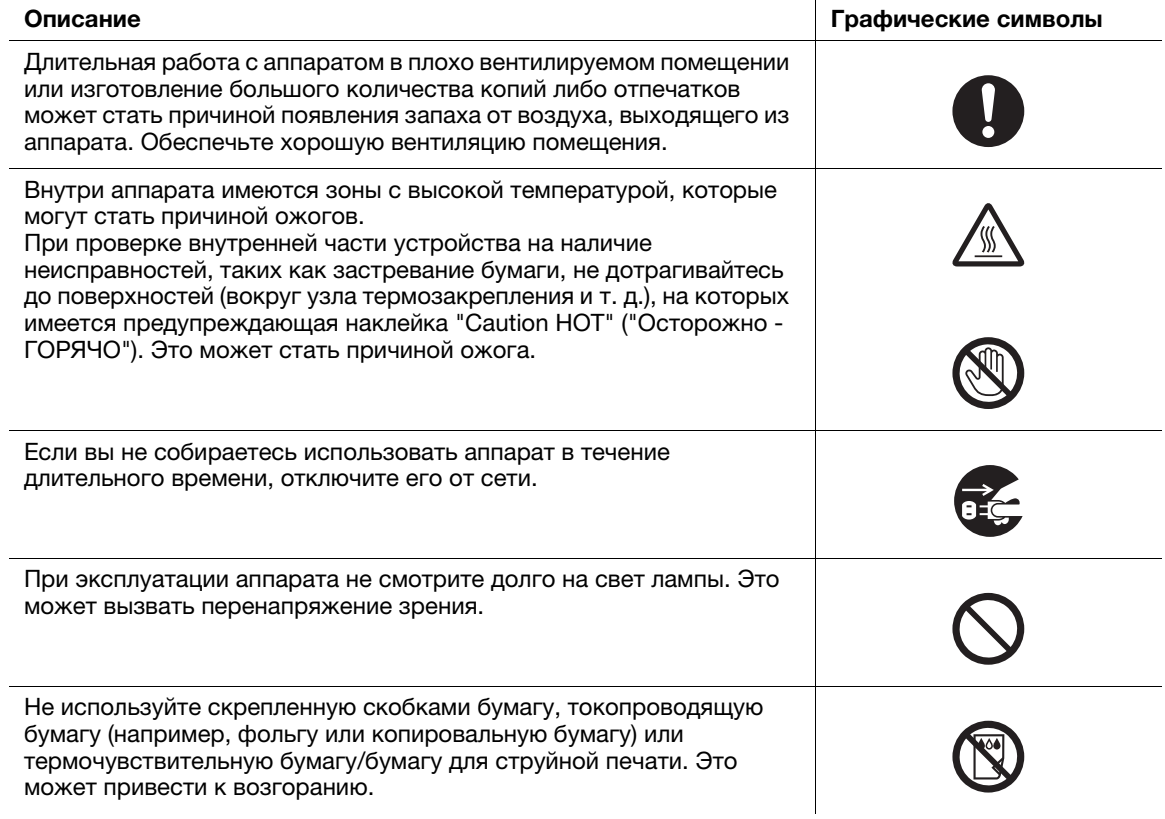

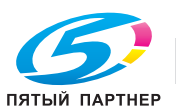

# <span id="page-14-0"></span>Расходные материалы

# ПРЕДУПРЕЖДЕНИЕ

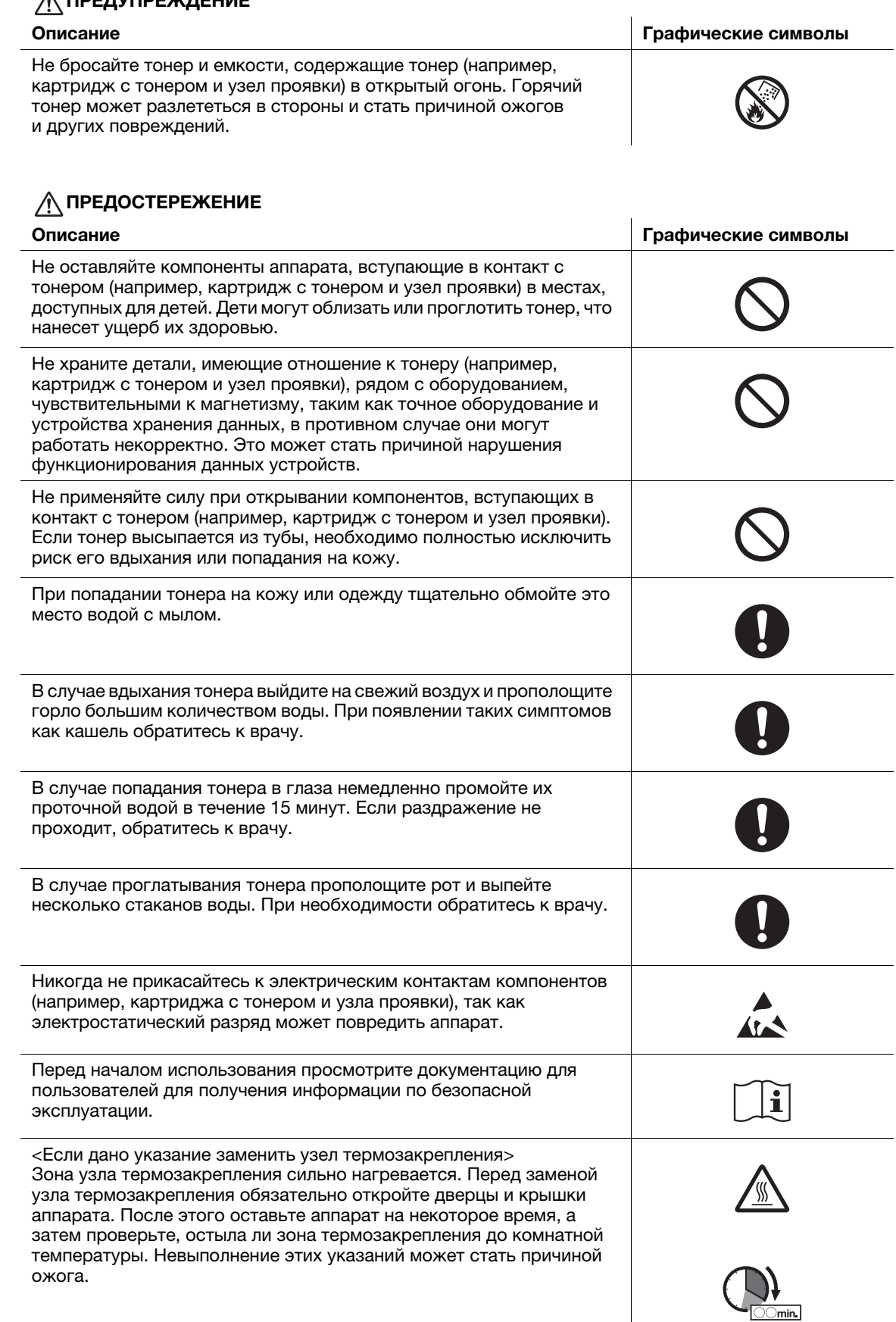

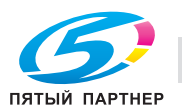

# 1.3 Уведомление о законодательных нормах

# <span id="page-15-1"></span><span id="page-15-0"></span>Сертификация GS

Данный аппарат не предназначен для использования непосредственно в поле зрения на рабочих местах, оснащенных устройствами отображения. Во избежание появления мешающих бликов на рабочих местах, оснащенных устройствами отображения, аппарат не должен размещаться непосредственно в поле зрения.

Das Gerät ist nicht für die Benutzung im unmittelbaren Gesichtsfeld am Bildschirmarbeitsplatz vorgesehen. Um störende Reflexionen am Bildschirmarbeitsplatz zu vermeiden, darf dieses Produkt nicht im unmittelbaren Gesichtsfeld platziert werden.

# <span id="page-15-2"></span>Знак CE (Декларация соответствия) для пользователей ЕС

Настоящим KONICA MINOLTA заявляет, что данный продукт соответствует основным требованиям и другим соответствующим положениям директивы 1999/5/EC.

В 2017 г. директива 1999/5/EC будет заменена на директиву 2014/53/EU.

Последняя версия Декларации соответствия выложена на веб-сайте "http://www.konicaminolta.eu/".

# <span id="page-15-3"></span>FCC Part 15 - Radio Frequency Devices

For United States Users

### FCC: Declaration of Conformity

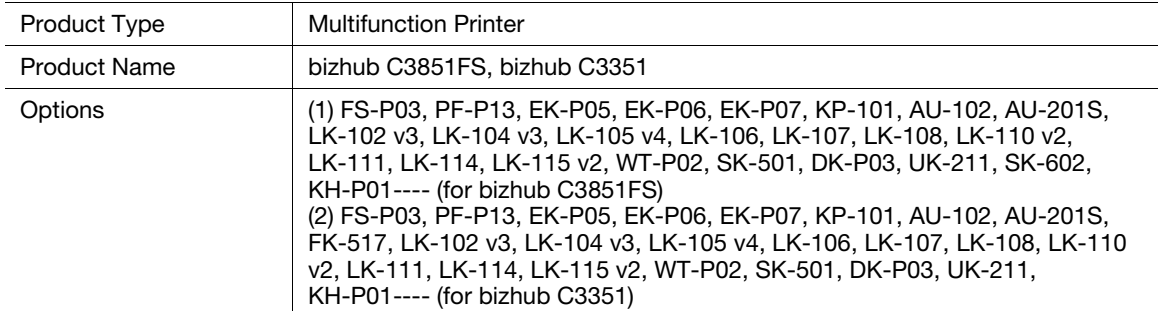

This device complies with Part 15 of the FCC Rules

Operation is subject to the following two conditions:

(1) This device may not cause harmful interference, and

(2) this device must accept any interference received, including interference that may cause undesired operation.

### NOTE:

This equipment has been tested and found to comply with the limits for a Class B digital device, pursuant to Part 15 of the FCC Rules. These limits are designed to provide reasonable protection against harmful interference in a residential installation. This equipment generates, uses and can radiate radio frequency energy and, if not installed and used in accordance with the instructions, may cause harmful interference to radio communications. However, there is no guarantee that interference will not occur in a particular installation. If this equipment does cause harmful interference to radio or television reception, which can be determined by turning the equipment off and on, the user is encouraged to try to correct the interference by one or more of the following measures:

- Reorient or relocate the receiving antenna.
- Increase the separation between the equipment and receiver.
- Connect the equipment into an outlet on a circuit different from that to which the receiver is connected.
- Consult the dealer or an experienced radio/TV technician for help.

# 7WARNING

- The design and production of this unit conform to FCC regulations, and any changes or modifications must be registered with the FCC and are subject to FCC control. Any changes made by the purchaser or user without first contacting the manufacturer will be subject to penalty under FCC regulations.
- This device must be used with a shielded interface cable. The use of non-shielded cables is likely to result in interference with radio communications and is prohibited under FCC rules.

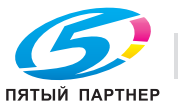

# <span id="page-16-0"></span>INTERFERENCE-CAUSING EQUIPMENT STANDARD (ICES-003 ISSUE 5) (for Canada users)

This Class B digital apparatus complies with Canadian ICES-003.

Cet appareil numérique de la classe B est conforme à la norme NMB-003 du Canada.

This device must be used with a shielded interface cable.

The use of non-shielded cables is likely to result in interference with radio communications and is prohibited under ICES-003.

# <span id="page-16-1"></span>Лазерная безопасность

В настоящем изделии используется лазерный диод Класса 3B, имеющий максимальную мощность 22 мВт и длину волны 770-800 нм.

Данное изделие сертифицировано как лазерный прибор класса 1 в соответствии со стандартом IEC 60825-1: 2014. Так как пучок лазерного излучения скрыт под защитным кожухом, изделие не является источником опасного лазерного излучения, если оно эксплуатируется в соответствии с указаниями, изложенными в настоящем руководстве.

# <span id="page-16-2"></span>Внутреннее излучение лазера

Максимальная средняя мощность излучения: 11,2 мкВт на выходном окне излучателя лазерного блока.

Длина волн: 770-800 нм

В данном аппарате используется лазерный диод класса 3B, испускающий невидимое лазерное излучение.

Лазерный диод и многоугольное зеркало для развертки изображения встроены в лазерный блок.

Узел печатающей головки является НЕОБСЛУЖИВАЕМЫМ.

Поэтому он не должен вскрываться ни при каких обстоятельствах.

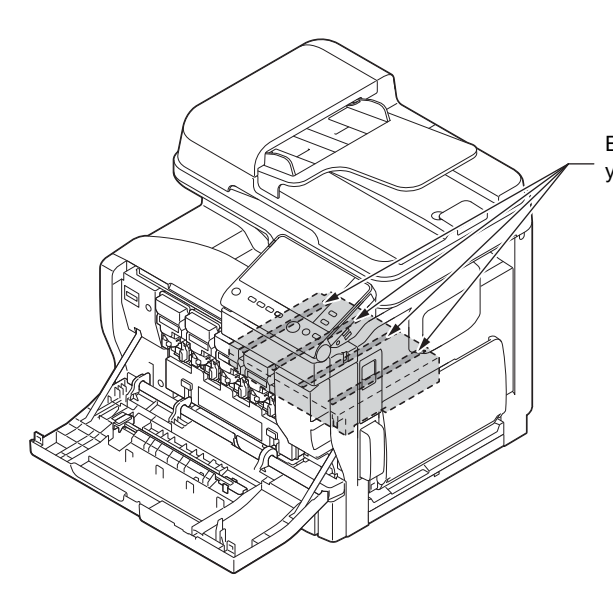

Выходное окно лазерного излучателя узла печатающей головки

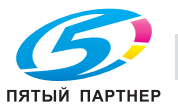

# <span id="page-17-0"></span>CDRH regulations

This machine is certified as a Class 1 Laser product under Radiation Performance Standard according to the Food, Drug and Cosmetic Act of 1990. Compliance is mandatory for Laser products marketed in the United States and is reported to the Center for Devices and Radiological Health (CDRH) of the U.S. Food and Drug Administration of the U.S. Department of Health and Human Services (DHHS). This means that the device does not produce hazardous laser radiation.

The label shown on page 1-13 indicates compliance with the CDRH regulations and must be attached to laser products marketed in the United States.

# **AWARNING**

Use of controls, adjustments or performance of procedures other than those specified in this manual may result in hazardous radiation exposure.

This is a semiconductor laser. The maximum power of the laser diode is 22 mW and the wavelength is 770-800 nm.

# <span id="page-17-1"></span>Для пользователей в Европе

## **ЛОГРЕДУПРЕЖДЕНИЕ**

Использование элементов управления, выполнение настройки или действий, не указанных в настоящем руководстве, может стать причиной опасного радиоактивного излучения.

- Это полупроводниковый лазер. Максимальная мощность лазерного диода составляет 22 мВт, а длина волн 770 - 800 нм.

# <span id="page-17-2"></span>Табличка лазерной безопасности

Табличка лазерной безопасности расположена на внешней стороне аппарата (см. рисунок ниже).

соответствует 21 CFR 1040.10 и 1040.11 за исключением за исключением расхождений, связанных с упоминанием об использовании лазера № 50, от 24 июня 2007 г. и/или

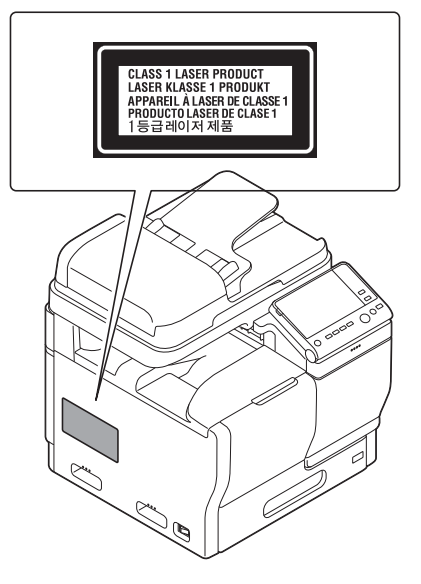

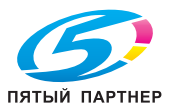

# <span id="page-18-0"></span>Выделение озона

Во время выполнения операции печати, выделяется небольшое количество озона. Это количество невелико и не может причинить серьезный вред здоровью. Тем не менее убедитесь в том, что помещение, в котором эксплуатируется аппарат, достаточно хорошо проветривается, особенно если вы печатаете большой объем документов или аппарат используется непрерывно в течение длительного времени.

# <span id="page-18-1"></span>Dégagement d'ozone

En cours de fonctionnement, l'imprimante ne dégage qu'une faible quantité d'ozone, insuffisante pour provoquer un quelconque malaise personnel. Veillez cependant à ce que la pièce dans laquelle la machine est installée soit aérée de manière adéquate, notamment si vous imprimez de gros volumes ou si l'imprimante est longtemps utilisée en continu.

# <span id="page-18-2"></span>Электромагнитные помехи

Данное изделие должно использоваться только с экранированным сетевым кабелем.

Использование неэкранированных кабелей может вызвать помехи радиосвязи и запрещено согласно директиве CISPR 22 и местным нормам.

# <span id="page-18-3"></span>Замена литиевых батарей, используемых в изделиях

# 7ПРЕДОСТЕРЕЖЕНИЕ

- ПРИ ИСПОЛЬЗОВАНИИ БАТАРЕЙ НЕНАДЛЕЖАЩЕГО ТИПА СУЩЕСТВУЕТ ОПАСНОСТЬ ВЗРЫВА. УТИЛИЗАЦИЯ ОТРАБОТАННЫХ БАТАРЕЙ ДОЛЖНА ОСУЩЕСТВЛЯТЬСЯ В СООТВЕТСТВИИ С РУКОВОДСТВОМ ПОЛЬЗОВАТЕЛЯ.

# <span id="page-18-4"></span>Акустические шумы (только для пользователей стран Европы)

Der höchste Schalldruckpegel beträgt 70 dB(A) oder weniger gemäß EN ISO 7779.

# <span id="page-18-5"></span>Notification for US only

Contains Mercury in the LCD control panel backlighting lamp, and/or in the scanning unit lamp. Dispose According to Local, State or Federal Laws.

# <span id="page-18-6"></span>Notification for California Customers

This product uses a CR Lithium Battery which contains perchlorate material.

This perchlorate warning applies to perchlorate-containing lithium batteries sold or distributed in California, USA.

"Perchlorate Material - Special handling may apply, See www.dtsc.ca.gov/hazardouswaste/perchlorate."

# <span id="page-18-7"></span>Утилизация батарей (только для пользователей в Тайване)

根據地方規定處理使用的電池。

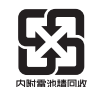

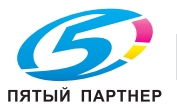

# <span id="page-19-0"></span>Только для стран-членов ЕС

Данный символ означает, что данный аппарат запрещается утилизировать с бытовыми отходами!

Изучите предписания местных органов надзора за охраной окружающей среды или обратитесь к нашим дилерам по вопросам утилизации отработанного электрического и электронного оборудования. Утилизация данного аппарата со специальной переработкой поможет сберечь природные ресурсы и предотвратить потенциальные отрицательные последствия для окружающей среды и здоровья людей из-за неправильной утилизации.

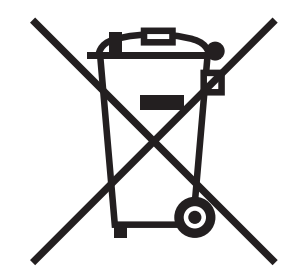

Данный продукт отвечает требованиям Директивы RoHS (2011/65/EU).

# <span id="page-19-1"></span>**Xoct USB**

Подсоединяйте USB-устройства (память, идентификация, концентратор и т.д.) непосредственно к хосту USB. При использовании кабеля могут возникнуть электромагнитные помехи.

# <span id="page-19-2"></span>Графические символы, используемые на аппарате

Ниже даны примеры некоторых основных графических символов.

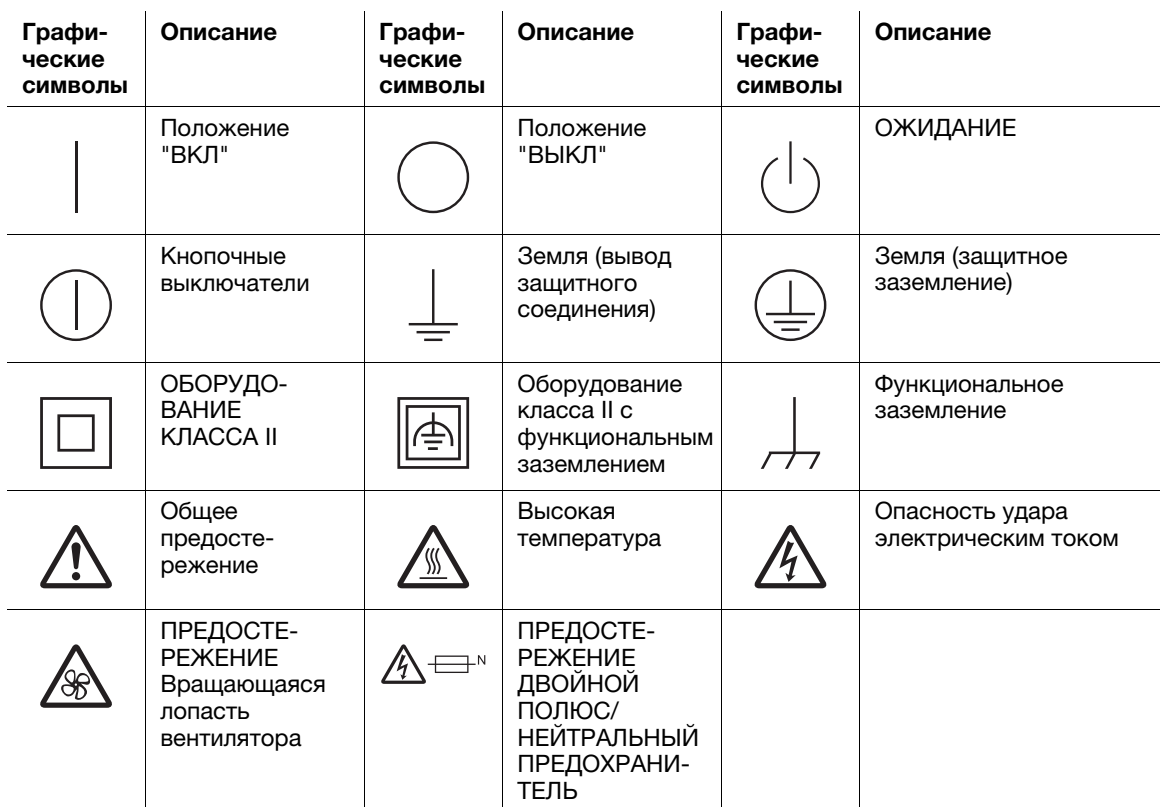

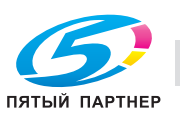

# 1.4 Информация о нормативных требованиях в отношении телекоммуникационного терминального оборудования

<span id="page-20-0"></span>Данный раздел содержит информацию о нормативных требованиях в отношении изделий, содержащих телекоммуникационное терминальное оборудование, такое как факсимильные аппараты.

# 1.4.1 Специальные инструкции пользователю

# <span id="page-20-2"></span><span id="page-20-1"></span>For Canada

# NOTICE:

This product meets the applicable Industry Canada technical specifications. The Ringer Equivalence Number is an indication of the maximum number of devices allowed to be connected to a telephone interface. The termination on an interface may consist of any combination of devices subject only to the requirement that the sum of the RENs of all the devices does not exceed five.

### AVIS:

Le present materiel est conforme aux specifications techniques applicables d'Industrie Canada. L'indice d'equivalence de la sonnerie (IES) sert a indiquer le nombre maximal de terminaux qui peuvent etre raccordes a une interface telephonique. La terminaison d'une interface peut consister en une combinaison quelconque de dispositifs, a la seule condition que la somme d'indices d'equivalence de la sonnerie de tous les dispositifs n'excede pas 5.

# <span id="page-20-3"></span>For U.S.A.

### FCC PART 68 REQUIREMENTS:

This equipment complies with Part 68 of the FCC rules and the requirements adopted by the ACTA. On the cover of this equipment is a label that contains, among other information, a product identifier in the format US:AAAEQ##TXXXX. If required, this information must be provided to the telephone company.

This equipment uses certification jack USOC RJ11C.

A plug and jack used to connect this equipment to the premises wiring and telephone network must comply with the applicable FCC Part 68 rules and requirements adopted by the ACTA.

A compliant telephone cord and modular plug is provided with this product. It is designed to be connected to a compatible modular jack that is also compliant. See installation guide for details.

The REN is used to determine the number of devices that may be connected to a telephone line. Excessive RENs on a telephone line may result in the devices not ringing in response to an incoming call. In most but not all areas, the sum of RENs should not exceed five (5.0).

To be certain of the number of devices that may be connected to a line, as determined by the total RENs, contact the local telephone company. For products approved after July 23, 2001, the REN for this product is part of the product identifier that has the format US: US:AAAEQ##TXXXX. The digits represented by ## are the REN without a decimal point (e.g., 03 is a REN of 0.3). For earlier products, the REN is separately shown on the label.

If this equipment causes harm to the telephone network, the telephone company will notify you in advance that temporary discontinuance of service may be required. But if advance notice isn't practical, the telephone company will notify the customer as soon as possible. Also, you will be advised of your right to file a complaint with the FCC if you believe it is necessary.

The telephone company may make changes in its facilities, equipment, operations or procedures that could affect the operation of the equipment. If this happens the telephone company will provide advance notice in order for you to make necessary modifications to maintain uninterrupted service.

If trouble is experienced with this equipment, for repair or warranty information, please contact the Konica Minolta dealer location where you purchased this equipment. If the equipment is causing harm to the telephone network, the telephone company may request that you disconnect the equipment until the problem is resolved.

Connection to party line service is subject to state tariffs. Contact the state public utility commission, public service commission or corporation commission for information. If your home has specially wired alarm equipment connected to the telephone line, ensure the installation of this equipment does not disable you alarm equipment. If you have questions about what will disable alarm equipment, consult your telephone company or a qualified installer.

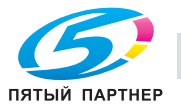

The Telephone Consumer Protection Act of 1991 makes it unlawful for any person to use a computer or other electronic device, including FAX machines, to send any message unless such message clearly contains in a margin at the top or bottom of each transmitted page or on the first page of the transmission, the date and time it is sent and an identification of the business or other entity, or other individual sending the message and the telephone number of the sending machine or such business, other entity, or individual.

(The telephone number provided may not be a 900 number or any other number for which charges exceed local or longdistance transmission charges.)

WARNING/CAUTION Explained

# **AWARNING**

The exclamation point within an equilateral triangle followed by the word "Warning" is intended to alert the user to the possibility that a disregard for the warning may result in fatal hazards or critical injuries. Be sure to focus your attention on the Warning headings when reading the User's Guide.

# **ACAUTION**

The exclamation point within an equilateral triangle followed by the word "Caution" is intended to alert the user to the possibility that a disregard for the caution may result in minor injuries or in physical damage. Be sure to focus your attention on the Caution headings when reading the User's Guide.

# <span id="page-21-0"></span>Для Европы

Устройство факсимильной связи было одобрено в соответствии с решением Совета 1999/5/EC для совместного подключения к коммутируемой телефонной сети общего пользования (PSTN). Однако изза различий между конкретными телефонными сетями в разных странах это одобрение не дает безусловной гарантии успешной работы этого устройства в конкретной телефонной сети общего пользования.

В случае возникновения проблем в первую очередь обращайтесь к поставщику устройства.

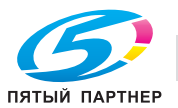

# 1.5 Предупреждающие сообщения и наклейки

<span id="page-22-0"></span>Предупреждающие сообщения и наклейки размещены в следующих местах данного аппарата. Во избежание несчастных случаев соблюдайте максимальную осторожность при выполнении таких действий, как удаление застрявшей бумаги или скрепок. В противном случае может произойти несчастный случай.

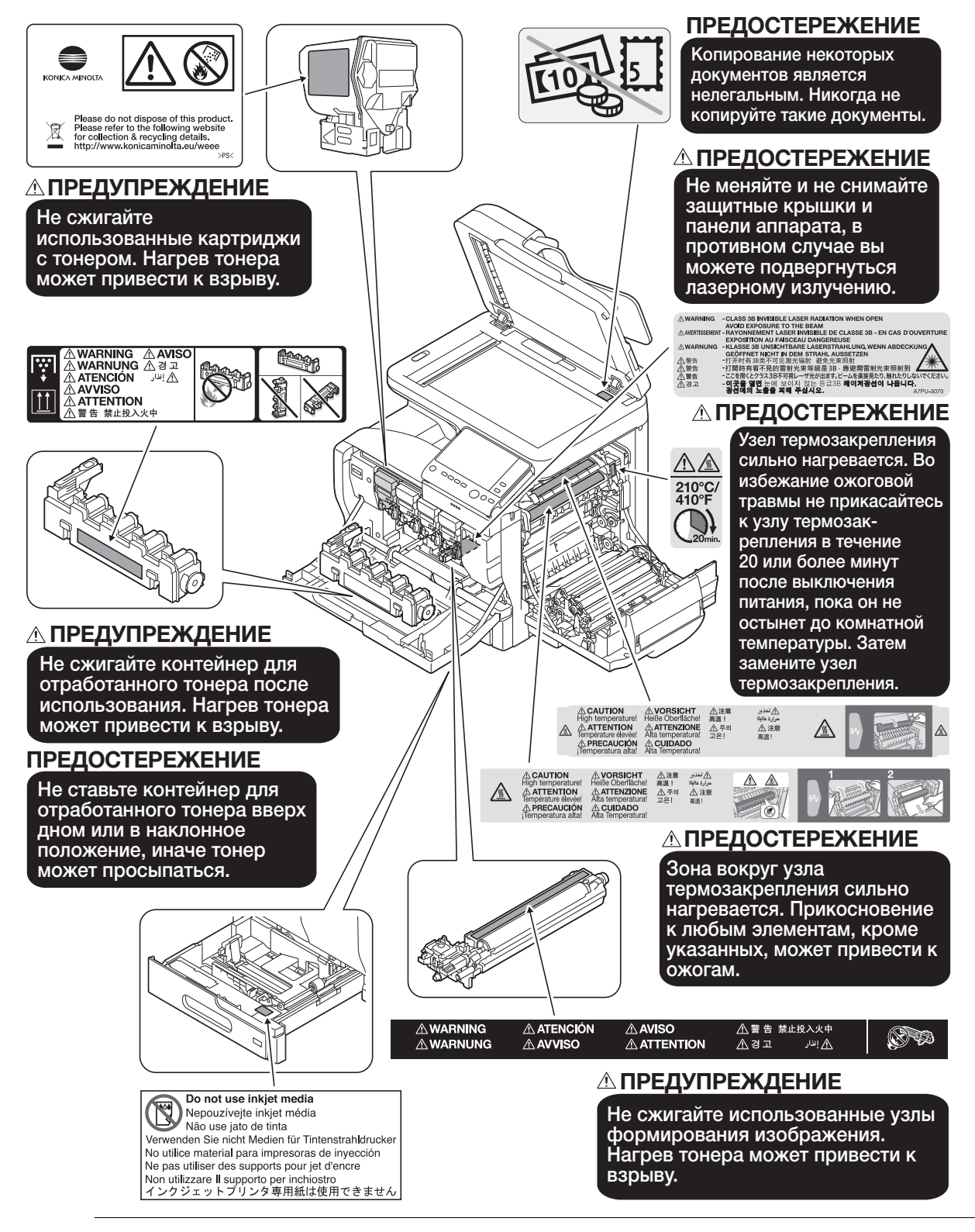

# 7ПРЕДОСТЕРЕЖЕНИЕ

Не снимайте предупреждающие сообщения или наклейки. Если на предупреждающие сообщения или наклейки попала грязь, протрите их, чтобы их можно было читать. Если предупреждающие сообщения или наклейки не читаются или повреждены, свяжитесь с представителем сервисной службы.

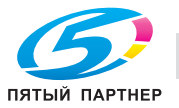

# 1.6 Требования к размещению

<span id="page-23-0"></span>Чтобы обеспечить легкость управления, замены расходных материалов, частей и регулярного технического обслуживания аппарата, соблюдайте рекомендации, подробно изложенные ниже.

Единица измерения: дюйм (мм)

# <span id="page-23-1"></span>Вид спереди

bizhub C3851FS

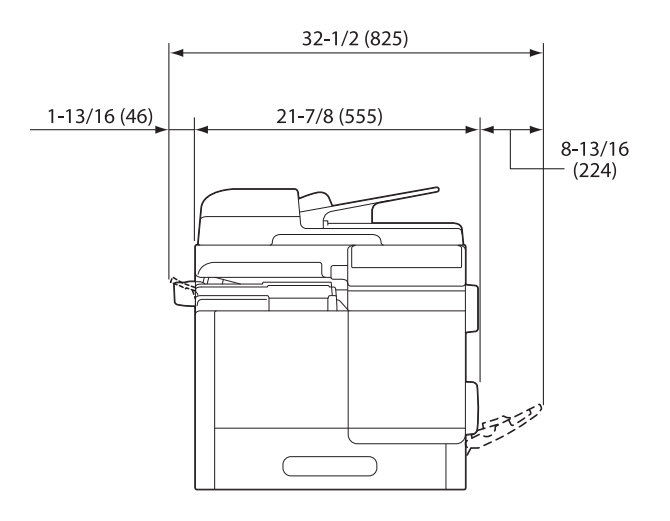

# <span id="page-23-2"></span>Вид спереди

bizhub C3851/bizhub C3351

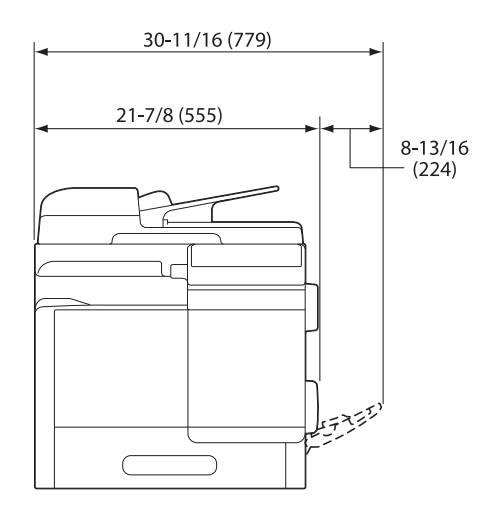

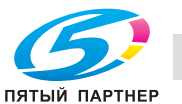

# <span id="page-24-0"></span>Вид справа

# bizhub C3851FS

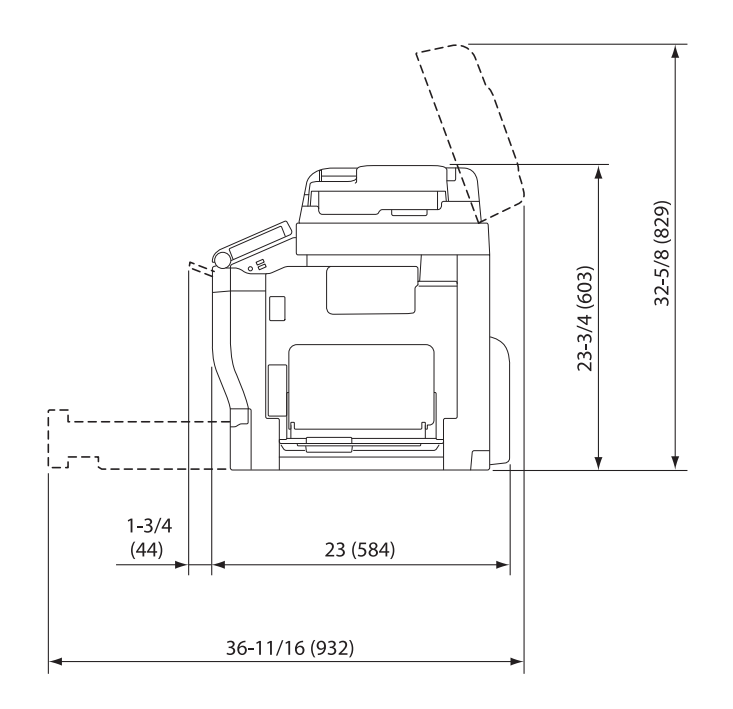

# <span id="page-24-1"></span>Вид справа

bizhub C3851/bizhub C3351

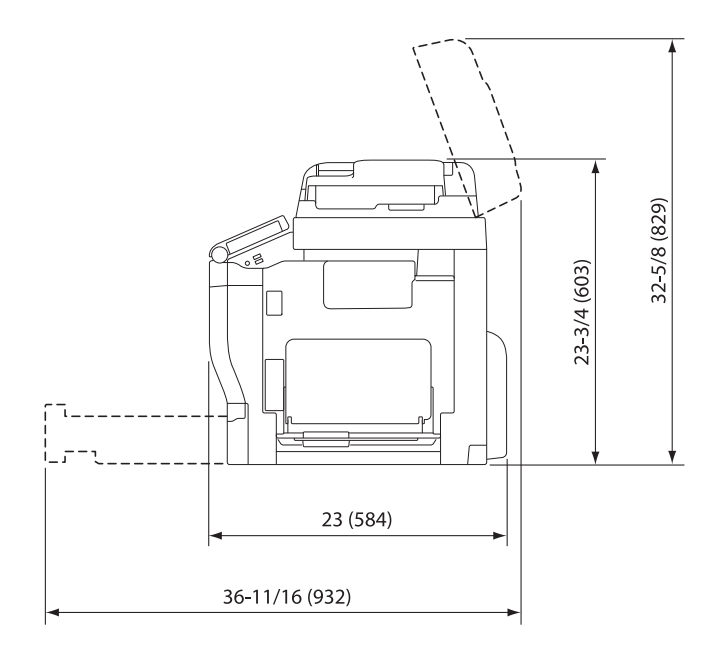

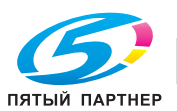

# <span id="page-25-0"></span>Вид справа (с установленными дополнительными устройствами)

Заштрихованные части на рисунке обозначают дополнительные устройства.

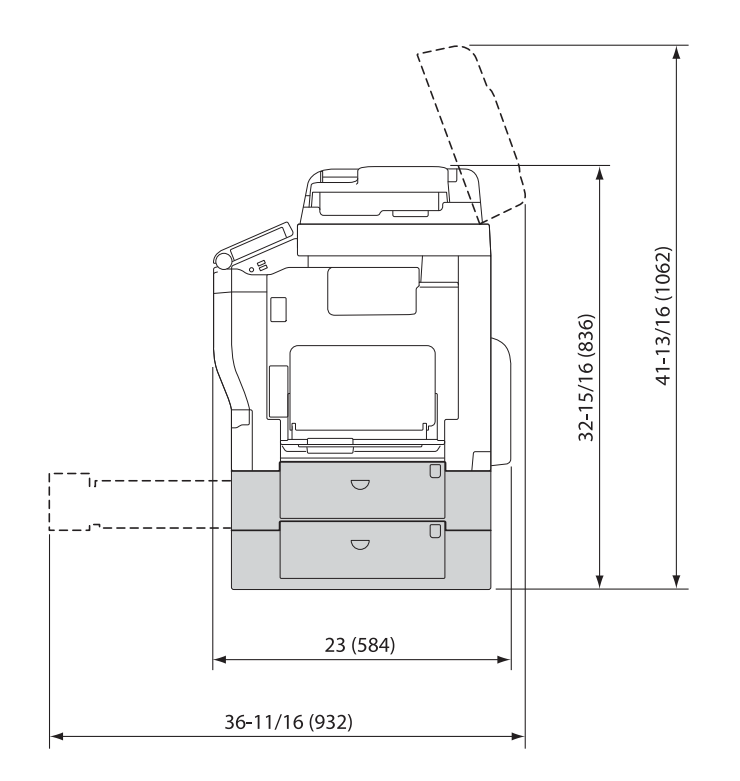

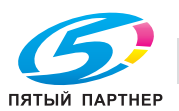

# 1.7 Меры предосторожности при эксплуатации

<span id="page-26-0"></span>Для обеспечения оптимальной эффективности работы аппарата необходимо соблюдать ряд мер предосторожности.

# <span id="page-26-1"></span>Источник питания

К источнику питания предъявляются следующие требования.

- Рекомендуется использовать источник питания с минимальными отклонениями напряжения или частоты.
- Колебания напряжения: макс. + 6%/- 10% (от 110 В до 127 В перем.тока), ±10% (от 220 В до 240 В перем. тока)
- Колебания частоты: не более ±3 Гц (при 50 Гц/60 Гц)

# <span id="page-26-2"></span>Операционная среда

Для нормальной работы аппарата необходимы следующие условия:

- температура: 50-86°F (10-30°С) с перепадами не более 18°F (10°С) в час;
- влажность воздуха: 15-85% с перепадами не более 10% в час

# <span id="page-26-3"></span>Хранение копий

Ниже даны рекомендации по хранению копий.

- Во избежание выцветания копии, подлежащие долговременному хранению, не рекомендуется хранить в местах, куда попадает прямой солнечный свет.
- Клей, содержащий растворитель (например, аэрозольный клей), может растворить тонер на копиях.
- Слой тонера на цветных копиях толще, чем на обычных черно-белых. Поэтому при складывании цветной копии тонер на линии сгиба может осыпаться.

# <span id="page-26-4"></span>Хранение данных в аппарате

Если аппарат оснащен жестким диском, то для предотвращения утечки данных перед передачей или утилизацией аппарата либо перед возвратом арендованного рекомендуется удалить все данные, хранящиеся во всех областях жесткого диска, с помощью функции перезаписи всех данных.

Подробнее о функции перезаписи всех данных см. в руководстве пользователя. Обратитесь в сервисную службу до удаления данных.

Рекомендуется периодически создавать резервную копию жесткого диска на случай его повреждения. Подробнее о создании резервных копий жесткого диска можно узнать в сервисной службе.

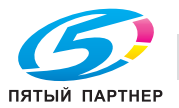

# <span id="page-27-0"></span>Меры предосторожности при перемещении аппарата

Вес аппарата составляет прим. 117 фнт (от 53,1 кг) (bizhub C3851FS)/108 фнт (от 49,2 кг) (bizhub C3851/C3351) с учетом расходных материалов. Поднимать аппарат всегда должны два человека.

# bizhub C3851FS

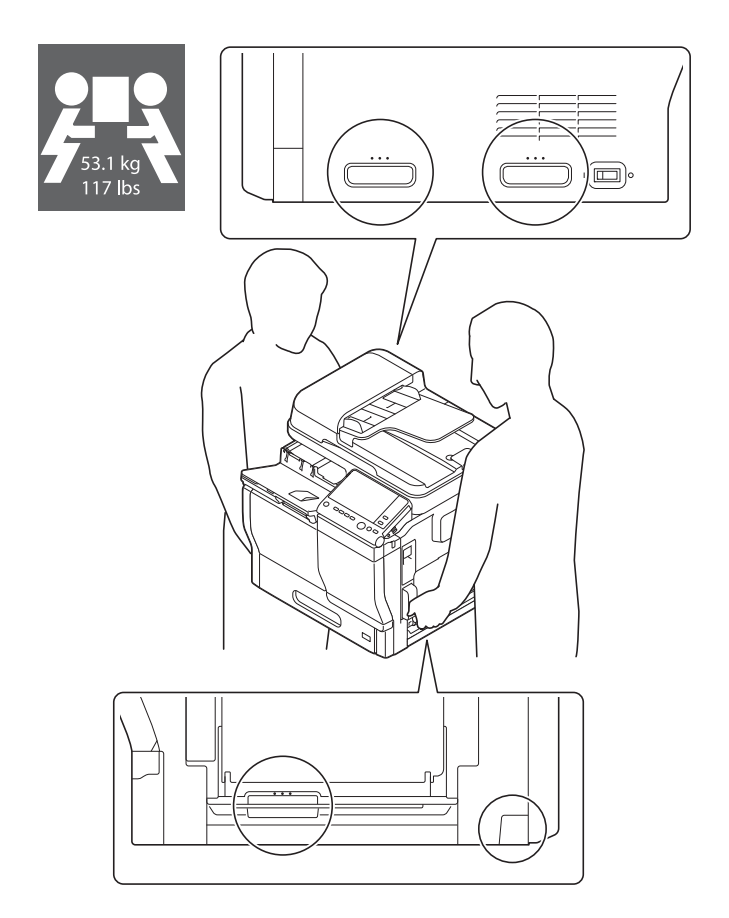

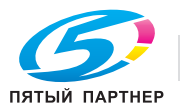

## bizhub C3851/bizhub C3351

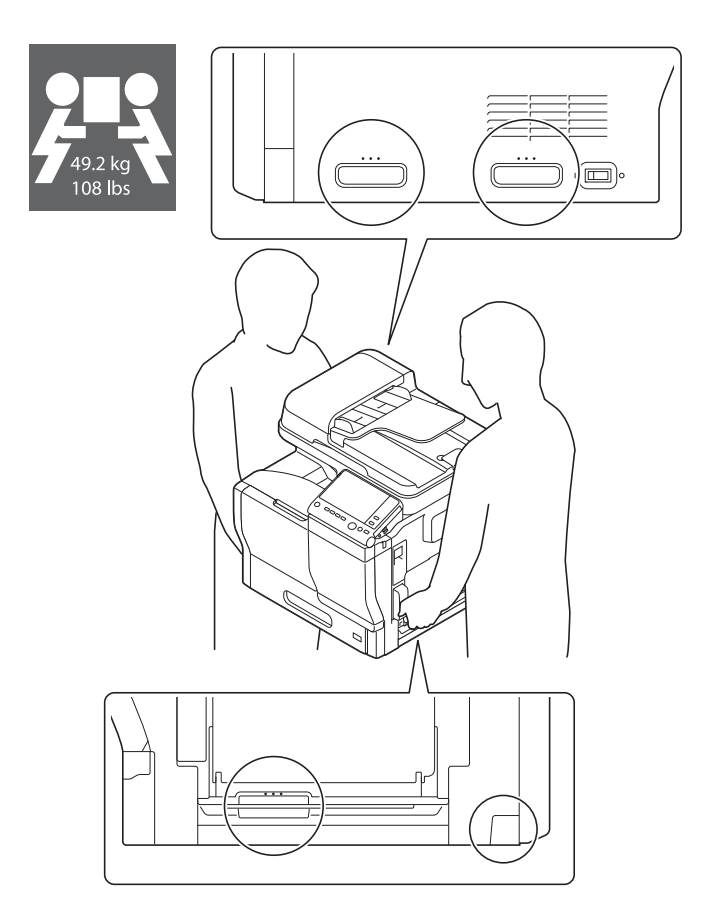

# <span id="page-28-0"></span>Не располагайте аппарат в месте, подверженным воздействию потокам воздуха

В этом случае аппарат может работать некорректно.

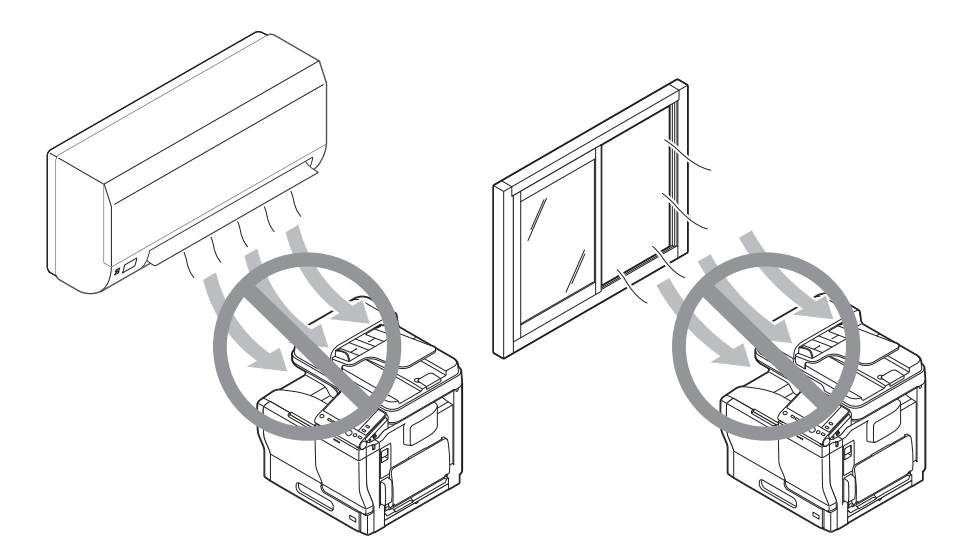

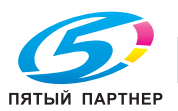

# 1.8 Законодательные ограничения на воспроизведение

<span id="page-29-0"></span>На аппарате запрещается воспроизводить оригиналы определенного типа с целью выдачи копии за оригинал.

Ниже для справки приведен далеко не полный список таких документов.

<Различные виды ценных бумаг>

- Личные чеки
- Дорожные чеки
- Денежные переводы
- Депозитные сертификаты
- Облигации и другие долговые обязательства
- Свидетельства на акции

<Юридические документы>

- Продовольственные талоны
- Почтовые марки (гашеные и негашеные)
- Чеки и векселя государственных учреждений
- Гербовые марки (гашеные и негашеные)
- Паспорта
- Иммиграционные документы
- Водительские права и документы на транспортные средства
- Документы на жилье и имущество

### <Общие>

- Идентификационные карточки, эмблемы и значки
- Документы, защищенные законом об авторских правах, без разрешения правообладателя

Кроме этого, запрещается воспроизведение национальных денежных знаков и денежных знаков других государств, а также произведений искусства без разрешения владельца авторских прав.

Если тип оригинала вызывает сомнение, обратитесь за консультацией к юристу.

### ПРИМЕЧАНИЕ

Кроме этого, данный аппарат имеет функцию защиты от подделки, предотвращающую незаконное<br>воспроизведение денежных знаков и других финансовых инструментов.

Мы благодарим вас за понимание того, что при определенных обстоятельствах печатное изображение может иметь незначительные искажения или данные изображения могут не сохраняться, что обусловлено функцией защиты от поллелки или данные искажения могут не сохраняться, что обусловлено функцией защиты от подделки.  $\mathcal{L}(\mathcal{L})$ 

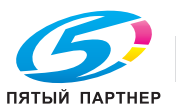

# 1.9 Торговые марки

<span id="page-30-0"></span>KONICA MINOLTA, логотип KONICA MINOLTA, Giving Shape to Ideas, PageScope и bizhub являются зарегистрированными торговыми марками или торговыми марками KONICA MINOLTA, INC.

Mozilla и Firefox являются торговыми марками Mozilla Foundation.

Microsoft, Windows, Windows Vista, Windows 7, Windows 8.1 и Windows 10 являются зарегистрированными торговыми марками или торговыми марками Microsoft Corporation в США и других странах.

PowerPC является торговой маркой IBM Corporation в США и/или других странах.

Citrix, XenAppTM, XenDesktopTM и Citrix XenServerTM являются зарегистрированными торговыми марками или торговыми марками Citrix Systems, Inc. в США и других странах.

Apple, Safari, iPad, iPhone, iPod touch, Macintosh, Mac OS, OS X и Bonjour являются торговыми марками Apple Inc., зарегистрированными в США и других странах. AirPrint и логотип AirPrint являются торговыми марками Apple Inc.

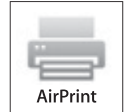

CUPS и логотип CUPS logo являются торговыми марками Apple Inc.

Google, Google Chrome, Android и Google Cloud Print являются торговыми марками Google Inc.

Mopria $^{\circledR}$ , логотип Mopria $^{\circledR}$  и логотип Mopria $^{\circledR}$  Alliance являются зарегистрированными торговыми марками и знаками обслуживания Mopria Alliance, Inc. в США и других странах. Неавторизованное использование строго запрещено.

Adobe, логотип Adobe, Acrobat и PostScript являются зарегистрированными торговыми марками либо торговыми марками Adobe Systems, Inc. в США и/или других странах.

Данный аппарат содержит программное обеспечение Adobe<sup>®</sup> Reader® LE, предоставленное по лицензии компанией Adobe Systems Incorporated, авторское право © 1995-2009 Adobe Systems Incorporated. Все права защищены. Adobe и Reader являются торговыми марками Adobe Systems Incorporated.

Ethernet является зарегистрированной торговой маркой Xerox Corporation.

PCL является зарегистрированной торговой маркой Hewlett-Packard Company Limited.

Данный аппарат и PageScope Box Operator созданы с использованием разработок Independent JPEG Group.

Compact-VJE

Copyright 1986-2009 Yahoo Japan Corp.

RC4<sup>®</sup> является зарегистрированной торговой маркой или торговой маркой EMC Corporation в США и/или других странах.

RSA и BSAFE являются зарегистрированными торговыми марками EMC Corporation в США и других странах.

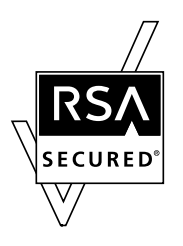

Информация о лицензии

[Данное изделие/название изделия] содержит криптографическое программное обеспечение RSA BSAFE® компании EMC Corporation.

Advanced Wnn "Advanced Wnn" © OMRON SOFTWARE CO., Ltd. 2006 Все права защищены.

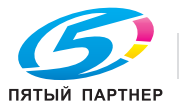

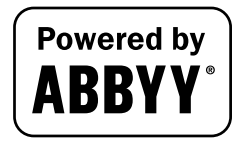

ABBYY и FineReader являются зарегистрированными торговыми марками ABBYY Software House.

ThinPrint является зарегистрированной торговой маркой или торговой маркой Cortado AG в Германии и других странах.

QR Code является торговой маркой DENSO WAVE INCORPORATED.

Wi-Fi, СЕРТИФИЦИРОВАННЫЙ логотип Wi-Fi, Wi-Fi Alliance, Wi-Fi Direct, Wi-Fi Protected Setup, логотип Wi-Fi Protected Setup, WPA и WPA2 являются торговыми марками или зарегистрированными торговыми марками Wi-Fi Alliance.

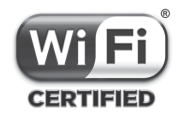

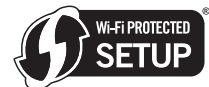

FeliCa является зарегистрированной торговой маркой Sony Corporation.

MIFARE является зарегистрированной торговой маркой NXP Semiconductors.

Bluetooth является зарегистрированной торговой маркой Bluetooth SIG, Inc.

Все остальные упомянутые названия изделий и брендов являются торговыми марками или зарегистрированными торговыми марками соответствующих компаний и организаций.

### <span id="page-31-0"></span>Авторские права

Авторские права на драйверы принтера принадлежат KONICA MINOLTA, INC.

© 2016 KONICA MINOLTA, INC. Все права защищены.

# <span id="page-31-1"></span>Примечание

Полное или частичное копирование настоящего руководства пользователя без специального разрешения запрещено.

KONICA MINOLTA, INC. не несет ответственности за любые инциденты, вызванные использованием данной системы печати или руководства пользователя.

Информация, содержащаяся в настоящем руководстве пользователя, может быть изменена без предупреждения.

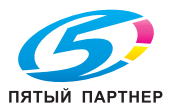

# 1.10 ЛИЦЕНЗИОННОЕ СОГЛАШЕНИЕ ПО ПРОГРАММНОМУ ОБЕСПЕЧЕНИЮ

<span id="page-32-0"></span>ПЕРЕД ТЕМ КАК ЗАГРУЖАТЬ, УСТАНАВЛИВАТЬ ИЛИ ИСПОЛЬЗОВАТЬ ПРОГРАММНОЕ ОБЕСПЕЧЕНИЕ, ВНИМАТЕЛЬНО ИЗУЧИТЕ НАСТОЯЩЕЕ ЛИЦЕНЗИОННОЕ СОГЛАШЕНИЕ. ЗАГРУЖАЯ, УСТАНАВЛИВАЯ ИЛИ ИСПОЛЬЗУЯ ПРОГРАММНОЕ ОБЕСПЕЧЕНИЕ, ВЫ ТЕМ САМЫМ ПОДТВЕРЖДАЕТЕ СВОЕ СОГЛАСИЕ С УСЛОВИЯМИ, ИЗЛОЖЕННЫМИ НИЖЕ. ЕСЛИ ВЫ НЕ СОГЛАСНЫ С ЭТИМИ УСЛОВИЯМИ, НЕ ЗАГРУЖАЙТЕ, НЕ УСТАНАВЛИВАЙТЕ И НЕ ИСПОЛЬЗУЙТЕ ПРОГРАММНОЕ ОБЕСПЕЧЕНИЕ.

# 1. ПРОГРАММНОЕ ОБЕСПЕЧЕНИЕ

"Программное обеспечение" обозначает компьютерную программу (программное обеспечение), не зависящую от каналов реализации, например загружаемую на безвозмездной основе (может включать в себя векторные данные, закодированные в специальном формате в машиночитаемой форме) или получаемую на DVD или любом другом физическом носителе данных со всеми кодами, техниками, программными средствами, форматом, дизайном, концепциями, методами и идеями, связанными с данной компьютерной программой, а также всей документацией.

# 2. АВТОРСКИЕ ПРАВА И ПРАВА НА ИНТЕЛЛЕКТУАЛЬНУЮ СОБСТВЕННОСТЬ

Настоящий документ представляет собой лицензионное соглашение, а не договор куплипродажи. Konica Minolta Business Solutions Europe GmbH ("Konica Minolta") владеет единолично или по лицензии, полученной от других владельцев ("Лицензиар Konica Minolta"), авторскими правами и другими правами интеллектуальной собственности на Программное обеспечение. Также за Konica Minolta или Лицензиаром Konica Minolta сохраняются все без исключения права на Программное обеспечение и его копии. Настоящее Соглашение ни при каких обстоятельствах не предполагает передачу вам авторских прав и/или прав интеллектуальной собственности на Программное обеспечение от Konica Minolta или Лицензиара Konica Minolta. За исключением случаев, указанных в настоящем Соглашении, вы не получаете никаких прав на патенты, авторские права, торговые наименования, торговые марки (зарегистрированные или незарегистрированные) или любые другие права, франшизы или лицензии, связанные с Программным обеспечением. Программное обеспечение защищено законом об авторских правах и условиями заключения международных договоров.

# 3. ЛИЦЕНЗИЯ

Konica Minolta предоставляет вам, а вы принимаете неисключительную, не подлежащую передаче третьим лицам, ограниченную лицензию, в соответствии с которой вы можете: (i) устанавливать и использовать Программное обеспечение на компьютере (компьютерах), подключенных к оборудованию, для которого предназначено Программное обеспечение; (ii) разрешать пользователям указанных выше компьютеров использовать Программное обеспечение при условии, что вы обеспечите выполнение всеми этими пользователями условий настоящего Соглашения;

(iii) использовать Программное обеспечение исключительно для собственных коммерческих или личных целей;

(iv) изготовить одну копию Программного обеспечения в качестве резервной и использовать ее исключительно для поддержки обычного использования Программного обеспечения по назначению;

(v) передавать Программное обеспечение третьей стороне в рамках передачи копии настоящего Соглашения и всей документации, входящей в комплект Программного обеспечения при условии, что (a) вы одновременно передадите третьей стороне или уничтожите все остальные копии Программного обеспечения, (b) вы соглашаетесь с тем, что, передавая Программное обеспечение, вы теряете все права, полученные вами от Konica Minolta, и (c) вы гарантируете согласие третьей стороны с условиями настоящего Соглашения. Если третья сторона не согласна с этими условиями, вы не должны передавать копии Программного обеспечения.

# 4. ОГРАНИЧЕНИЯ

(1) Без письменного согласия Konica Minolta вы не имеете права:

(i) использовать, копировать, изменять, объединять или передавать копии Программного обеспечения, кроме как на условиях, изложенных в настоящем Соглашении; (ii) осуществлять реинжиниринг, дизассемблирование, декомпиляцию или каким-либо иным

способом анализировать Программное обеспечение;

(iii) предоставлять сублицензию, давать в аренду или распространять Программное обеспечение или его копии; или

(iv) торговые марки, логотипы, уведомления об авторских правах и других правах собственности, легенды, символы или метки, присутствующие в Программном обеспечении. (2) Вы соглашаетесь не экспортировать Программное обеспечение в какой-либо форме в нарушение любых законов и постановлений, касающихся контроля экспорта и действующих в той или иной стране.

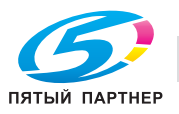

#### 5. ОГРАНИЧЕННАЯ ГАРАНТИЯ

Программное обеспечение поставляется "как есть", то есть без каких-либо гарантий. Прямо выраженные условия настоящего Соглашения заменяют собой все другие гарантии, явные или подразумеваемые, а компания Konica Minolta, ее дочерние компании и лицензиар Konica Minolta отказываются от всех гарантий в отношении Программного обеспечения, явных или подразумеваемых, включая, но не ограничиваясь, подразумеваемые гарантии коммерческой пригодности, пригодности для конкретной цели и ненарушения прав третьих лиц. Данный отказ от предоставления гарантии не затрагивает ваших законных прав. В случае, если отказ от предоставления гарантии не допускается действующим законодательством, он применяется в той степени, в какой это разрешено законом.

#### ОГРАНИЧЕНИЕ СРЕДСТВ ПРАВОВОЙ ЗАШИТЫ 6.

Ни при каких обстоятельствах компания Konica Minolta, ее дочерние компании и лицензиар Konica Minolta не несут ответственность за упущенную прибыль, утерянные данные или любые другие косвенные, специальные, штрафные, случайные или косвенные убытки, возникающие в результате использования или невозможности использования Программного обеспечения, даже если Konica Minolta, ее дочерние компании или лицензиар Konica Minolta Лицензиаром были осведомлены о возможности такого ущерба, либо по любому иску, поданному вами на основании претензий третьих лиц.

#### $7^{\circ}$ ПРЕКРАЩЕНИЕ ДЕЙСТВИЯ

Вы можете прекратить действие лицензии в любой момент путем уничтожения Программного обеспечения и всех его копий. Настоящее Соглашение также прекращает свое действие в случае нарушения вами любого из условий Соглашения. После прекращения действия настоящего Соглашения вы должны немедленно уничтожить все копии Программного обеспечения, находящиеся у вас на руках.

#### ПРИМЕНИМОЕ ПРАВО  $8<sup>1</sup>$

Настоящее Соглашение регулируется законодательством той страны, в которой осуществляется доставка к первоначальному заказчику.

#### 9. ДЕЛИМОСТЬ

В случае, если какая-либо часть или части настоящего Соглашения будут признаны судом или административным органом соответствующей юрисдикции незаконными или недействительными, такое решение не будет затрагивать остальные части настоящего Соглашения, которые сохраняют свою полную юридическую силу, как если бы часть или части, признанные незаконными или недействительными, отсутствовали в Соглашении.

### 10. NOTICE TO US GOVERNMENT END USERS

The Software is a "commercial item," as that term is defined at 48 C.F.R. 2.101 (October 1995), consisting of "commercial computer software" and "commercial computer software documentation," as such terms are used in 48 C.F.R. 12.212 (September 1995). Consistent with 48 C.F.R. 12.212 and 48 C.F.R. 227.7202-1 through 227.7202-4 (June 1995), all U.S. Government End Users shall acquire the Software with only those rights set forth herein.

ВЫ ПОДТВЕРЖДАЕТЕ. ЧТО ВЫ ПРОЧИТАЛИ И ПОНЯЛИ НАСТОЯЩЕЕ СОГЛАШЕНИЕ И СОГЛАШАЕТЕСЬ С ЕГО УСЛОВИЯМИ. НИ ОДНА ИЗ СТОРОН НЕ ДОЛЖНА СВЯЗЫВАТЬ СЕБЯ КАКИМИ-ЛИБО ДРУГИМИ ЗАЯВЛЕНИЯМИ ИЛИ СОГЛАШЕНИЯМИ, ПРОТИВОРЕЧАЩИМИ УСЛОВИЯМ НАСТОЯЩЕГО СОГЛАШЕНИЯ. НИКАКИЕ ПОПРАВКИ К НАСТОЯЩЕМУ СОГЛАШЕНИЮ НЕ ИМЕЮТ СИЛЫ, ПОКА ОНИ НЕ ЗАФИКСИРОВАНЫ В ПИСЬМЕННОМ ВИДЕ И НЕ ПОДПИСАНЫ УПОЛНОМОЧЕННЫМ ПРЕДСТАВИТЕЛЕМ ОТ КАЖДОЙ СТОРОНЫ.

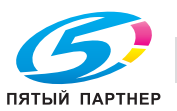

# 1.11 Лицензионное соглашение с конечным пользователем i-Option LK-105 v4 (PDF с возможностью поиска)

<span id="page-34-0"></span>При приобретении лицензионного ключа i-Option LK-105 v4 (PDF с возможностью поиска или "Программа") компания KONICA MINOLTA, INC. (KM) предоставляет неисключительную, не подлежащую передаче третьим лицам сублицензию на использование Программы при условии, что вы соблюдаете все положения и условия, изложенные в настоящем Соглашении.

- 1. Вы соглашаетесь не воспроизводить, не модифицировать или не адаптировать Программу. Вы не можете позволять третьим лицам использовать Программу или передавать ее им.
- 2. Вы соглашаетесь не пытаться изменять, дизассемблировать, расшифровывать, осуществлять реинжиниринг или декомпилировать Программу.
- 3. Все авторские права, а также иные права на интеллектуальную собственность принадлежат KM или ее лицензиару. Никакие авторские права, а также иные права на интеллектуальную собственность не могут быть переданы вам при предоставлении лицензии на использование Программы.
- 4. КОМПАНИЯ KM ИЛИ ЕЕ ЛИЦЕНЗИАР НИ ПРИ КАКИХ УСЛОВИЯХ НЕ НЕСУТ ОТВЕТСТВЕННОСТЬ ЗА НЕПРЯМЫЕ, КОСВЕННЫЕ, СЛУЧАЙНЫЕ, ОСОБЫЕ ИЛИ ШТРАФНЫЕ УБЫТКИ, ВКЛЮЧАЯ УВЕЛИЧЕНИЕ РАСХОДОВ ИЛИ НЕДОПОЛУЧЕНИЕ ПРИБЫЛИ, ДАЖЕ ЕСЛИ KM БЫЛА ИНФОРМИРОВАНА О ВОЗМОЖНОСТИ ТАКИХ УБЫТКОВ ЛИБО ОТВЕТСТВЕННОСТИ ПЕРЕД ТРЕТЬЕЙ СТОРОНОЙ. KM ИЛИ ЕЕ ЛИЦЕНЗИАРЫ ОТКАЗЫВАЮТСЯ ОТ ПРЕДОСТАВЛЕНИЯ КАКИХ-ЛИБО ГАРАНТИЙ В ОТНОШЕНИИ ДАННОЙ ПРОГРАММЫ, ВКЛЮЧАЯ, НО НЕ ОГРАНИЧИВАЯСЬ, ПОДРАЗУМЕВАЕМЫЕ ГАРАНТИИ ПРИНАДЛЕЖНОСТИ ПРАВОВОГО ТИТУЛА, НЕНАРУШЕНИЯ ПРАВ ТРЕТЬЕЙ СТОРОНЫ, ТОВАРНОЙ ПРИГОДНОСТИ И ВОЗМОЖНОСТИ ИСПОЛЬЗОВАНИЯ В ОПРЕДЕЛЕННЫХ ЦЕЛЯХ. НЕКОТОРЫЕ СТРАНЫ ИЛИ ЮРИСДИКЦИИ НЕ ДОПУСКАЮТ ИСКЛЮЧЕНИЯ ИЛИ ОГРАНИЧЕНИЯ ПОБОЧНЫХ, КОСВЕННЫХ ИЛИ ОСОБЫХ УБЫТКОВ, В ЭТОМ СЛУЧАЕ ВЫШЕПЕРЕЧИСЛЕННЫЕ ОГРАНИЧЕНИЯ МОГУТ НЕ ПРИМЕНЯТЬСЯ.
- 5. Вы соглашаетесь не экспортировать Программу в какой-либо форме в нарушение любых законов и постановлений, касающихся контроля экспорта и действующих в той или иной стране.
- 6. Notice to Government End Users (this provision shall apply to U.S. government end users only) The Program is a "commercial item," as that term is defined at 48 C.F.R.2.101, consisting of "commercial computer software" and "commercial computer software documentation," as such terms are used in 48 C.F.R. 12.212. Consistent with 48 C.F.R. 12.212 and 48 C.F.R. 227.7202-1 through 227.7202-4, all U.S. Government End Users acquire the Program with only those rights set forth herein.
- 7. Действие этой лицензии автоматически прекращается в случае отказа с вашей стороны соблюдать любое условие настоящего Соглашения. В этом случае вы обязуетесь немедленно прекратить использование Программы.
- 8. Настоящее Соглашение регулируется законодательством Японии.

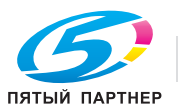

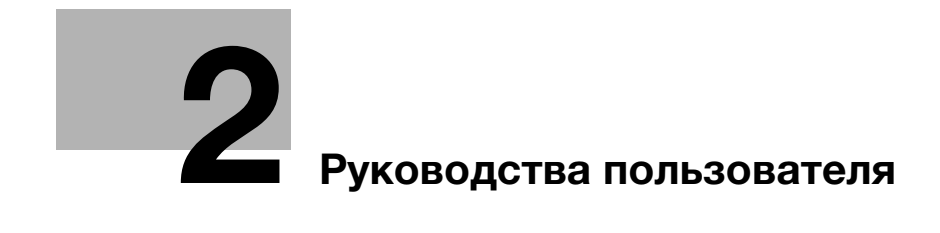

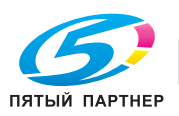
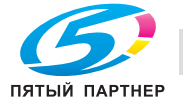

# 2 Руководства пользователя

# <span id="page-37-0"></span>2.1 Надлежащее использование офисных многофункциональных устройств

#### Надлежащее использование

Данное многофункциональное устройство сочетает в себе функциональность нескольких офисных устройств. и предназначено для использования в качестве офисной системы для:

- печати, копирования, сканирования и отправки документов по факсу;
- двусторонней печати, сшивания, перфорирования и брошюрования при наличии соответствующего дополнительного оборудования;
- хранения отсканированных документов на внешних USB-накопителях; отправки отсканированных документов получателям на FTP, WebDAV и по электронной почте.

Использование по назначению подразумевает следующее:

- система эксплуатируется в рамках спецификаций устройства и спецификаций дополнительных компонентов;
- соблюдаются все указания по технике безопасности, содержащиеся в соответствующих руководствах пользователя;
- соблюдаются законодательные ограничения на воспроизведение (см. [стр. 1-25](#page-29-0));
- соблюдаются инструкции по эксплуатации и техническому обслуживанию;
- соблюдаются общие и корпоративные требования техники безопасности.

#### Недопустимые условия эксплуатации

Эксплуатация системы не допускается в следующих случаях:

- обнаружены неисправности или повреждения,
- пропущены сроки технического обслуживания,
- нарушено функционирование механических или электрических компонентов.

#### Исключение ответственности

Изготовитель системы не несет ответственность за повреждения, вызванные эксплуатацией системы в недопустимых условиях.

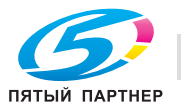

# <span id="page-38-0"></span>2.2 Введение к руководству пользователя

Комплект руководств пользователя данного аппарата включает настоящее руководство и руководство пользователя на CD/DVD.

В настоящем руководстве описаны основные процедуры, необходимые для работы с аппаратом, а также конфигурирование исходных настроек.

Для получения более подробной информации о функциях и вариантах использования аппарата см. руководство пользователя на CD/DVD.

Кроме этого, настоящее руководство содержит описание мер предосторожности, которые должны строго соблюдаться в процессе эксплуатации аппарата. Перед началом использования аппарата обязательно изучите раздел "Безопасная эксплуатация" в главе 1 настоящего руководства.

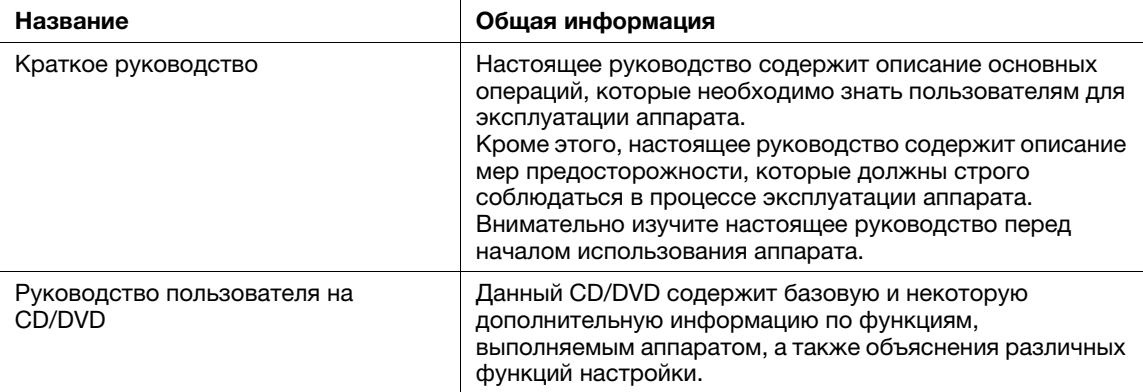

## 2.2.1 Руководство пользователя на CD/DVD

Руководство пользователя на CD/DVD входит в комплект поставки аппарата.

На верхней (домашней) странице выберите требуемую функцию и посмотрите ее детальное описание.

При выборе [Introduction] на верхней (домашней) странице можно просмотреть детальное описание способов использования руководства пользователя.

### Структура верхней страницы

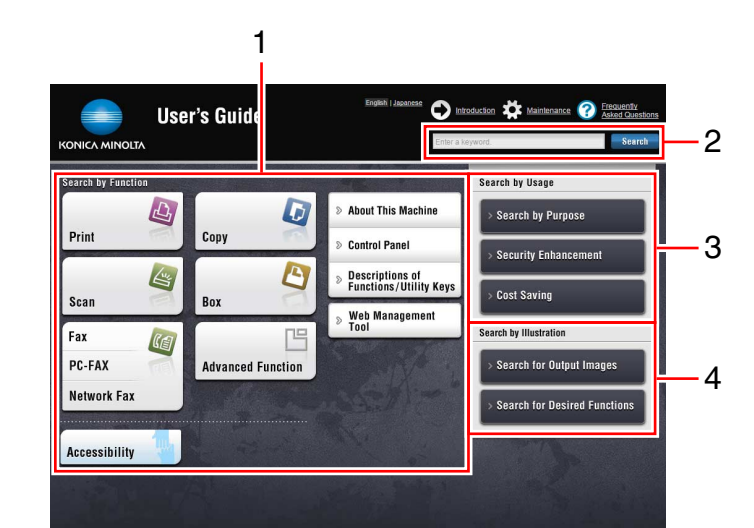

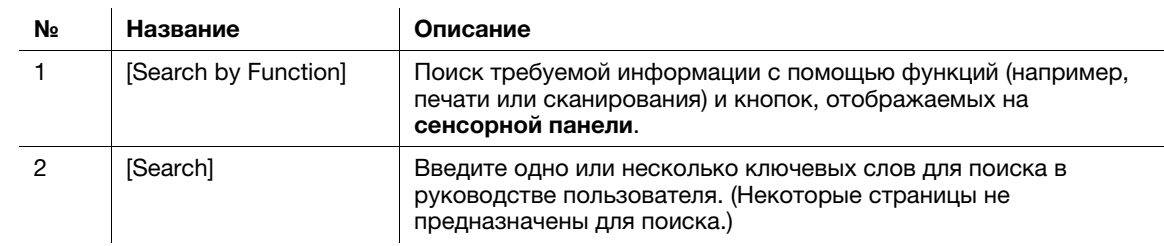

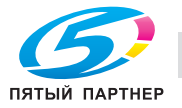

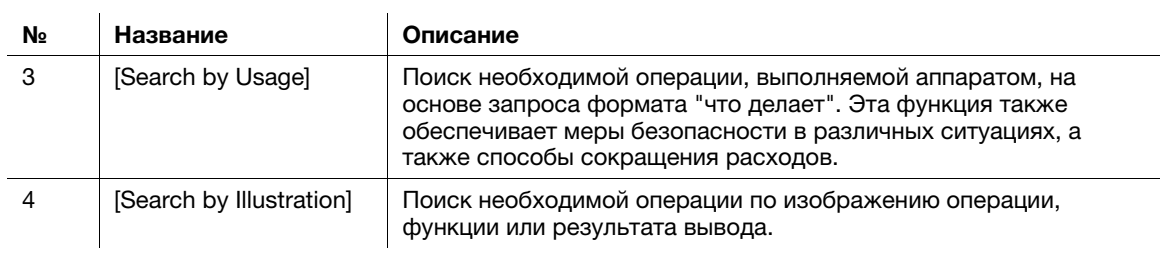

## Операционная среда

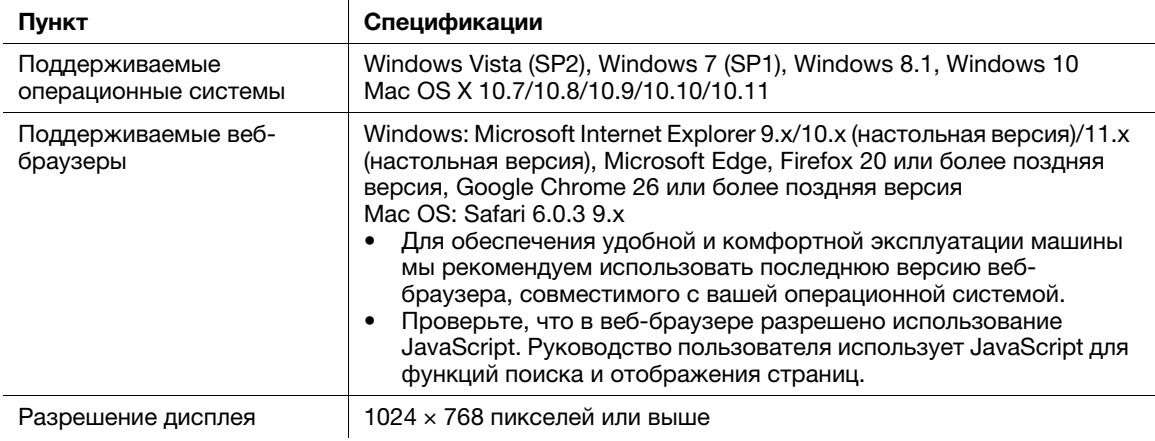

## 2.2.2 Целевые группы

Руководства пользователей (см. [стр. 2-4](#page-38-0)) предназначены для следующих пользователей системы:

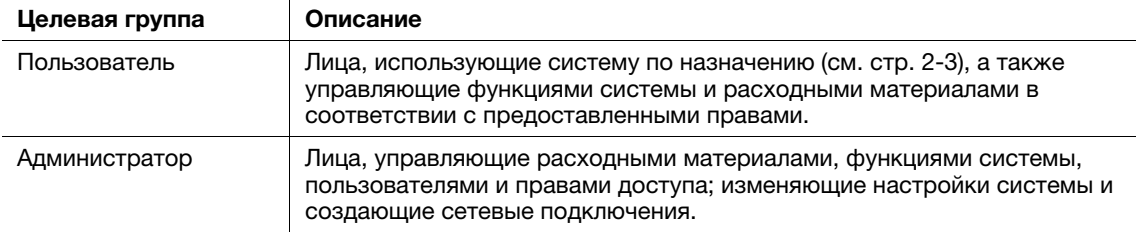

Все лица, допущенные к эксплуатации системы, должны внимательно изучить соответствующие руководства пользователя.

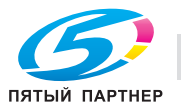

### 2.2.3 Символы и обозначения, используемые в настоящем руководстве

#### Методические указания

- Данный символ в виде "галочки" обозначает необходимое условие для выполнения процедуры.
- 1 Число, записанное в формате "1", означает первый шаг.
- 2 Число в данном формате обозначает последовательность шагов.
	- % Данный символ обозначает дополнительные комментарии к методическим указаниям.

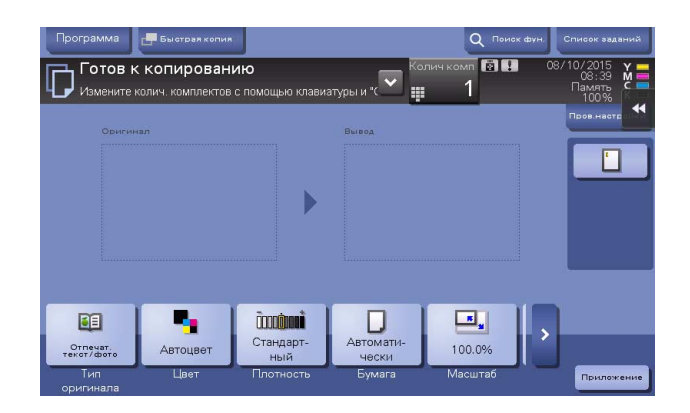

#### Символы и обозначения

#### 7ПРЕДУПРЕЖДЕНИЕ

- Ненадлежащее обращение может стать причиной серьезной травмы и даже смерти.

#### 7ПРЕДОСТЕРЕЖЕНИЕ

- Ненадлежащее обращение может стать причиной легкой травмы или повреждения оборудования и помещений.

#### ПРИМЕЧАНИЕ

, который символогии символогии символогии оборудает развать повремя и документов. Восколько или документов. В<br>Избежание повреждения материального оборудования строго соблюдайте указания избежание повреждения материального оборудования строго соблюдайте указания.

#### Советы

- Данный символ обозначает дополнительную информацию по теме, а также опции, необходимые для использования функции.

# dСправка

Данный символ указывает на функции, относящиеся к рассматриваемой теме.

#### Связанная настройка

Указывает на настройки, относящиеся к определенной теме, которые доступны для любого пользователя.

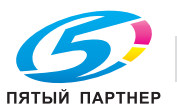

# Связанная настройка (для администратора)

Указывает на настройки, относящиеся к определенной теме, которые доступны только для администратора.

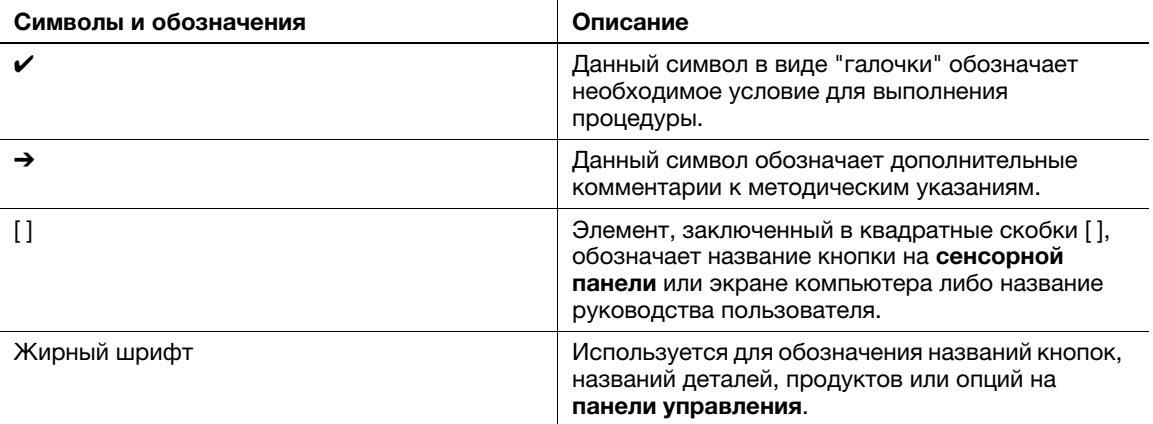

#### Наименования и обозначения приложений

В настоящем руководстве используются следующие обозначения для каждого приложения.

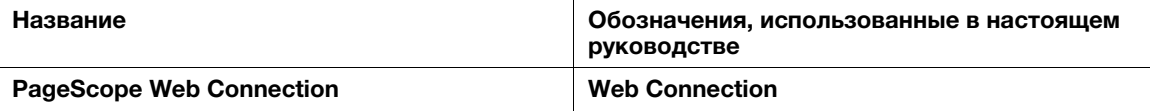

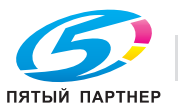

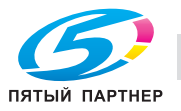

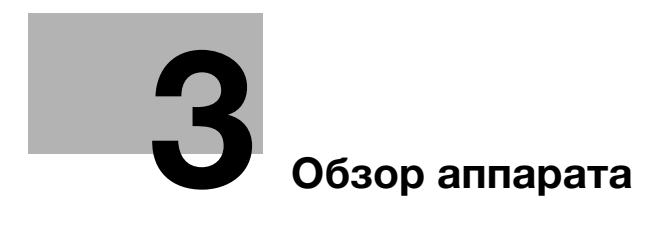

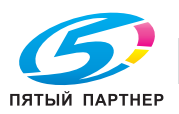

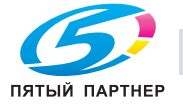

# <span id="page-45-0"></span>3 Обзор аппарата

# 3.1 Об этом аппарате

# 3.1.1 Названия компонентов

# Лицевая

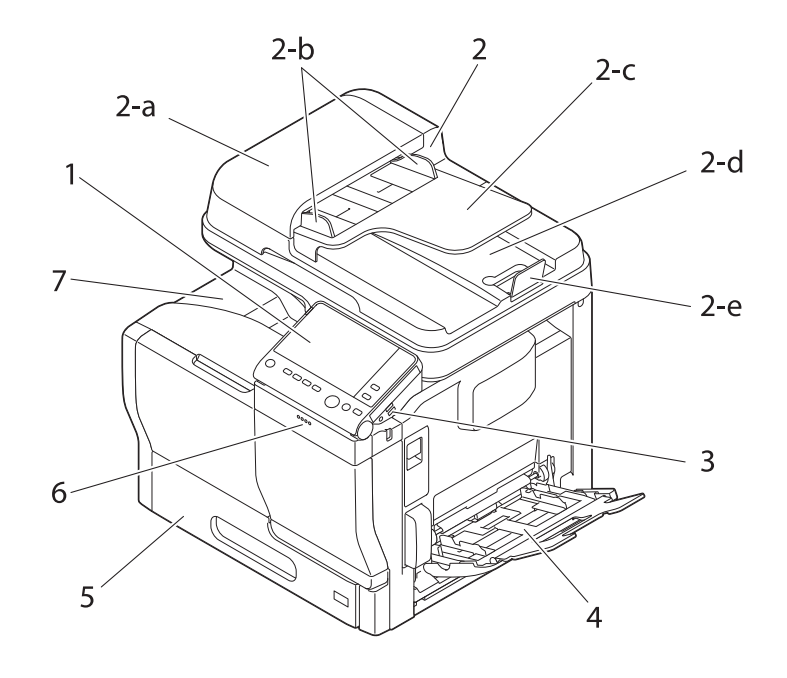

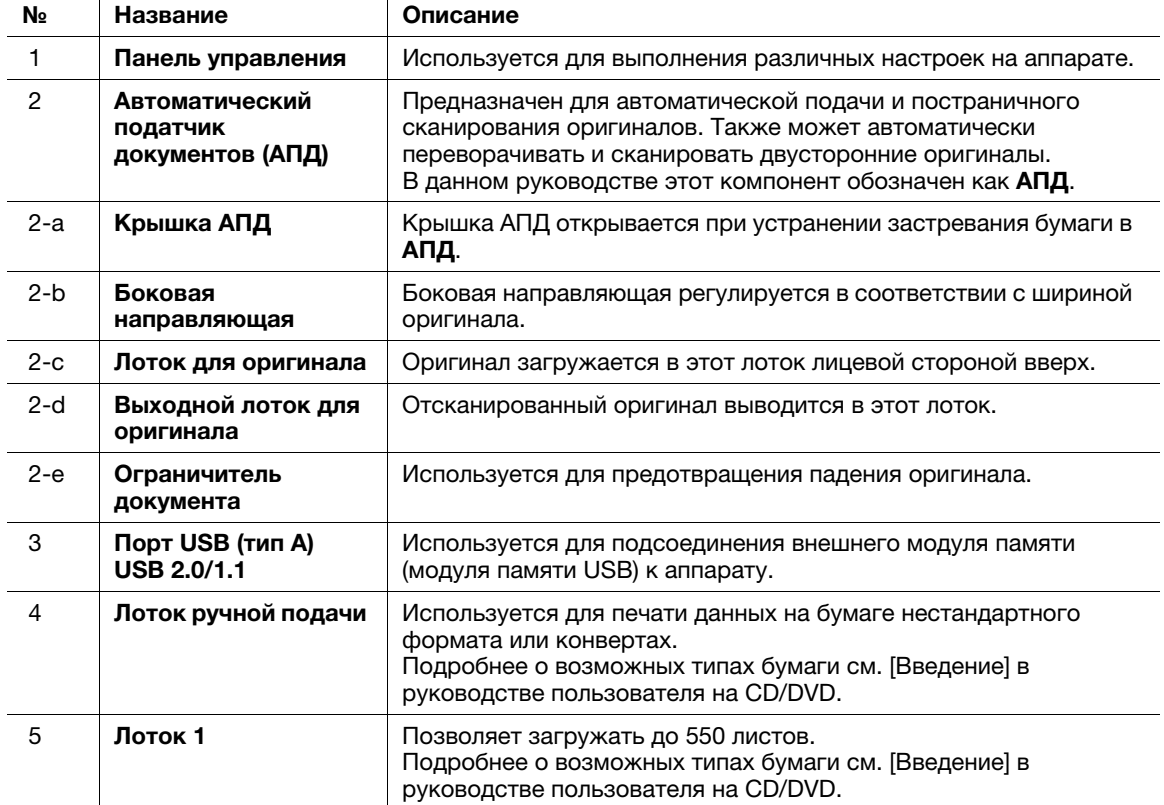

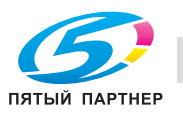

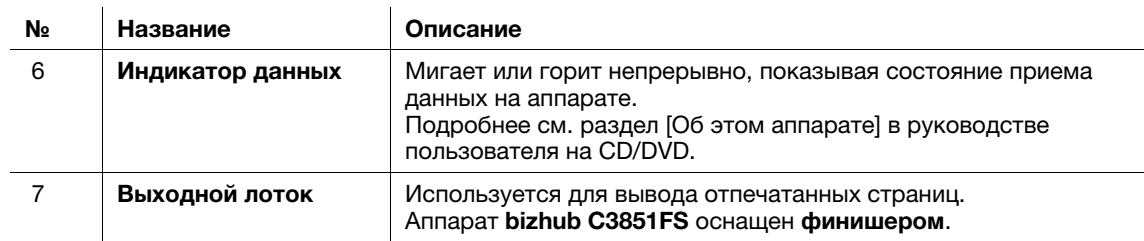

# Спереди: состояние с открытым автоматическим податчиком документов

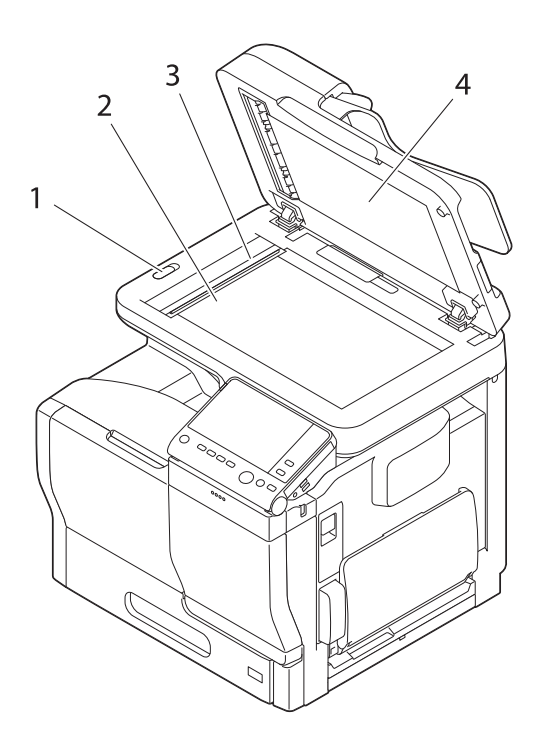

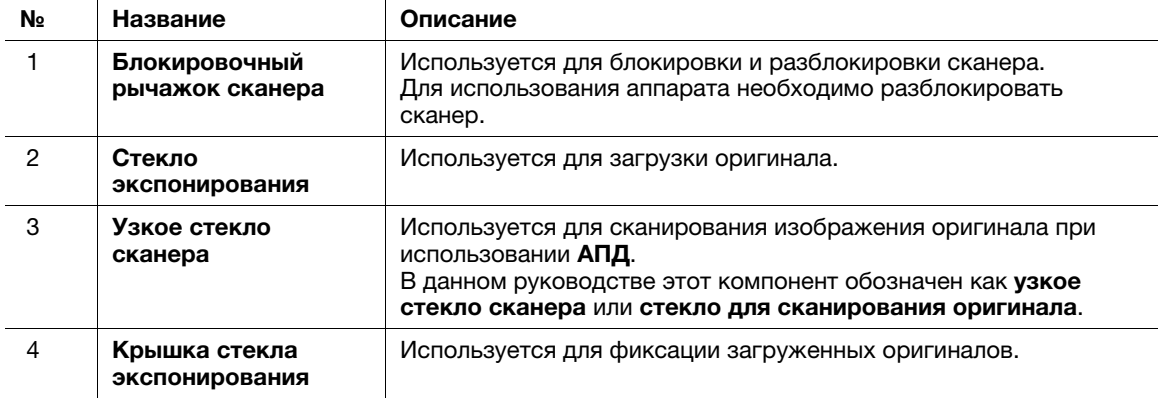

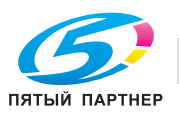

## Сторона/задняя

На рисунке изображен основной блок, дополнительно оснащенный комплектом факса FK-517.

В некоторых регионах у bizhub C3851FS/C3851 комплект факса FK-517 входит в стандартную комплектацию.

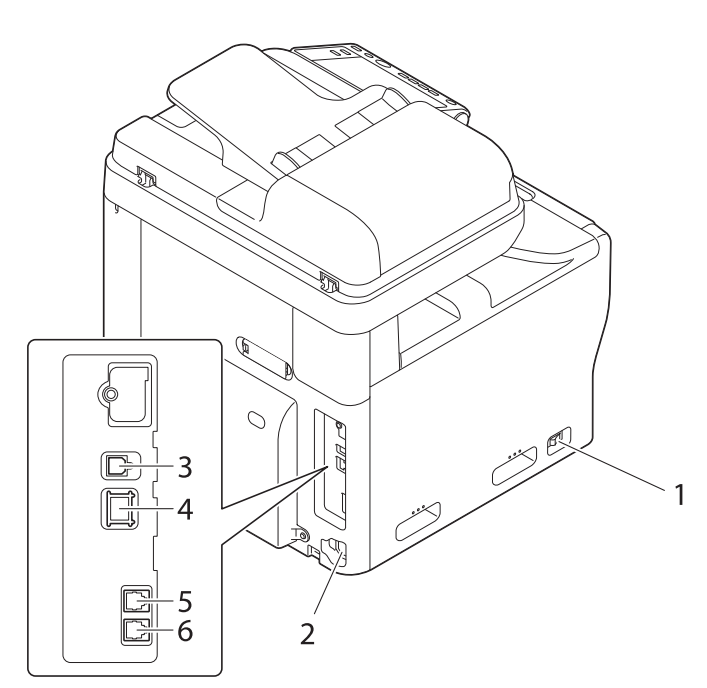

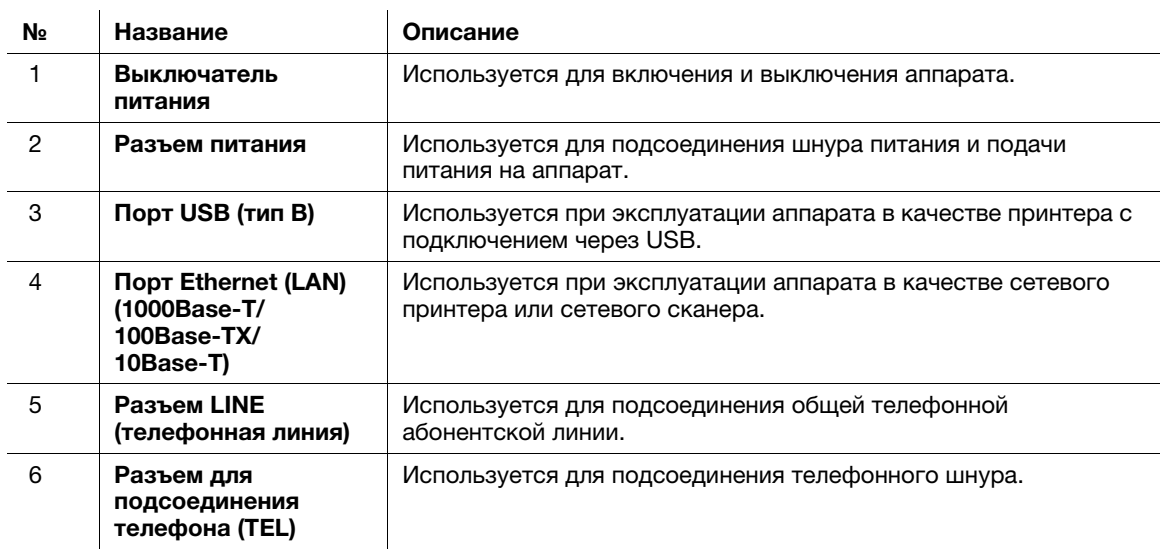

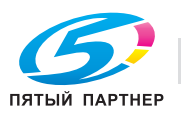

# Финишер (bizhub C3851FS)

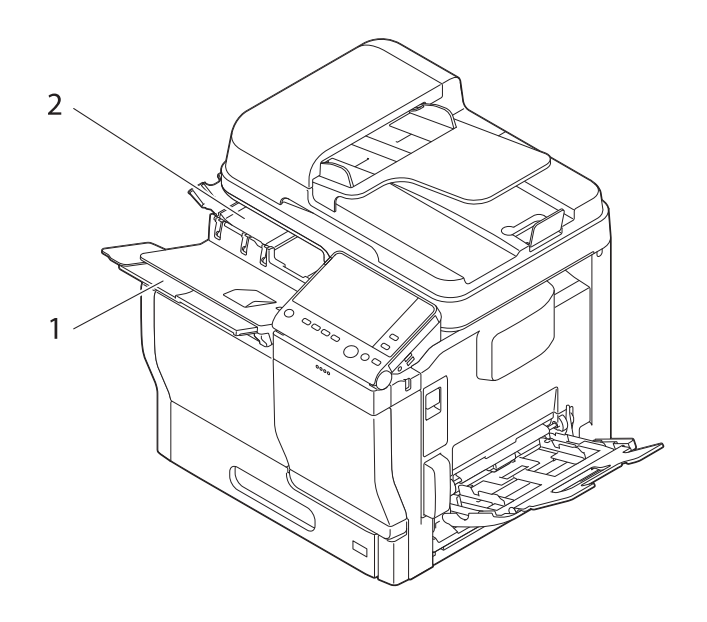

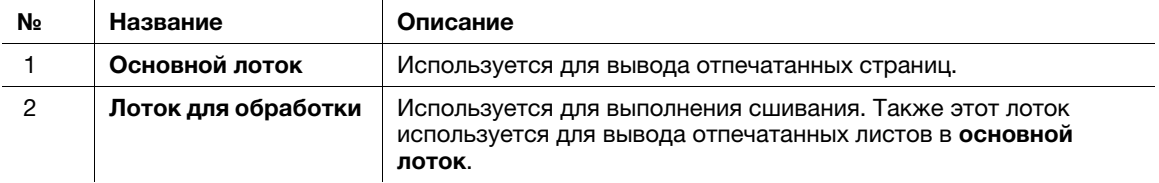

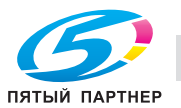

# 3.1.2 Дополнительное оборудование

# Список дополнительного оборудования

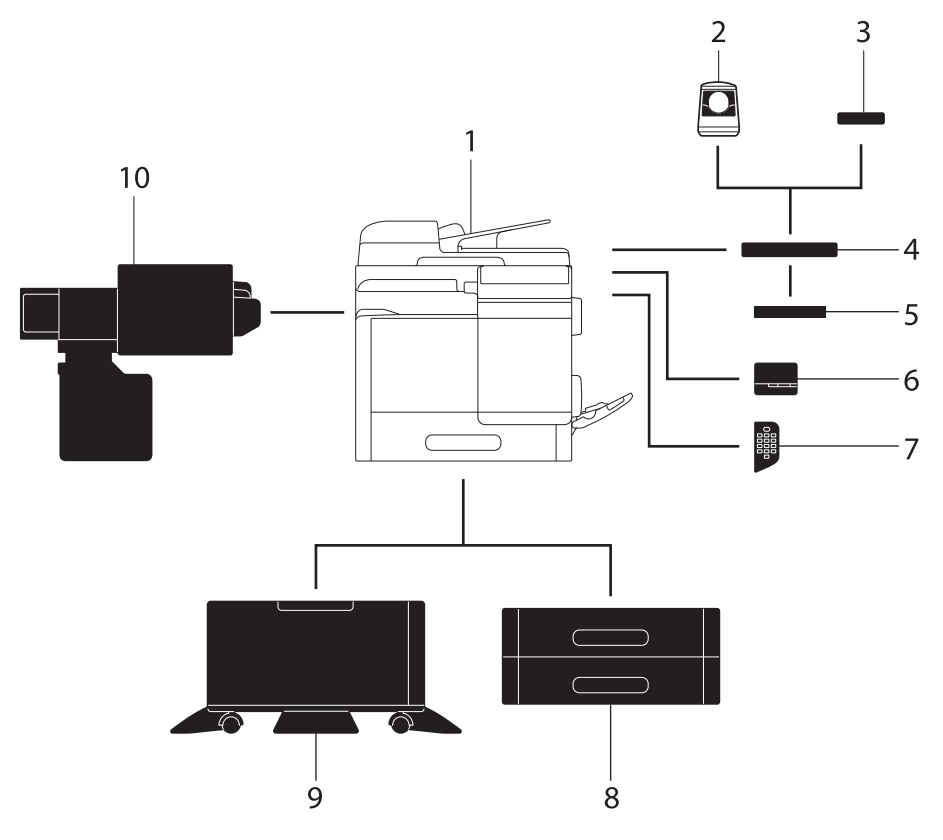

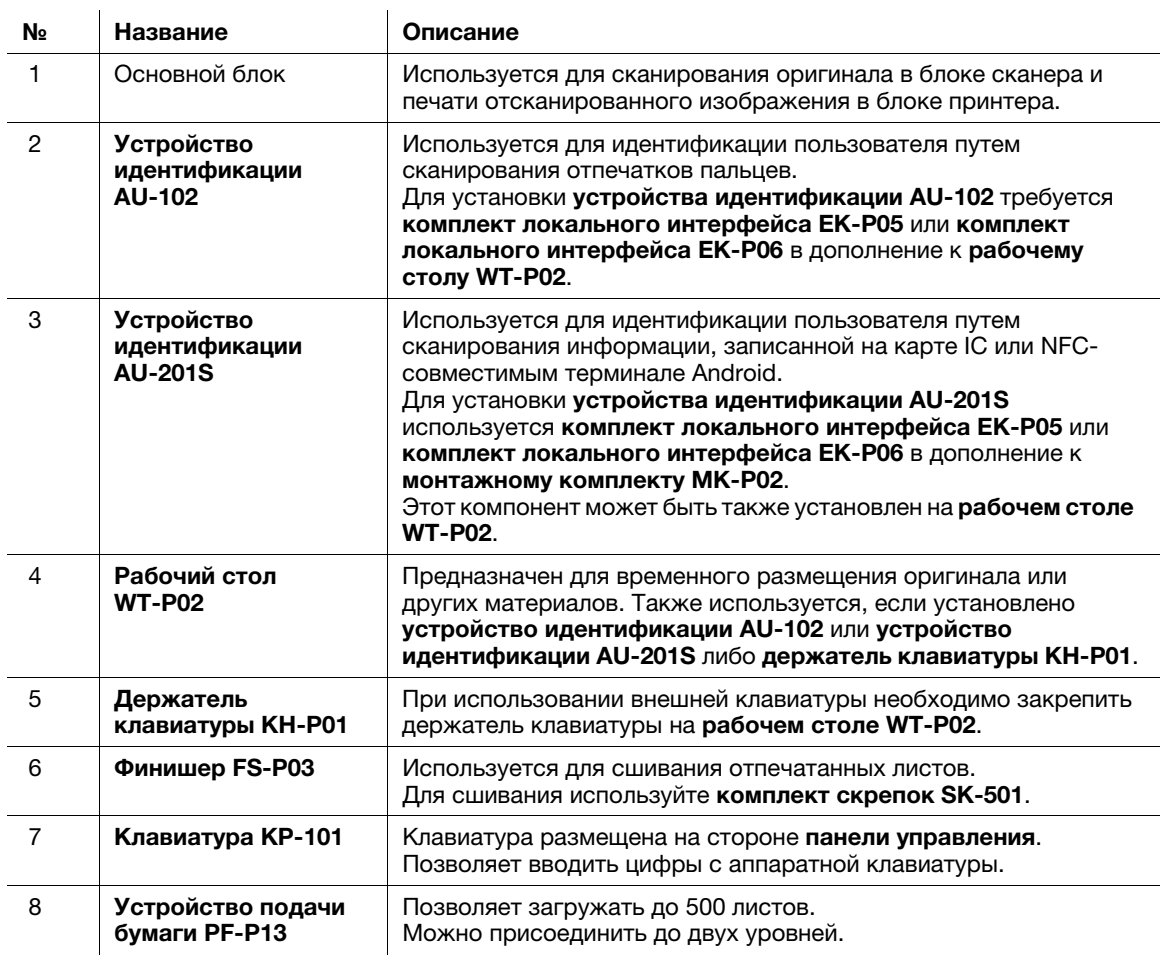

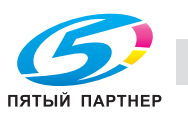

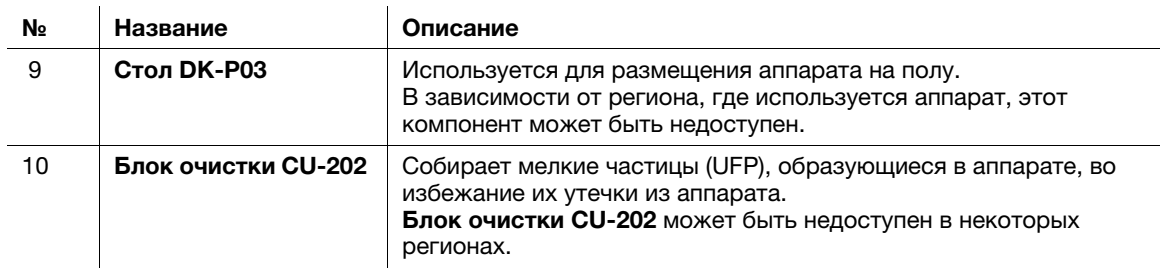

# Список другого дополнительного оборудования

Следующие дополнительные компоненты встроены в аппарат и не показаны на рисунке.

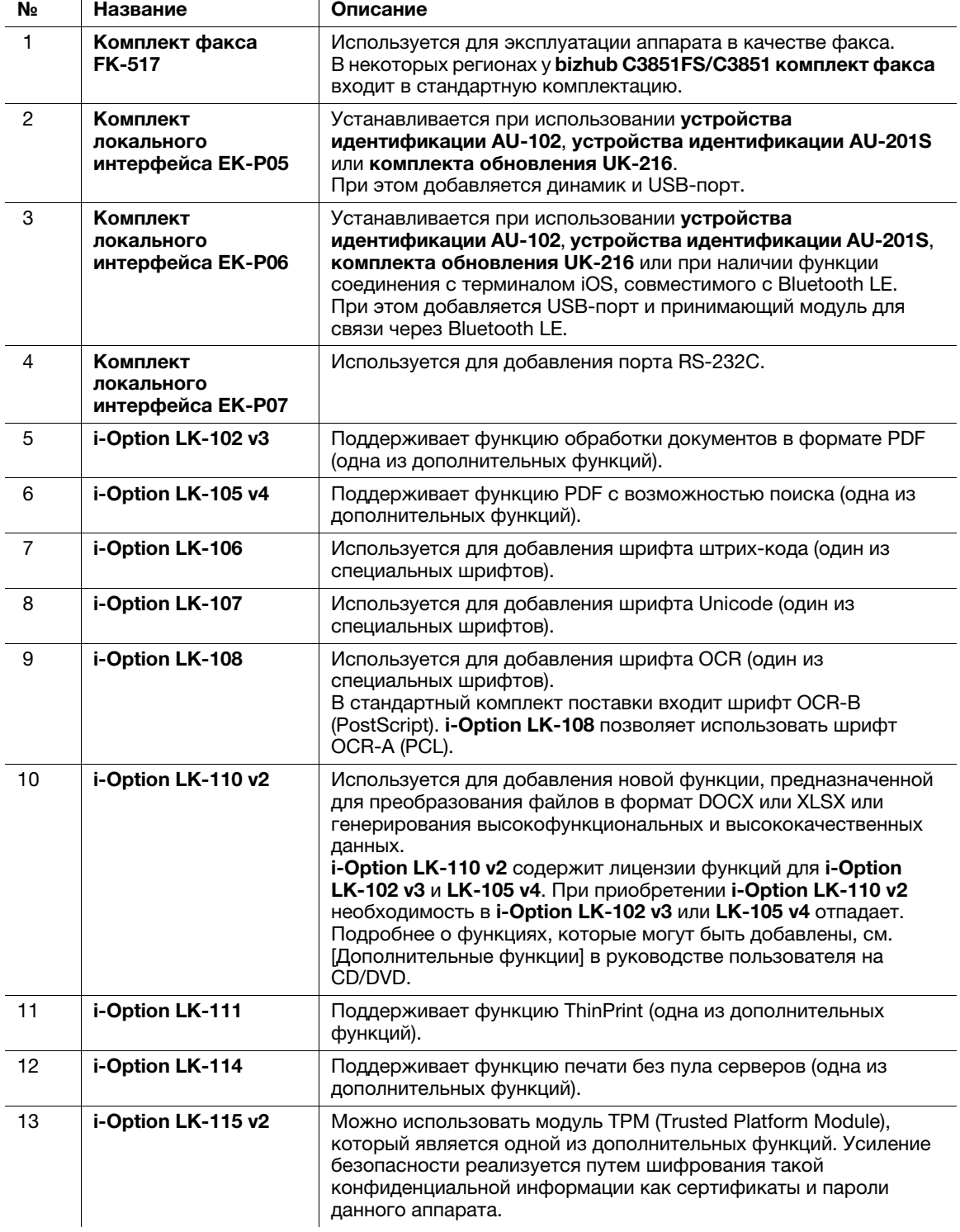

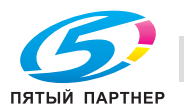

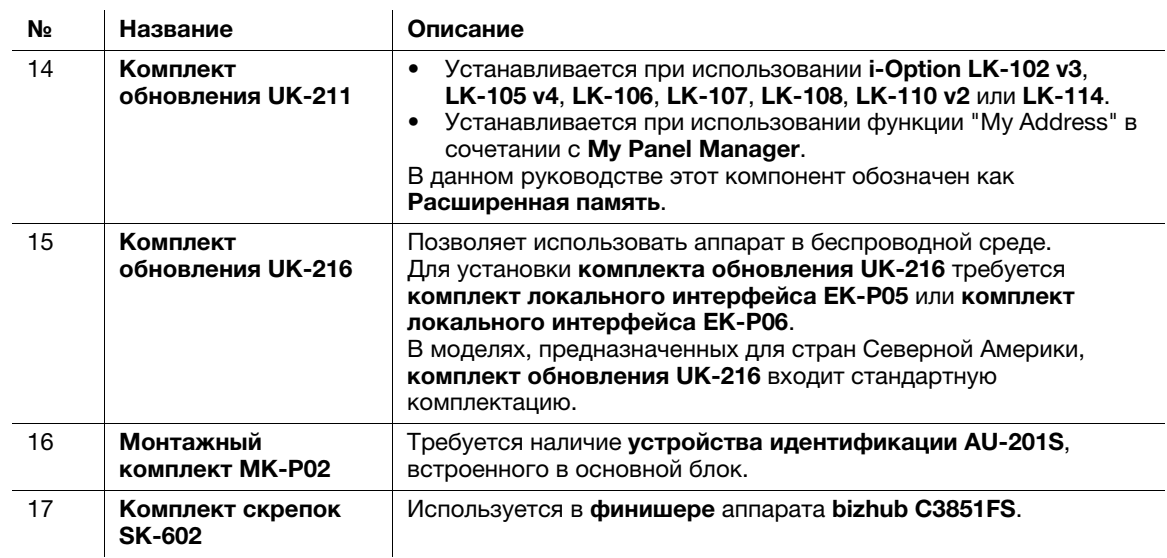

# 3.2 Электропитание

## 3.2.1 Место расположения выключателя питания и кнопки Питание

Данный аппарат оснащен двумя выключателями питания: выключатель питания снаружи аппарата и кнопка Питание на панели управления.

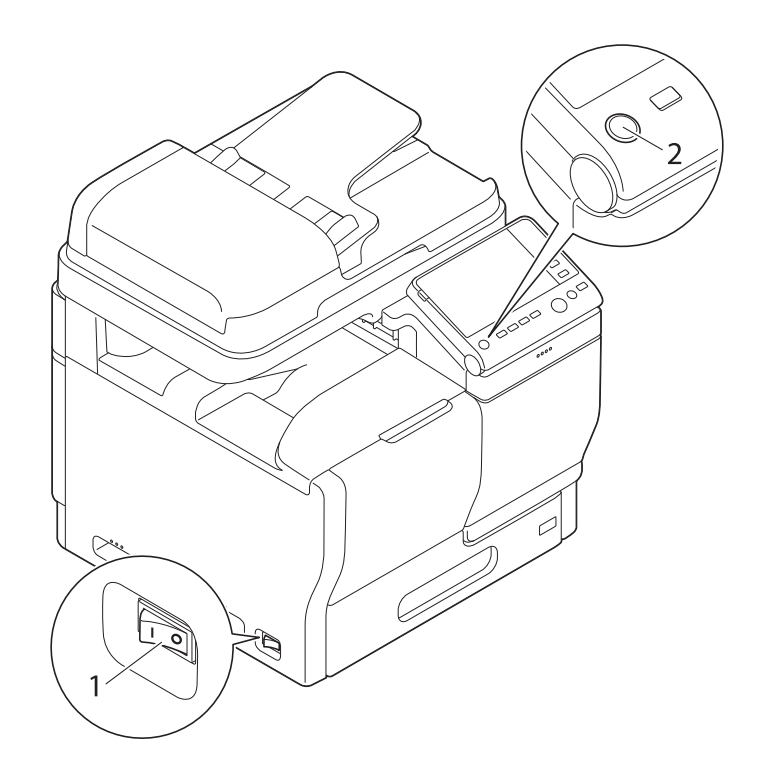

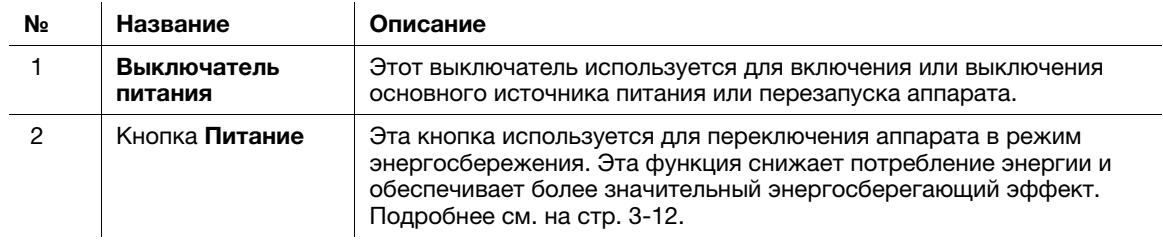

#### ПРИМЕЧАНИЕ

Во время печати не выключайте выключатель питания и не нажимайте кнопку Питание. В противном случае это может вызвать застревание бумаги.

Если во время работы аппарата был выключен выключатель питания или нажата кнопка Питание, то система удаляет текущие загруженные или передаваемые данные и находящиеся в очереди задания.

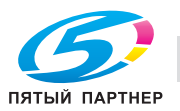

### 3.2.2 Включение и выключение выключателя питания

1 При включении основного питания нажмите | на выключателе питания.

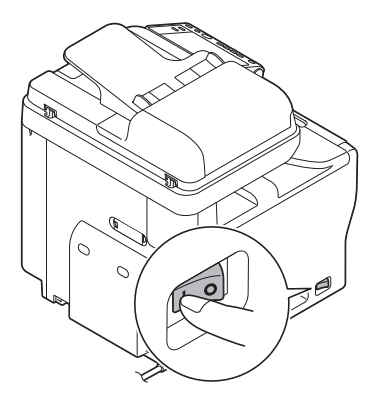

В кнопке Старт загорается оранжевый светодиод, а на экране появляется окно, показывающее, что аппарат находится в процессе запуска.

Когда цвет кнопки Старт изменяется на синий, аппарат готов к эксплуатации.

 $2$  При выключении основного питания нажмите  $\bigcirc$  на выключателе питания.

#### ПРИМЕЧАНИЕ

Чтобы перезапустить аппарат, выключите **выключатель питания**, подождите не менее 10 секунд, а<br>затем снова включите выключатель. Несоблюдение этого условия может вызвать нарушение затем снова включательности на включательности в соблюдение этого условия может высоблюдение и предлагает высо<br>ФУНКЦИОНИООВАНИЯ АППАРАТА функционирования аппарата.

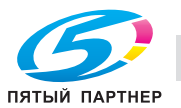

### <span id="page-54-0"></span>3.2.3 Использование кнопки Питание

Кнопка Питание предназначена для переключения аппарата в режим энергосбережения.

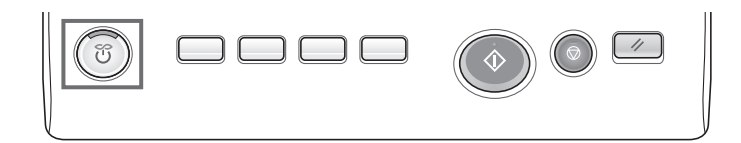

Можно выбрать [Энергосбережение] или [Вспом.выключатель питания, ВЫКЛ] в качестве режима энергосбережения, который активируется при нажатии кнопки Питание.

Для конфигурирования настроек: [Утилиты] - [Настройки администратора] - [Настройки системы] - [Источник питания/Настройки энергосбережения] - [Кнопка режима энергосбережения] (по .<br>умолчанию: [Энергосбережение])

#### Использование кнопки Питание в качестве кнопки включения режима энергосбережения

При нажатии кнопки Питание состояние аппарата изменяется, как показано ниже. В зависимости от продолжительности нажатия кнопки Питание активизируемые режимы энергосбережения могут различаться.

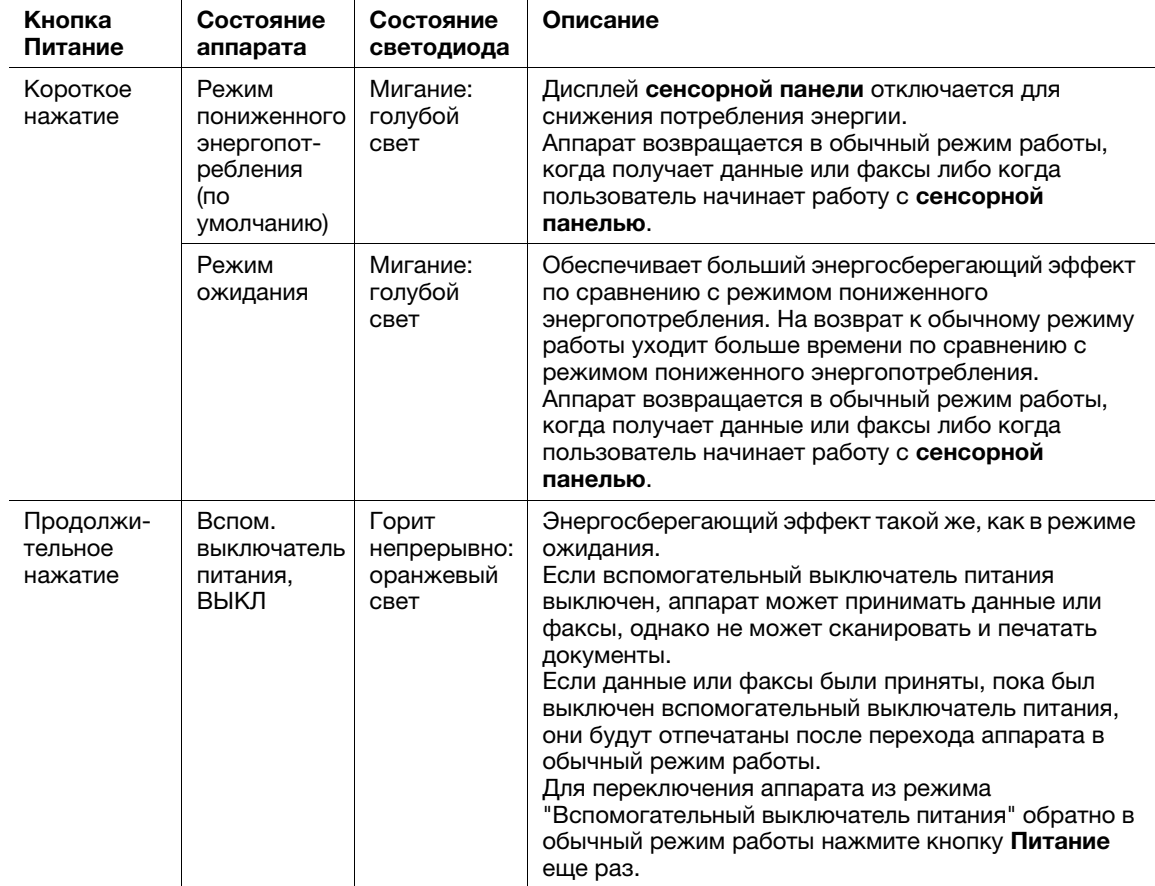

#### Связанная настройка (для администратора)

- Для выбора между переключением в режим пониженного энергопотребления или режим ожидания нажмите кнопку Питание.

Для задания настроек выполните следующее: [Утилиты] - [Настройки администратора] - [Настройки системы] - [Настройки электропитания/Настройка энергосбережения] - [Настройка энергосбережения] (По умолчанию: [Пониженное энергопотребление])

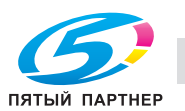

### Использование кнопки Питание в качестве кнопки включения режима "Вспомогательный выключатель питания"

При нажатии кнопки Питание состояние аппарата изменяется, как показано ниже. В зависимости от продолжительности нажатия кнопки Питание активизируемые режимы энергосбережения могут различаться.

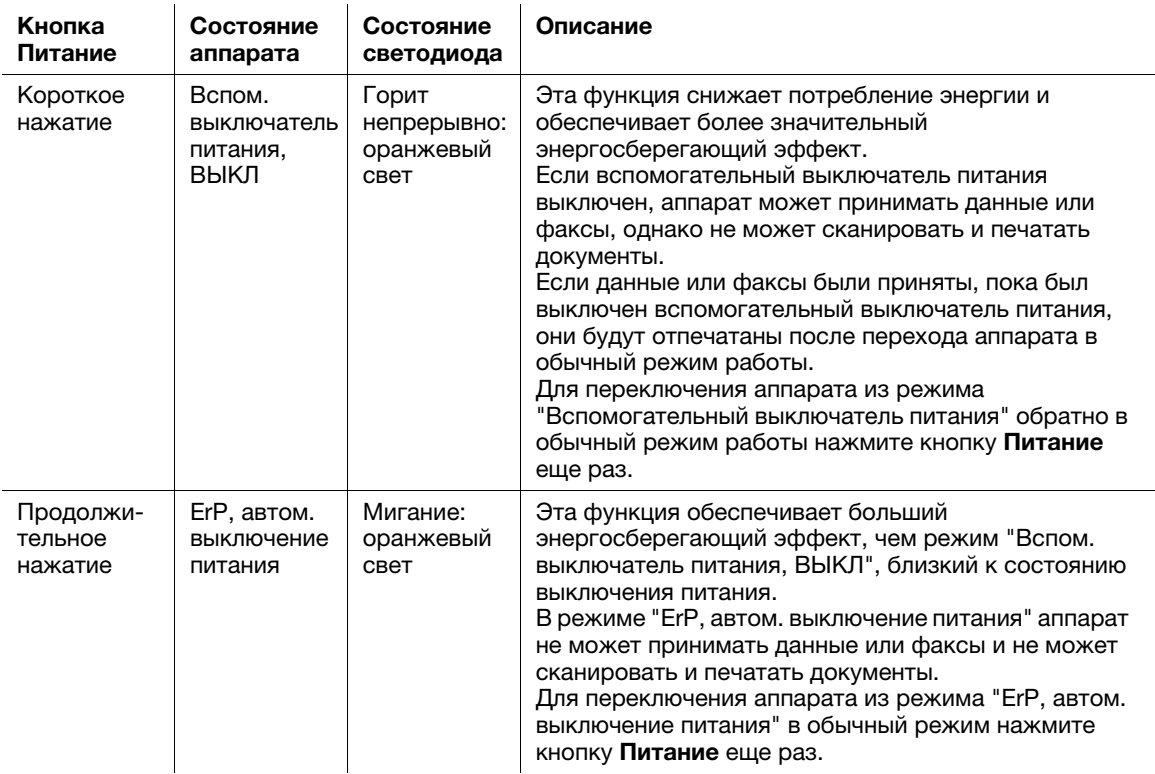

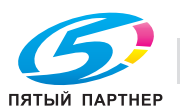

# 3.3 Панель управления

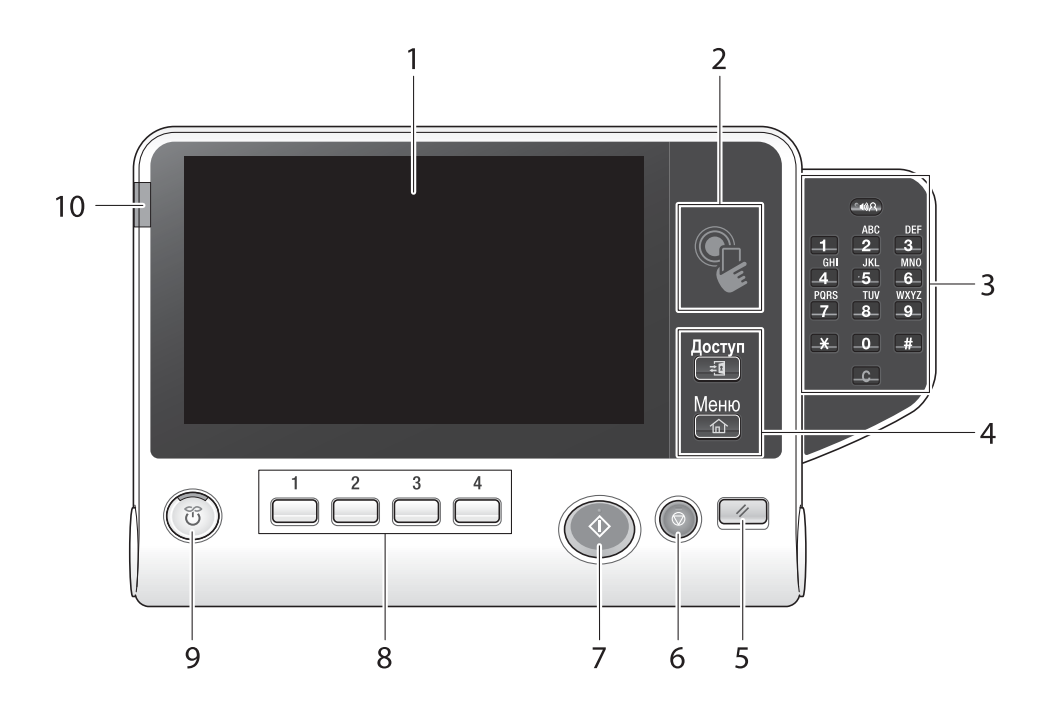

# Советы

На рисунке изображена дополнительная клавиатура КР-101.

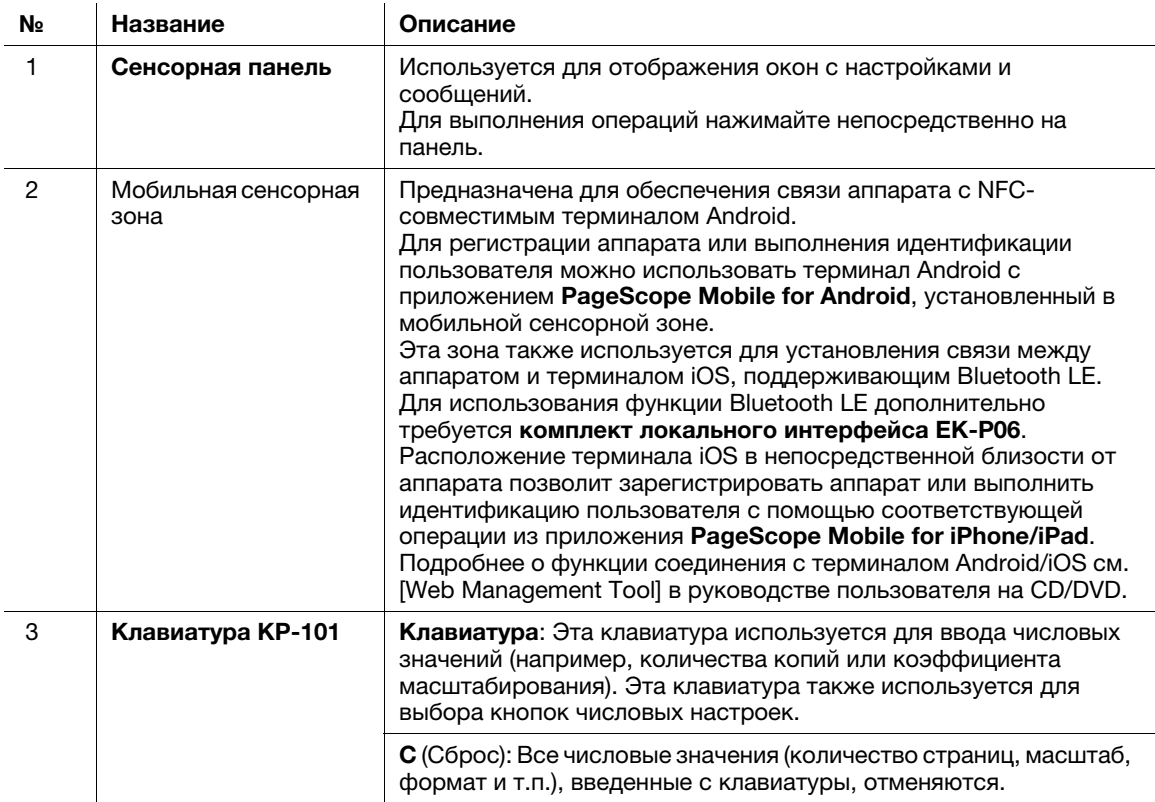

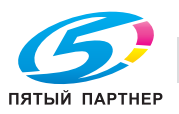

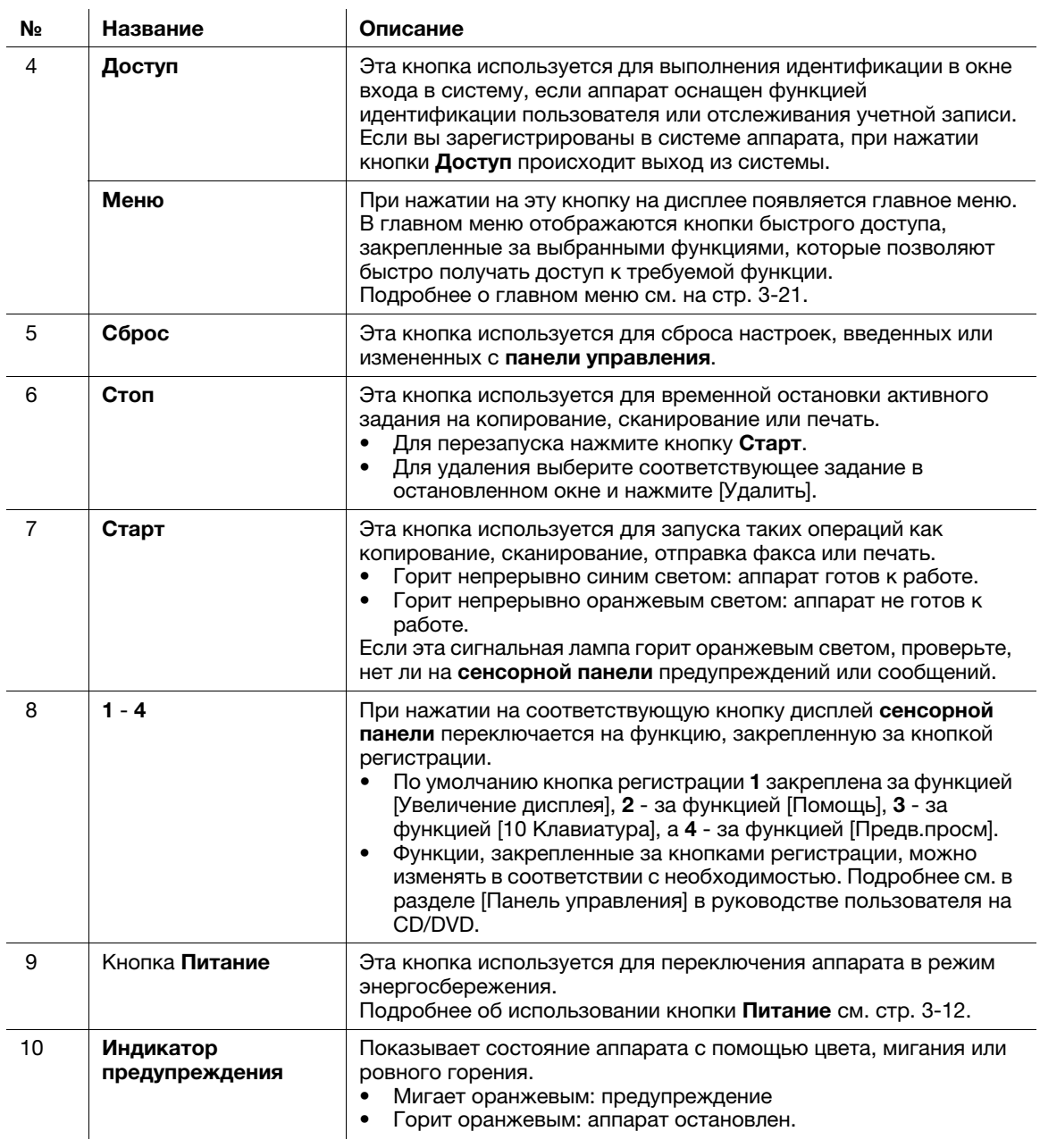

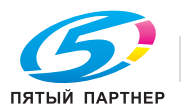

# 3.4 Управление с помощью сенсорной панели

#### Прикосновение

Легко прикоснитесь к экрану пальцем, после чего немедленно уберите палец.

Это действие совершается при выборе или задании меню.

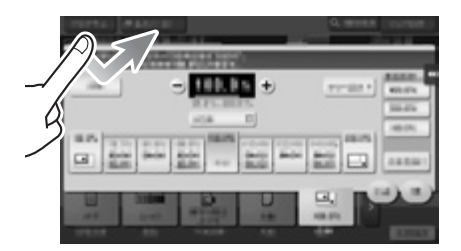

### Двойное прикосновение

Дважды легко прикоснитесь к экрану пальцем.

Этот способ используется для получения дополнительной информации, увеличения контрольного изображения или изображения для предварительного просмотра и открывания ящика пользователя.

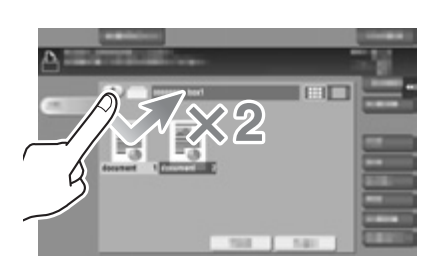

### Легкий щелчок

Проводя пальцем по экрану, легко щелкните по нему.

Этот способ используется для просмотра списка получателей/заданий или для отображения страницы в окне главного меню/окне предварительного просмотра.

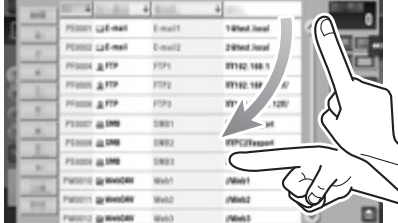

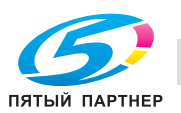

#### Перетаскивание

Для перемещения полосы прокрутки или документа приложите палец к нему и начните двигать.

Этот способ используется для перемещения полосы прокрутки или документа.

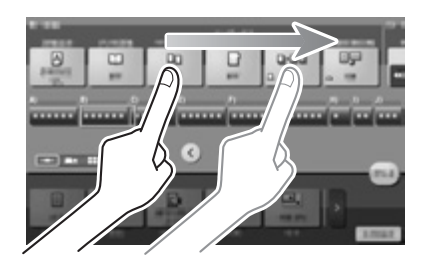

#### Панорамный просмотр

Ведите палец по окну в направлении "вперед-назад" или "из стороны в сторону".

Этот способ используется для перемещения к определенному участку изображения, если изображение занимает несколько окон.

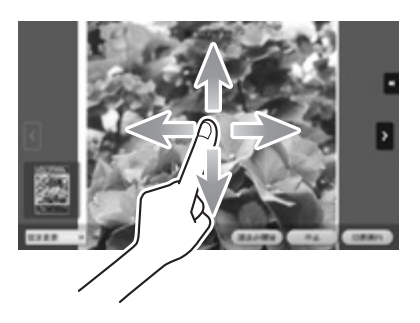

### Длительное прикосновение

Прикоснитесь к документу пальцем и держите.

Этот способ используется для отображения на дисплее значка документа.

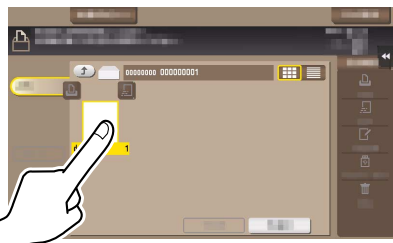

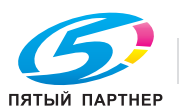

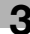

#### Перетаскивание

Подведите палец к определенному месту и, после того как документ будет выбран, отпустите. Этот способ используется для перемещения документа на определенное место.

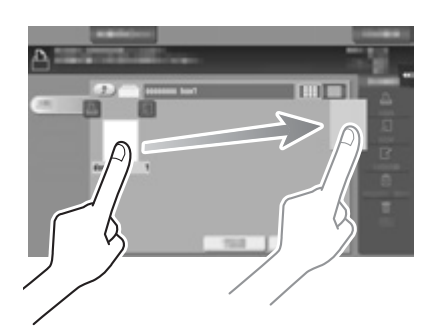

#### Сдвигание/Раздвигание

Приложите два пальца к экрану, а затем сомкните или разомкните их.

Этот способ используется для увеличения или уменьшения изображения для предварительного просмотра.

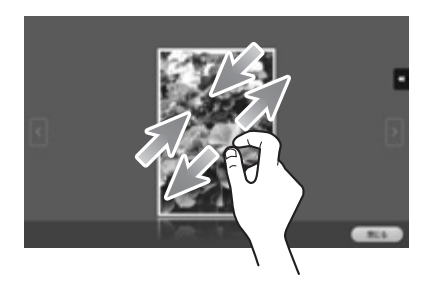

#### Связанная настройка

- Если настройка отображения масштаба активирована, с помощью раздвигания можно увеличить всю панель дисплея до 200%. Для задания настроек: [Утилиты] - [Настройки пользователя] - [Индивидуальные настройки дисплея] - [Настройки управления дисплеем] (по умолчанию задано [Нет].)

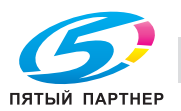

#### Поворот

Приложите два пальца к экрану, а затем поверните их.

Этот способ используется для поворачивания изображения для предварительного просмотра.

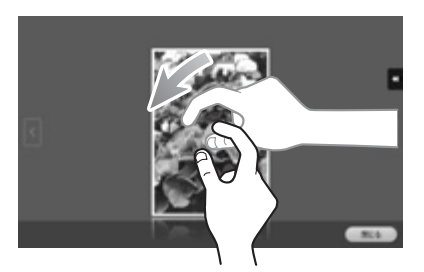

#### Вызов клавиатуры

Для вызова клавиатуры прикоснитесь к числу или области ввода на экране дисплея. Используется для ввода цифр.

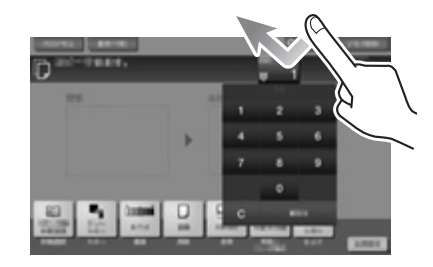

#### Перемещение клавиатуры

Прикоснитесь к верхней части клавиатуры пальцем и переместите ее в требуемом направлении. Используется для изменения положения при вызове клавиатуры.

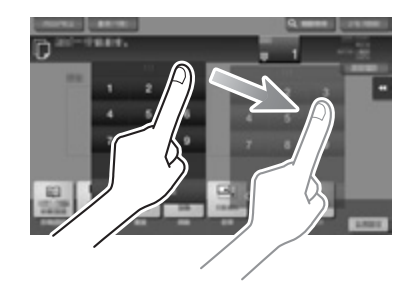

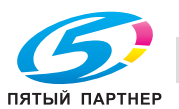

#### Переключение между вводом и окном выбора

Для переключения между вводом и окно выбора прикоснитесь к пиктограмме или области ввода.

Используется для переключения на окно выбора для ввода текста или выбора зарегистрированного пункта.

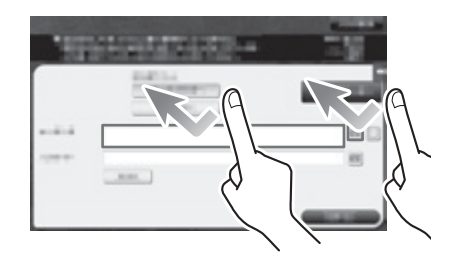

#### Меры предосторожности при использовании сенсорной панели

Данный аппарат оснащен емкостной сенсорной панелью. При использовании сенсорной панели помните о следующем.

- Используйте палец или стилус (можно приобрести в специализированном магазине). Помните, что сенсорная панель может не отреагировать надлежащим образом, если вы используете вместо пальца или стилуса ноготь или шариковую ручку.
- Применение силы при управлении сенсорной панелью может стать причиной повреждения и даже разрушения сенсорной панели.
- При управлении сенсорной панелью никогда не нажимайте на нее с силой и не используйте твердые и острые предметы, например механические карандаши.
- Не касайтесь сенсорной панели влажными пальцами. Это может вызвать нарушение функционирования сенсорной панели.
- Если вы работаете с сенсорной панелью в перчатках, то сенсорная панель будет реагировать некорректно. Необходимо работать голыми руками или с помощью стилуса.
- Помните, что сенсорная панель может реагировать некорректно, если при работе с сенсорной панелью расстояние между пользователем и люминесцентным источником света составляет 19-11/16 дюймов (500 мм) или меньше.
- Не используйте сенсорную панель в непосредственной близости от оборудования, которое генерирует электрические помехи (например, электрический генератор или кондиционер). В противном случае электрические помехи могут стать причиной неисправности.

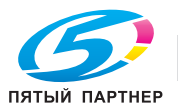

# <span id="page-63-0"></span>3.5 Главное меню

Нажмите кнопку Меню на панели управления для отображения главного меню на дисплее. Вы можете настроить кнопки для отображения в главном меню в соответствии с вашими индивидуальными требованиями.

При необходимости главное меню можно разбить на три отдельных окна. В каждом окне может отображаться до 12 кнопок быстрого доступа, а в трех окнах одновременно - до 25 кнопок. Кнопка [Утилиты] всегда отображается в правом нижнем углу первой страницы.

Если кнопки быстрого доступа к часто используемым функциям будут четко систематизированы в главном меню, это позволит быстро получать доступ к соответствующим функциям.

Кроме этого, вы можете изменить фон главного меню в соответствии со своими предпочтениями.

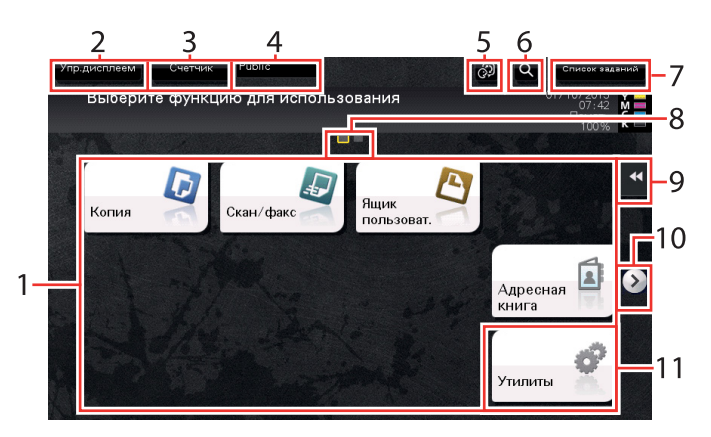

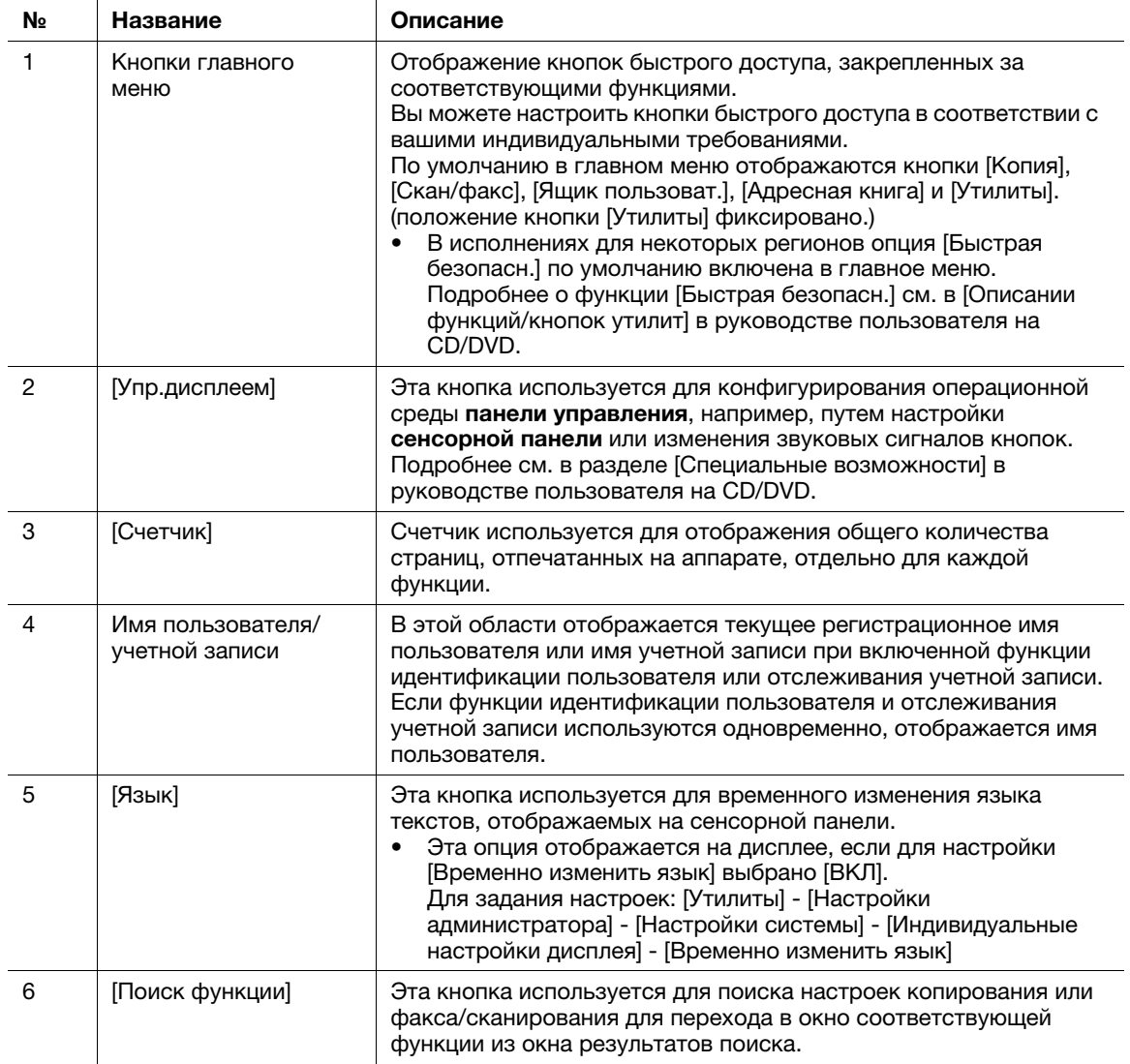

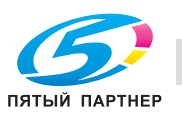

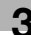

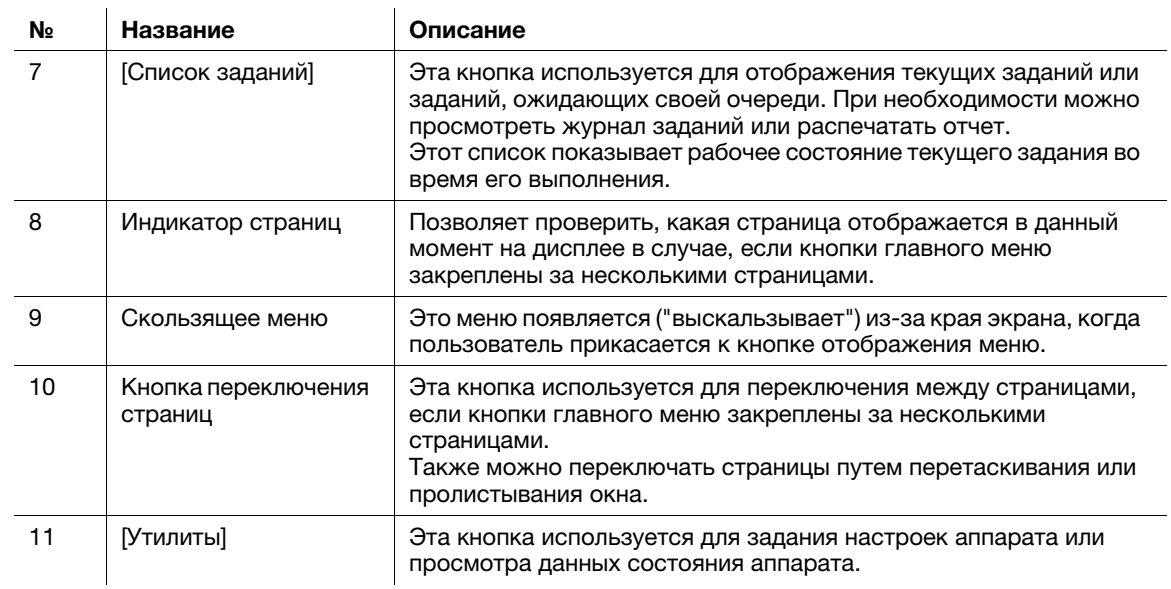

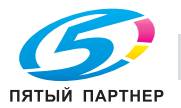

# 3.6 Ввод символов

Ввод символов для регистрации адреса или программы осуществляется с помощью экранной клавиатуры, отображаемой на сенсорной панели.

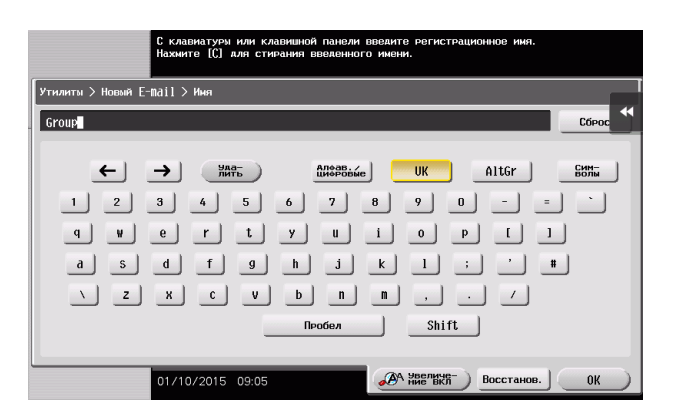

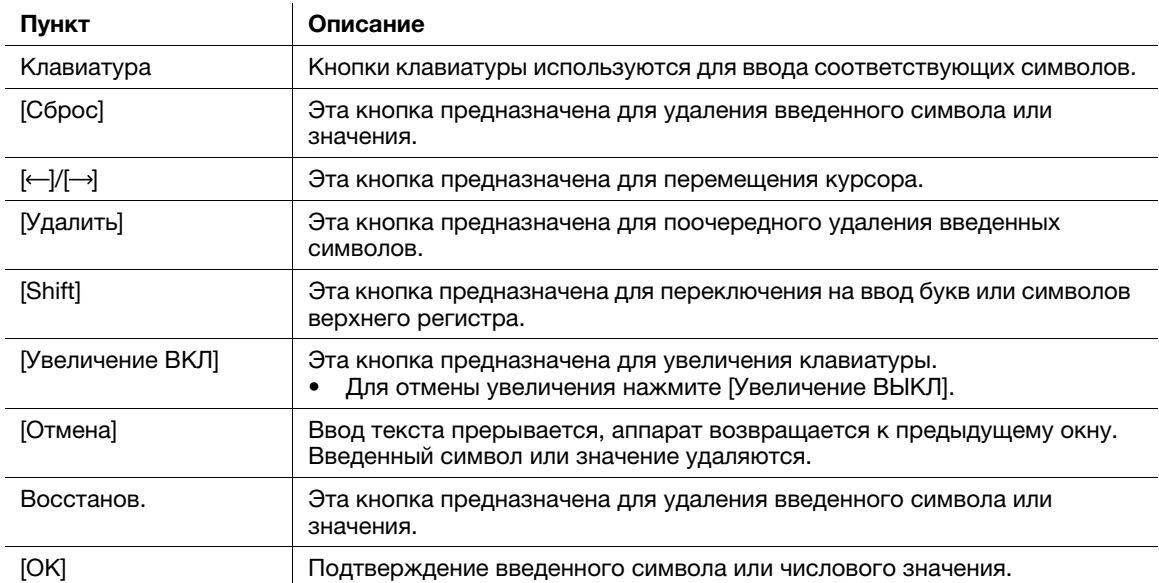

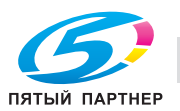

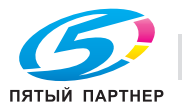

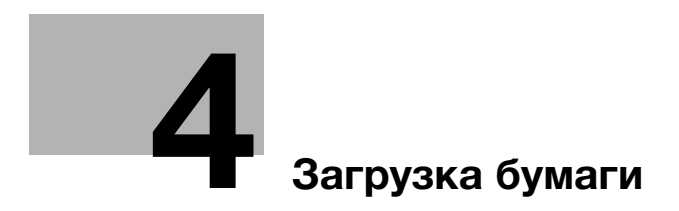

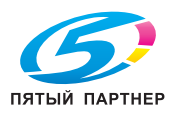

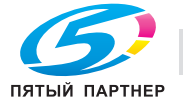

# <span id="page-69-0"></span>4 Загрузка бумаги

# 4.1 Бумага

## 4.1.1 Подтверждение доступных типов бумаги

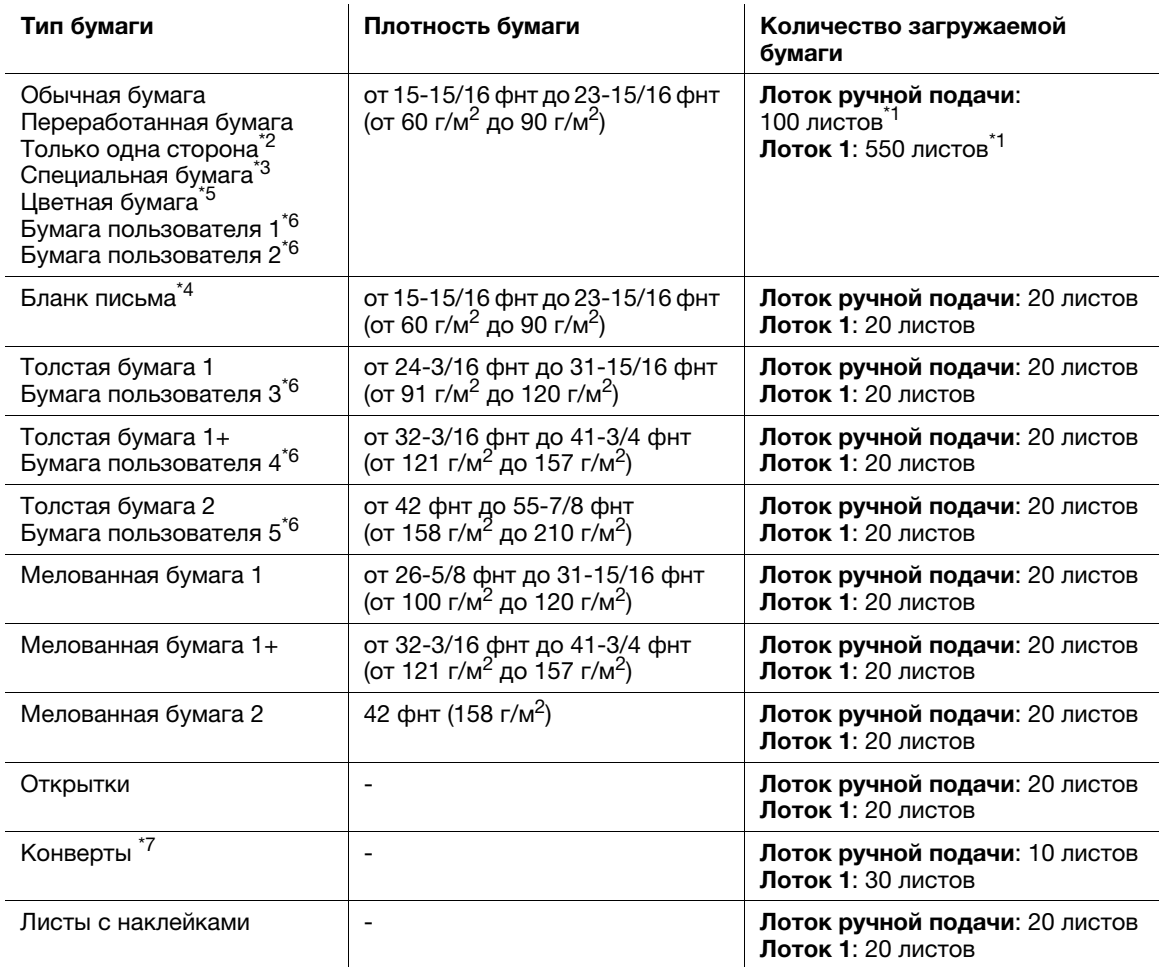

 $*1$  21-1/4 фнт (80 г/м<sup>2</sup>)

 $^{*2}$  Бумага, печать на которой производится только с одной стороны (например, если на лицевой стороне уже что-то отпечатано).

- $*3$  Высококачественная и другая специальная бумага.
- $^{\star 4}$  Бумага, на которой уже напечатаны название компании, заранее заданный или любой другой текст.

\*5 Цветная бумага.

 $^{*6}$  Бумага, которая зарегистрирована как часто используемая.

 $*7$  Размеры конвертов, возможные для **лотка 1**, - только Com10 и Long form 3.

#### ПРИМЕЧАНИЕ

Любая бумага, отличная от обычной, именуется специальной бумагой. При загрузке специальной<br>бумаги в лоток указывайте правильный тип бумаги. В противном случае это может стать причиной бумаги в лоток указывания правильный тип бумаги. В правильный тип бумаги и причинант причинант причинант причи<br>В причинания бумаги или ошибки при печати изображения застревания бумаги или ошибки при печати изображения.

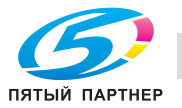

#### Советы

- Подробнее о плотности бумаги и настройках среды можно узнать у представителя сервисной службы.
- При печати на обратной стороне листа, на лицевой стороне которого уже имеется печатное изображение, загрузите бумагу в лоток ручной подачи и выберите [Дуплекс, 2-я сторона] в настройках бумаги для компенсации ухудшения печатного изображения. Настройка [Дуплекс, 2-я сторона] доступна, если выбраны типы бумаги "Обычная бумага", "Толстая бумага 1", "Толстая бумага 1+", "Толстая бумага 2" для печати из **лотка ручной подачи**.

### 4.1.2 Подтверждение доступных форматов бумаги

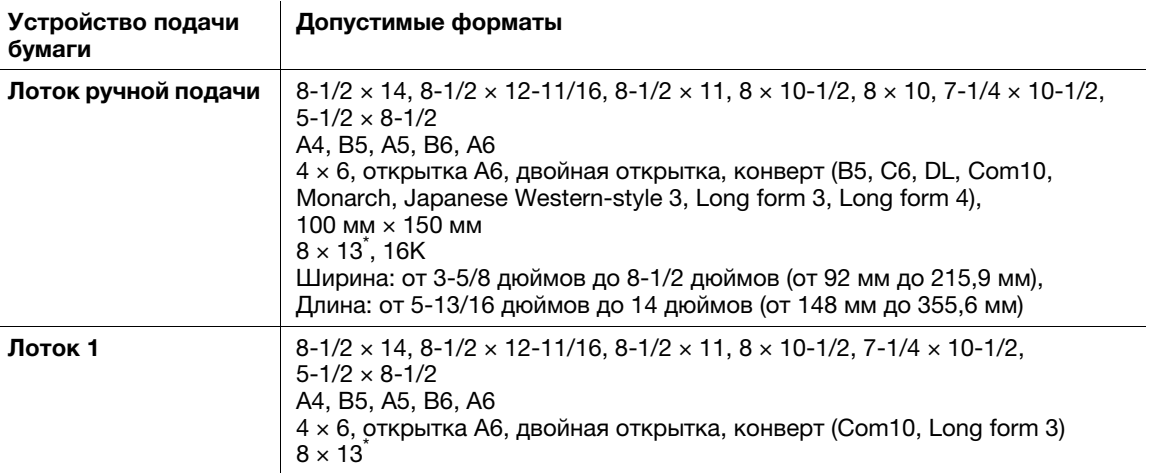

 $^{\degree}$  Существует пять типов Foolscap: 8-1/2 × 13-1/2, 8-1/2 × 13, 8-1/4 × 13, 8-1/8 × 13-1/4 и 8 × 13. Любой из этих форматов доступен для выбора. Для получения подробной информации обратитесь в сервисную службу.

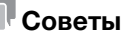

- Для всех форматов бумаги за область печати принимается полный лист за исключением 3/16  $\pm$ 1/16 дюймов (4,2  $\pm$  2,0 мм) от краев листа при печати и 3/16  $\pm$  1/16 дюймов (4,0  $\pm$  2,0 мм) от краев листа при копировании. Для достижения оптимального результата при задании пользовательской настройки размера страницы в приложении указывайте формат, находящийся в пределах области печати.
- При использовании конвертов печать возможна только на лицевой стороне (с адресом). Кроме этого, качество печати на клапане на лицевой стороне не гарантировано. Область, на которой качество печати не гарантировано, может различаться в зависимости от типа конверта.
- Настройка полей страницы определяется в зависимости от приложения. Если выбрана настройка формата или полей по умолчанию, то на некоторых частях листа печать может быть невозможна. Для получения оптимального результата задавайте пользовательскую настройку таким образом, чтобы изображение находилось в область печати аппарата.

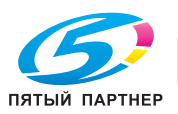

# 4.1.3 Меры предосторожности для обеспечения правильной эксплуатации

#### Неподходящая бумага

Не загружайте в лоток указанную ниже бумагу. Несоблюдение этих мер предосторожности может привести к снижению качества печати, застреванию бумаги или повреждению аппарата.

- Бумага, на которой выполнялась печать на термодиффузионном или струйном принтере
- Сложенная, скрученная, мятая или рваная бумага
- Бумага, которая в течение долгого времени находилась вне упаковки
- Влажная, перфорированная бумага или бумага с отверстиями
- Очень гладкая или очень зернистая бумага, а также бумага с неровной поверхностью
- Обработанная бумага (например бумага с копировальным покрытием, термочувствительная бумага, бумага, чувствительная к давлению или термонаклейки)
- Бумага, украшенная фольгой или тиснением
- Бумага нестандартной формы (не прямоугольная)
- Бумага, скрепленная клеем, скобками или скрепками
- Бумага с наклейками
- Бумага с лентами, крючками, кнопками и т. п.
- Не используйте конверты с полоской клея или отделяемой полоской бумаги на клапанах либо с частью, закрываемой клапаном на основной части
- Бумага с различным качеством лицевой и обратной стороны (шероховатость)
- Слишком толстая или слишком тонкая бумага
- Бумага с накопленным статическим электричеством
- Кислотная бумага
- Другие неподходящие типы бумаги

### Хранение бумаги

Храните бумагу в прохладном, темном месте с низкой влажностью. Сырая бумага может застревать в аппарате.

Храните бумагу в горизонтальном, а не в вертикальном или наклонном положении. Скрученная бумага может застревать в аппарате.

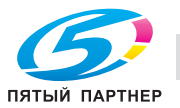
# 4.2 Загрузка бумаги в лоток ручной подачи

#### Как загрузить бумагу в лоток ручной подачи

При использовании бумаги формата, неподходящего для обычных лотков, используйте лоток ручной подачи.

#### ПРИМЕЧАНИЕ

Для использования лотка ручной подачи загрузите бумагу и задайте ее формат и тип.

Не загружайте в лоток ручной подачи указанную ниже бумагу. Это может стать причиной застревания бумаги и повреждения аппарата.

- Сложенная, рваная или мятая бумага или пачки листов различных размеров

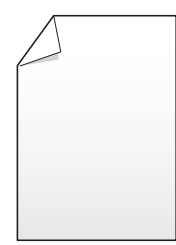

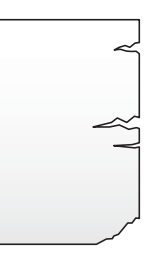

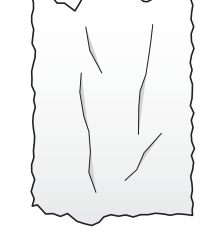

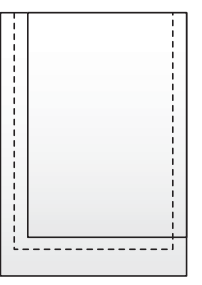

#### 1 Откройте лоток ручной подачи.

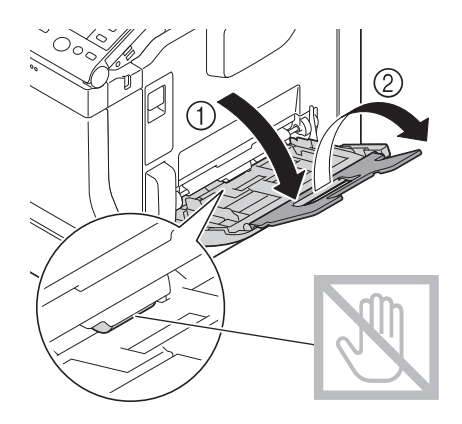

#### ПРИМЕЧАНИЕ

Старайтесь не дотрагиваться руками до поверхности валиков подачи бумаги.

2 Отрегулируйте боковую направляющую по формату загруженной бумаги.

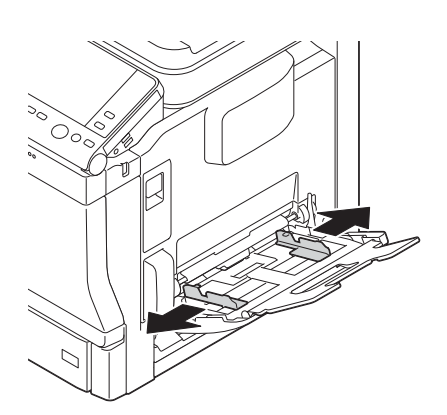

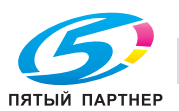

- 3 Загружайте бумагу в лоток той стороной вниз, на которой будет выполняться печать.
	- % Вложите бумагу в лоток таким образом, чтобы ее край был прижат к задней стенке.

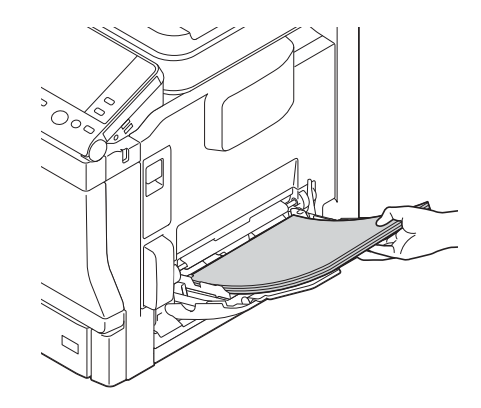

- $\rightarrow$  Подробнее о доступных форматах бумаги см. [стр. 4-4.](#page-70-0)
- % Подробнее о загрузке открыток, конвертов и бланков писем см. в разделе [Введение] в руководстве пользователя на CD/DVD.

#### ПРИМЕЧАНИЕ

Не загружайте в лоток слишком большое количество бумаги. Стопка бумаги не должна быть<br>выше ▼ отметки. выше отметки.

Если бумага скручена, разгладьте ее перед загрузкой.

- 4 Отрегулируйте боковую направляющую по формату загруженной бумаги.
- 5 Измените тип и формат бумаги на панели управления.
	- % Для задания настроек: [Копия] [Бумага]

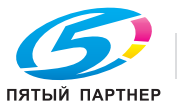

# 4.3 Загрузка бумаги в лоток 1

- $\nu$  Лоток 2/лоток 3 доступны при наличии на аппарате дополнительного устройства подачи бумаги. Подробнее о загрузке бумаги в лоток 2/лоток 3 см. в разделе [Введение] в руководстве пользователя на CD/DVD.
- 1 Выдвиньте лоток 1.

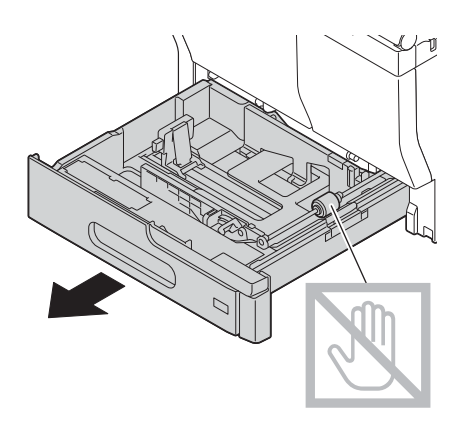

2 Отрегулируйте боковую направляющую по формату загруженной бумаги.

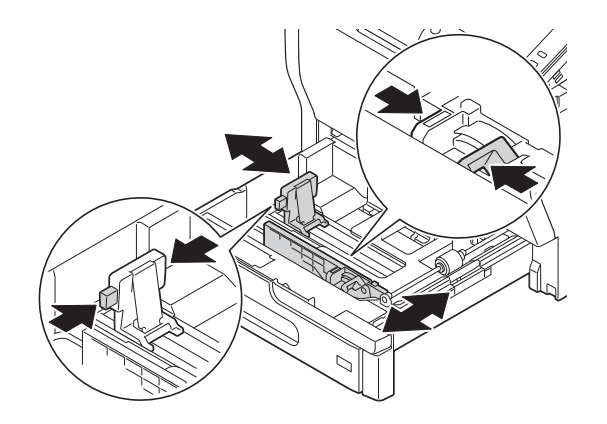

3 Загружайте бумагу в лоток той стороной вверх, на которой будет выполняться печать.

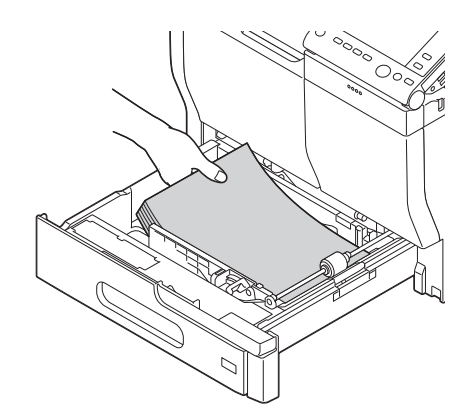

- $\rightarrow$  Подробнее о доступных форматах бумаги см. [стр. 4-4.](#page-70-0)
- → Подробнее о загрузке открыток, конвертов и бланков писем см. в разделе [Введение] в руководстве пользователя на CD/DVD.

#### ПРИМЕЧАНИЕ

 $\mathcal{L}_{\text{H}}$ не загружавате в лоток слишком большое количество бумаги. Стопка бумаги не должна быть в

Если бумага скручена, разгладьте ее перед загрузкой.

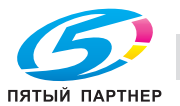

4 Отрегулируйте боковую направляющую по формату загруженной бумаги. ПРИМЕЧАНИЕ

Обязательно проверьте, чтобы между боковой направляющей и бумагой не было зазора.

- 5 Закройте лоток 1.
- 6 Измените тип и формат бумаги на панели управления.
	- % Для задания настроек: [Копия] [Бумага]

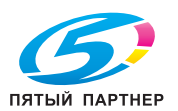

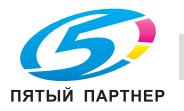

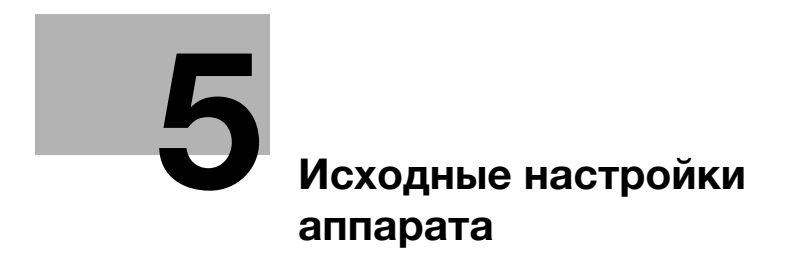

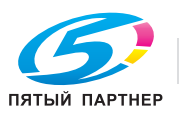

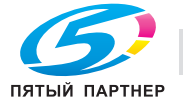

# <span id="page-79-0"></span>5 Исходные настройки аппарата

# 5.1 Подготовка к сетевому подключению (для администраторов)

#### <span id="page-79-1"></span>Проверка подсоединения сетевого кабеля

Проверьте, подсоединен ли сетевой кабель к разъему LAN аппарата.

Подробнее о гнезде для подсоединения сетевого кабеля см. на [стр. 3-5](#page-47-0).

## Присвоение IP-адреса

Если аппарат имеет фиксированный IP-адрес, введите IP-адрес, маску подсети и адрес шлюза по умолчанию в ручном режиме.

На панели управления выберите [Утилиты] - [Настройки администратора] - [Настройки сети] - [Настройки TСP/IP] - [Настройки IPv4], затем настройте следующие параметры.

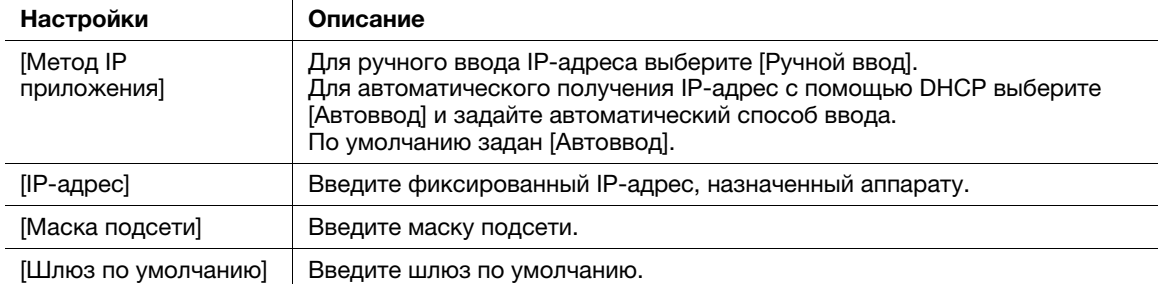

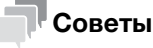

- Для проверки IP-адреса, назначенного аппарату, выберите [Утилиты] - [Информация об устройстве].

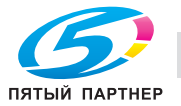

# 5.2 Подготовка для факса (для администраторов)

#### <span id="page-80-0"></span>Советы

Для использования функции факса дополнительно требуется наличие комплекта факса. В некоторых регионах у bizhub C3851FS/C3851 комплект факса входит в стандартную комплектацию.

#### Проверка подключения модульного кабеля

Проверьте, подключен ли модульный кабель между гнездом LINE и соответствующей телефонной розеткой.

Подробнее о гнезде для подсоединения сетевого кабеля см. на [стр. 3-5](#page-47-0).

#### Определение типа телефонной линии

Укажите тип (способ набора номера) телефонной линии, к которой будет подключаться аппарат. Для обеспечения связи необходимо правильно указать способ набора номера.

Для задания настроек: [Утилиты] - [Настройки администратора] - [Настройки факса] - [Настройки телефонной линии] - [Способ набора номера]

#### Подготовка к использованию аппарата с офисной АТС (PBX)

При использовании аппарата с офисной АТС зарегистрируйте номер внешней линии.

Для задания настроек: [Утилиты] - [Настройки администратора] - [Настройки факса] - [Настр.подкл. к офисной АТС]

#### Выбор способа приема

Способы приема факсов: аппарат принимает факсы автоматически, и пользователь принимает факсы вручную. Выберите способ приема в соответствии с вашей средой.

Для задания настроек: [Утилиты] - [Настройки администратора] - [Настройки факса] - [Настройки телефонной линии] - [Режим приема]

#### Регистрация информации об отправителе

Зарегистрируйте название аппарата и название компании (имя отправителя), а также номер факса аппарата.

Зарегистрированная вами информация добавляется в отправляемые факсы и распечатывается на принимающих аппаратах.

Для задания настроек: [Утилиты] - [Настройки администратора] - [Настройки факса] - [Содержание верхнего колонтитула]

#### Настройка даты и времени для аппарата

Настройте дату и время в аппарате, чтобы они распечатывались на отправляемых и принимаемых факсах. Настроенные дата и время будут использоваться таймером передачи, активирующим связь в заданное время.

Для задания настроек: [Утилиты] - [Настройки администратора] - [Настройки системы] - [Настройки даты/времени]

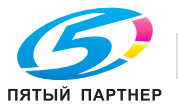

#### $5.3$ Настройки безопасности (для администраторов)

#### $531$ Настройка жесткого диска

Чтобы зашифровать и защитить данные, сохраненные на жестком диске аппарата, настройте параметры шифрования жесткого диска.

При настройке параметров шифрования жесткий диск форматируется и сохраненные на нем данные удаляются. По этой причине рекомендуем завершить настройку параметров шифрования НЖМД до начала эксплуатации аппарата.

Для задания настроек: [Утилиты] - [Настройки администратора] - [Настройки безопасности] -[Настройки управления хранилищем] - [Настройка шифрования НЖМД]

#### **• О Связанная настройка (для администратора)**

При включении режима повышенной безопасности необходимо настроить параметры шифрования НЖМД. Подробнее о режиме повышенной безопасности см в разделе [Описание функций/кнопок утилит] в руководстве пользователя на CD/DVD.

#### $5.3.2$ Конфигурирование [Быстрая настройка безопасности]

Функция [Быстрая настройка безопасности] содержит набор настроек, предназначенных для усиления эффективной безопасности при работе на аппарате.

Для безопасного использования аппарата настоятельно рекомендуется изменить пароль администратора на такой, который будет соответствовать правилам пароля, и заранее задать настройки для [быстрой настройки безопасности]. Окно предупреждения о безопасности по умолчанию отображается на экране, если пароль администратора не был изменен (остался пароль, заданный по умолчанию) или не соответствует правилам пароля.

Нажмите [Быстрая безопасн.] в главном меню для вызова окна [Быстрая настройка безопасности]. Подробнее о настройках см. в разделе [Описании функций/кнопок утилит] в руководстве пользователя на CD/DVD.

#### **4) Связанная настройка (для администратора)**

В исполнениях для некоторых регионов опция [Быстрая безопасн.] по умолчанию включена в главное меню. Однако, если [Пароль администратора] в [Быстрая настройка безопасности] был изменен с варианта по умолчанию на другой вариант и [Правила пароля] установлены на [Включить], кнопка [Быстрая безопасн.] не будет отображаться в главном меню. Чтобы снова вывести кнопку на экран, задайте соответствующую настройку в следующем разделе. Для задания настроек: [Утилиты] - [Настройки администратора] - [Настройки системы] -[Индивидуальные настройки дисплея] - [Настройки главного меню по умолчанию]

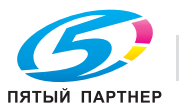

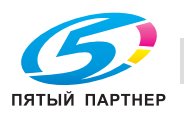

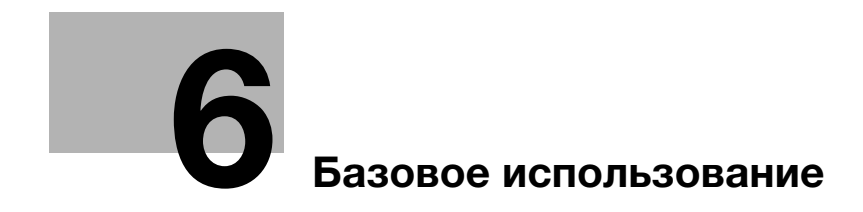

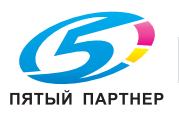

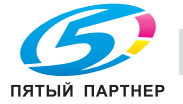

# <span id="page-85-0"></span>6 Базовое использование

 $\ddot{\phantom{a}}$ 

# 6.1 Использование функции печати (ОС Windows)

В этом разделе описывается процесс настройки параметров печати в Windows.

**QO**правка<br>Подробнее о настройке параметров печати в операционной среде Mac OS см. в разделе [Печать] в подробнее о настройке параметров продолжить в операционной среде Mac OS см. в разделе [печать] в руководстве пользователя на CD/DVD.

## <span id="page-85-1"></span>6.1.1 Драйвер принтера

Перед использованием аппарата в качестве принтера необходимо установить на компьютере драйвер принтера.

Доступны следующие типы драйверов принтера. Выберите драйвер принтера, отвечающий вашим задачам.

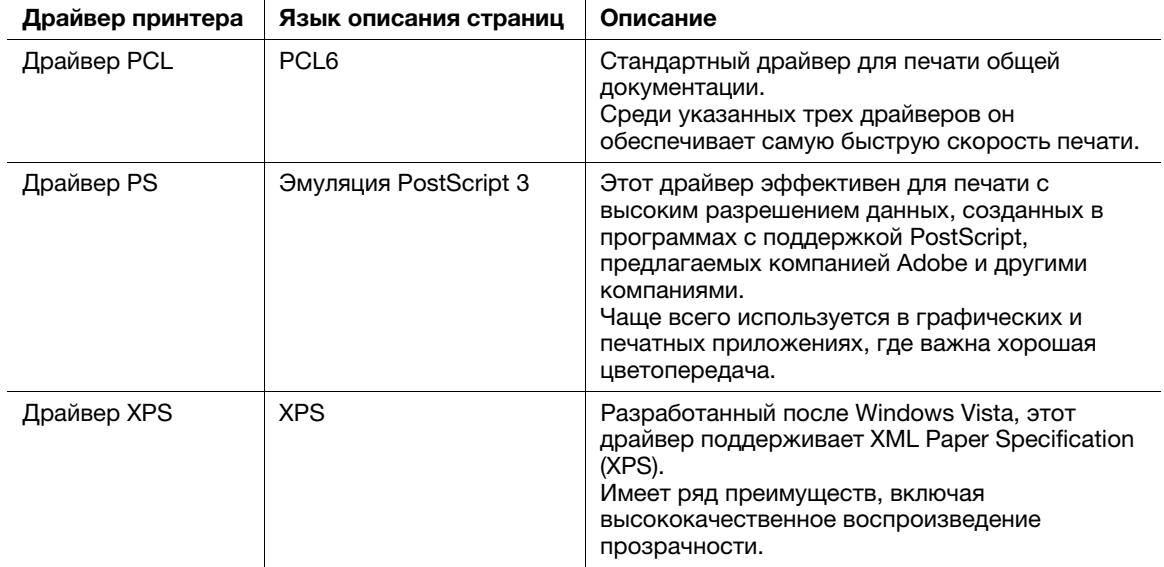

#### 6.1.2 Подготовка к печати (подключение к сети)

#### Проверка подсоединения кабеля LAN

Проверьте, подсоединен ли сетевой кабель к гнезду LAN аппарата.

Подробнее о гнезде для подсоединения сетевого кабеля см. на [стр. 3-5](#page-47-0).

#### Проверка настроек сети

Проверка наличия IP-адреса, назначенного аппарату. Нажмите [Утилиты] - [Информация об устройстве] и проверьте, отображается ли IP-адрес на экране.

# dСправка

Если IP-адрес не отображается, необходимо настроить сеть. Подробнее см. на [стр. 5-3.](#page-79-1)

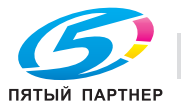

#### Установка драйвера принтера

Используйте программу установки для установки драйвера принтера на компьютер.

- Для выполнения этой задачи требуются права администратора.
- Для установки драйвера XPS и PCL/PS на ПК используйте **DVD-ROM**, входящий в комплект поставки аппарата.
- Ниже рассматривается процедура установки драйвера PCL/PS. Драйвер XPS устанавливается аналогичным образом.
- 1 Вставьте диск с драйвером принтера в DVD-ROM компьютера.
	- → Убедитесь, что программа установки запустилась, после чего перейдите к шагу 2.
	- → Если программа установки не запускается, откройте папку с драйвером принтера на DVD-ROM, дважды щелкните на [Setup.exe] (в 32-битовой среде) или [Setup64.exe] (в 64-битовой среде), после чего перейдите к шагу 3.
	- → Если на экране появляется окно [Управление учетными записями], нажмите на [Продолжить] или [Да].
- $\overline{2}$ Нажмите [Установить принтер].
- 3 Прочтите лицензионное соглашение и нажмите на [СОГЛАСЕН].
- 4 Выберите [Установить принтеры/МФУ] и нажмите на [Далее].
	- > В [Предпочтение для IPv4] или [Предпочтение для IPv6] можно задать предпочтительный адрес, если принтер распознается как с помощью адресов IPv4, так и с помощью адресов IPv<sub>6</sub>

Подключенные принтеры распознаются.

- 5 Выберите этот аппарат и нажмите [Далее].
	- $\rightarrow$  Если аппарат не распознается, выключите и снова включите его.
	- $\rightarrow$  Вам не нужно изменять способ печати с [Обычная печать] (порт 9100) на другой, если это не предписано администратором. В данном руководстве описана настройка [Обычная печать]  $(non 9100)$
	- → В качестве способа печати можно выбрать [Обычная печать], [Печать через Интернет] (IPP) или [Безопасная печать] (IPPS). Подробнее о способах печати см. в разделе [Печать] в руководстве пользователя на CD/DVD.
	- > Среди подключенных принтеров автоматически распознается и отображается только заданная модель. Если отображается несколько заданных моделей, проверьте IP-адреса. Вы можете проверить IP-адрес аппарата в окне, которое появляется на экране при нажатии [Утилиты] - [Информация об устройстве].
	- Если подключение к аппарату не распознается, он не будет отображаться в списке. В таком случае выберите [Указать принтер/МFP кроме перечисл. выше. (IP-адрес, имя хоста...)] и введите IP-адрес и имя хоста аппарата в ручном режиме.
- 6 Отметьте галочкой драйвер принтера, который вы хотите установить и нажмите [Далее].
	- > Характеристики драйверов принтера см. на стр. 6-3.
	- > В [Настройка типа печати по умолчанию] можно выбрать, должен ли устанавливаться драйвер, у которого по умолчанию задана 2-сторонняя печать, или драйвер, у которого по умолчанию задана 1-сторонняя печать. По умолчанию устанавливается драйвер, у которого задана 2-сторонняя печать.
- 7 Проверьте компоненты, подлежащие установке, и нажмите [Установить].

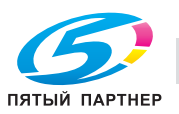

8 При необходимости измените имя принтера или отпечатайте пробную страницу и нажмите [Готово].

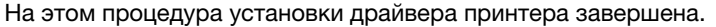

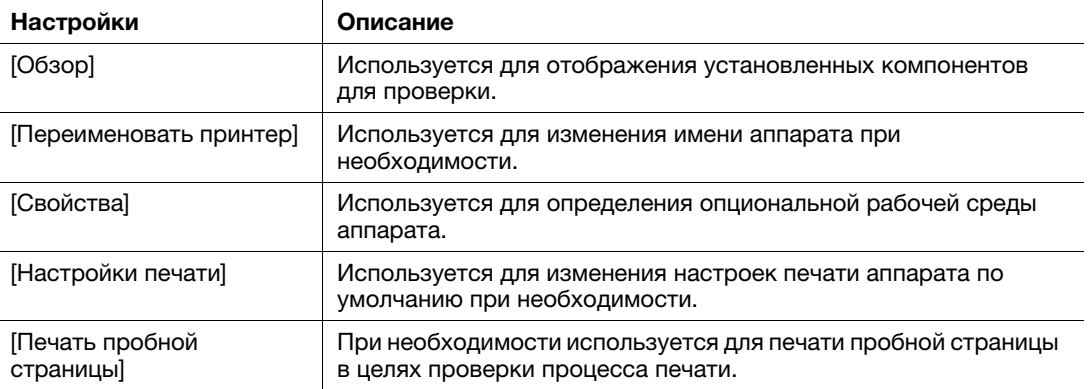

#### dСправка

По зав[ершении](#page-89-0) установки драйвера принтера задайте настройки по умолчанию драйвера. Подробнее см. на стр. 6-7.

### 6.1.3 Подготовка к печати (подключение через USB)

#### Изменение параметров установки (Windows 7/8.1/10/Server 2008 R2/Server 2012/Server 2012 R2)

В Windows 7/8.1/10/Server 2008 R2/Server 2012/Server 2012 R2 измените настройки ПК перед установкой драйвера принтера.

- 1 Откройте окно [панели управления].
	- $\rightarrow$  B Windows 8.1/10/Server 2012/Server 2012 R2 при нажатой кнопке [Windows] ( $\blacksquare$ ) нажмите кнопку [X], а затем нажмите [Панель управления] в открывшемся на экране меню.
	- $\rightarrow$  B Windows 7/Server 2008 R2 нажмите на меню "Пуск", а затем на [Панель управления].
- 2 Нажмите [Система и безопасность] [Система].
- 3 Нажмите на [Дополнительные настройки системы] в меню с левой стороны.

На экране появляется окно [Свойства системы].

- 4 На вкладке [Оборудование] нажмите [Параметры установки устройств].
- $5$  Выберите [Нет, предоставить возможность выбора], выберите [Никогда не устанавливать драйверы из Центра обновления Windows], затем нажмите [Сохранить изменения].
	- → После установки драйвера принтера верните настройку на [Да, делать это автоматически (рекомендуется)].
- 6 Нажмите [OK], чтобы закрыть окно [Свойства системы].

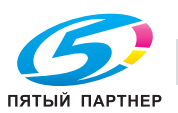

#### Установка драйвера принтера

Используйте программу установки для установки драйвера принтера на компьютер.

- Для выполнения этой задачи требуются права администратора.
- Для установки драйвера XPS и PCL/PS на ПК используйте **DVD-ROM**, входящий в комплект поставки аппарата.
- Ниже рассматривается процедура установки драйвера PCL/PS. Драйвер XPS устанавливается аналогичным образом.
- 1 Подсоедините кабель USB к гнезду USB аппарата.
	- → Подробнее о гнезде для подсоединения сетевого кабеля см. на стр. 3-5.
	- Если открывается окно мастера добавления устройств, нажмите [Отменить].
- $\overline{2}$ Вставьте диск с драйвером принтера в DVD-ROM компьютера.
	- Убедитесь, что программа установки запустилась, и перейдите к шагу 3.
	- Если программа установки не запускается, откройте папку с драйвером принтера на DVD-ROM, дважды щелкните на [Setup.exe] (в 32-битовой среде) или [Setup64.exe] (в 64-битовой среде), после чего перейдите к шагу 4.
	- → Если на экране появляется окно [Управление учетными записями], нажмите на [Продолжить] или [Да].
- 3 Нажмите [Установить принтер].
- 4 Прочтите лицензионное соглашение и нажмите на [СОГЛАСЕН].
- 5 Выберите [Установить принтеры/МФУ] и нажмите [Далее].

Подключенные через USB принтеры распознаются.

- 6 Выберите этот аппарат и нажмите [Далее].
- $\overline{7}$ Отметьте галочкой драйвер принтера, который вы хотите установить и нажмите [Далее].
	- → Характеристики драйверов принтера см. на стр. 6-3.
	- > В [Настройка типа печати по умолчанию] можно выбрать, должен ли устанавливаться драйвер, у которого по умолчанию задана 2-сторонняя печать, или драйвер, у которого по умолчанию задана 1-сторонняя печать. По умолчанию устанавливается драйвер, у которого задана 2-сторонняя печать.
- 8 Проверьте устанавливаемые компоненты и нажмите [Нажмите].
- 9 При необходимости измените имя принтера или отпечатайте пробную страницу, а затем нажмите [Готово].

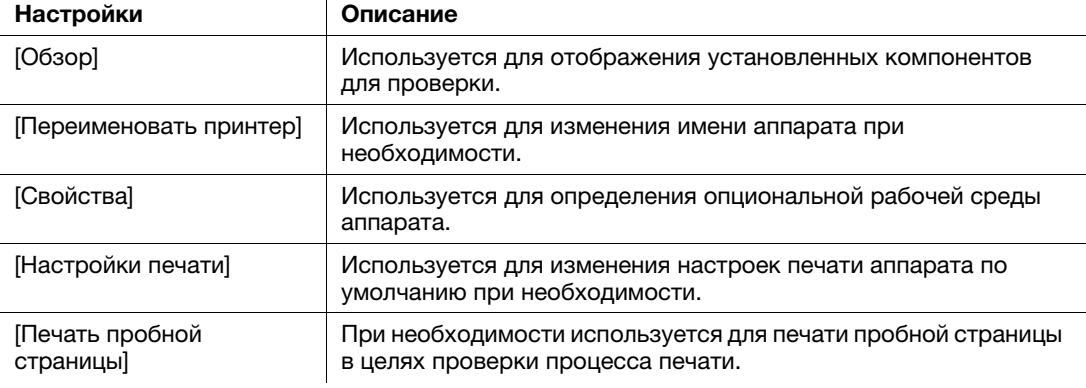

На этом процедура установки драйвера принтера завершена.

#### √Справка

По завершении установки драйвера принтера задайте настройки по умолчанию драйвера. Подробнее см. на стр. 6-7.

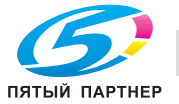

#### <span id="page-89-0"></span>6.1.4 Исходные настройки драйвера принтера

При первом использовании аппарата настройте драйвер принтера таким образом, чтобы он содержал информацию об установленных на аппарате опциях, а также о том, настроены ли параметры идентификации.

- 1 Откройте окно принтера.
	- $\rightarrow$  B Windows 8.1/10 при нажатой кнопке [Windows] ( $\Box$ ) нажмите кнопку [X], а затем [Панель управления] - [Оборудование и звук] - [Просмотр устройств и принтеров] в открывшемся на экране меню.
	- $\rightarrow$  B Windows Server 2012/Server 2012 R2 при нажатой кнопке [Windows] ( $\Box$ ) нажмите кнопку [X], а затем [Панель управления] - [Оборудование] - [Просмотр устройств и принтеров] в открывшемся на экране меню.
	- → В Windows 7/Server 2008 R2 нажмите на меню "Пуск", а затем [Устройства и принтеры].
	- $\rightarrow$  B Windows Vista/Server 2008 нажмите на меню "Пуск", а затем [Панель управления] -[Оборудование и звук] - [Принтеры].
- 2 Откройте свойства принтера.
	- **→ В Windows 7/8.1/Server 2008 R2/Server 2012/Server 2012 R2 правой кнопкой мыши щелкните** на значке установленного принтера и в окне [Свойства принтера] нажмите на имя принтера.
	- $\rightarrow$  B Windows Vista/Server 2008 правой кнопкой мыши щелкните на значке установленного принтера, а затем нажмите [Свойства].
	- На экране появляется окно [Свойства].
- 3 На вкладке [Конфигурировать] укажите, какие опции установлены на аппарате и настроены ли параметры идентификации.
	- **→** По умолчанию активирована опция [Авто] в [Получить настройки...]. Информация об аппарате получается автоматически и отображается в [Опция устройства].
	- **→** Если опция [Авто] в [Получить настройки...] деактивирована, нажатие на [Получ. информ. об устр] ведет к получению и отображению информации на аппарате в [Опции устройства].
	- % Если вы не можете установить связь с аппаратом, настройте эту информацию в [Опции устройства] в ручном режиме. Выберите пункт, подлежащий изменению, в списке, и задайте соответствующее значение под [Настройка].
- 4 Нажмите [OK].

#### 6.1.5 Как печатать

- 1 Откройте данные оригинала с помощью ПО. В меню [Файл] выберите [Печать].
- 2 Убедитесь, что в [Имя принтера] (или [Выбрать принтер]) выбран требуемый принтер.
	- $\rightarrow$  Окно [Печать] может выглядеть по-разному в зависимости от программы.
- 3 Задайте диапазон печати и количество копий.
- 4 При необходимости изменения настроек печати драйвера принтера нажмите [Свойства] (или [Предпочтения]).
	- $\rightarrow$  Измененные в этом разделе настройки будут возвращены к значениям по умолчанию при выходе из программы.
	- $\rightarrow$  Подробнее о настройках печати драйвера принтера, см. в разделе [Печать] в руководстве пользователя на CD/DVD.
- 5 Нажмите [Печать].

Выполняется печать.

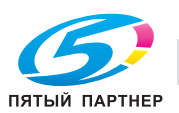

#### $6.2$ Использование функции сканирования

#### $6.2.1$ Доступные операции в функции сканирования

Отсканированные аппаратом данные оригинала можно отправить на компьютер или сервер либо сохранить на жестком диске (в ящике пользователя) аппарата.

Функция сканирования имеет следующие подфункции.

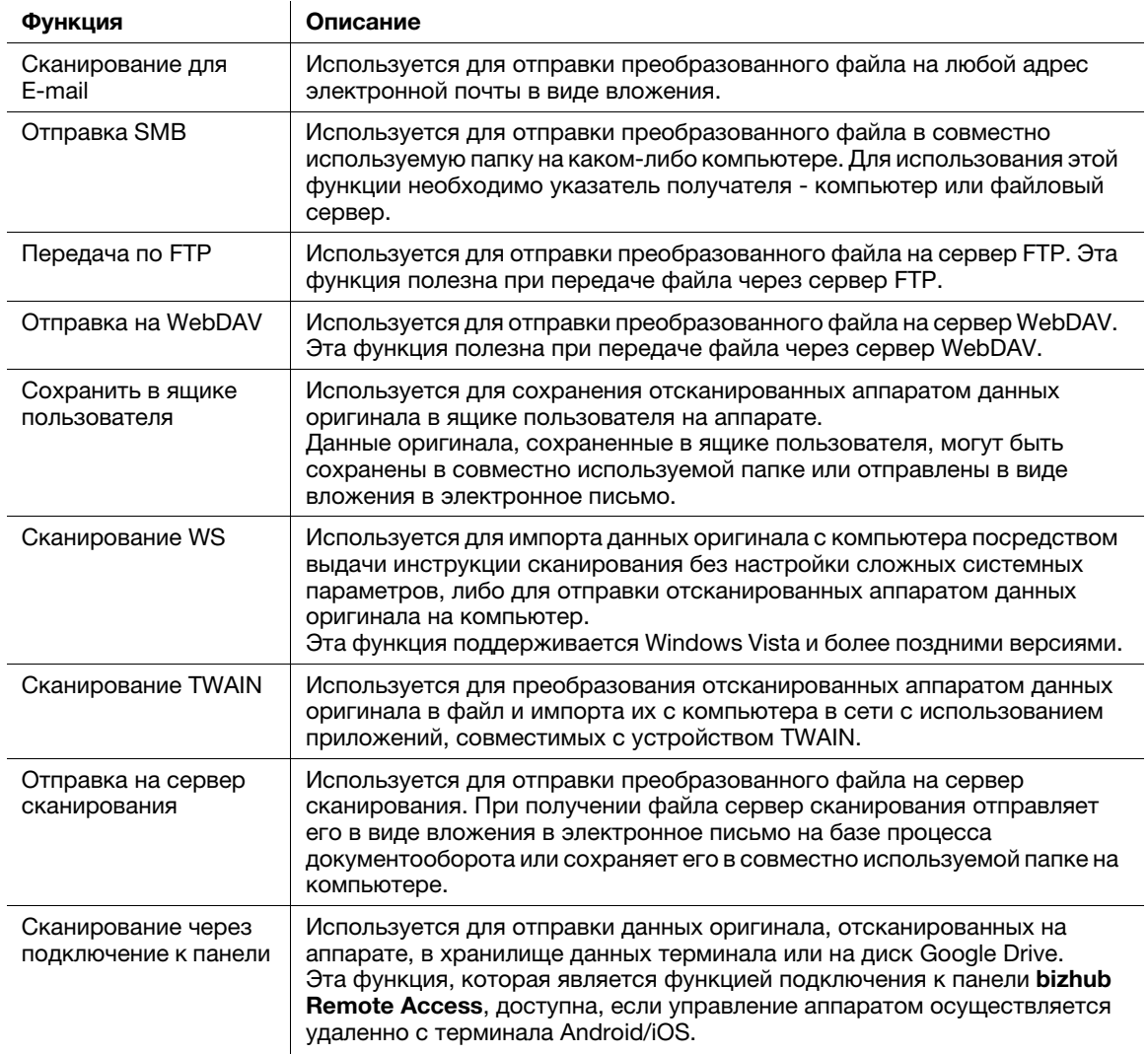

# ≼Справка

Перед использованием функции сканирования может потребоваться выполнить следующие настройки. Подробнее об использовании каждой функции см. в разделе [Сканирование] в руководстве пользователя на CD/DVD.

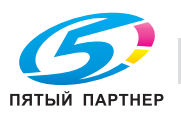

6

## 6.2.2 Как отправлять

1 Загрузите оригинал.

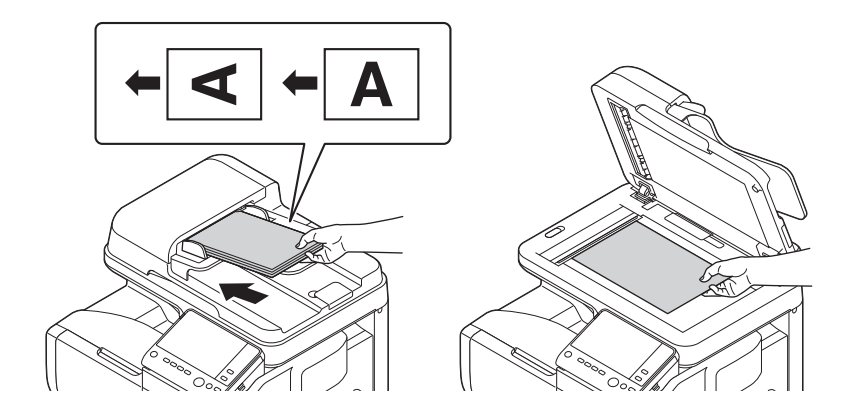

2 Нажмите [Скан/факс].

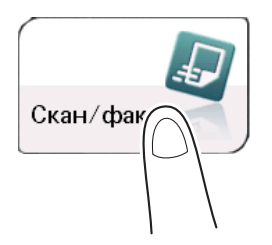

- 3 Задайте получателя.
	- $\rightarrow$  Вы можете выбрать требуемого получателя из списка зарегистрированных или непосредственно ввести информацию о получателе. Подробнее о регистрации получателя см. на [стр. 6-22.](#page-104-0)
	- % При задании нескольких получателей передача на компьютер и отправка факса производится одновременно.

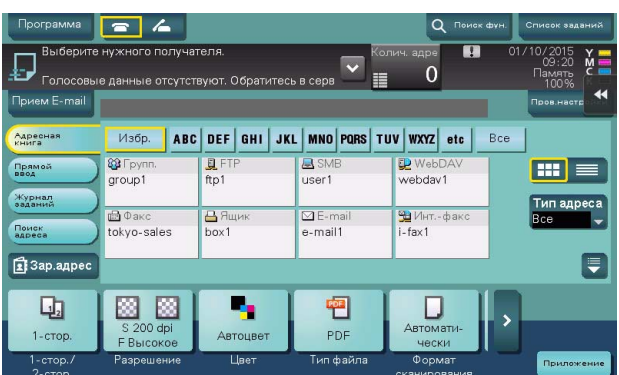

- 4 Позволяет задать формат оригинала для сканирования.
	- $\rightarrow$  Формат оригинала может быть задан в [Формат сканирования] (по умолчанию: [8-1/2  $\times$  11] (в дюймах)/[A4] (в сантиметрах)). Если вы неправильно зададите формат оригинала, изображение может оказаться срезанным.

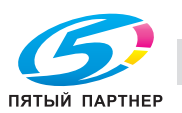

- 5 При необходимости задайте дополнительные настройки сканирования.
	- > Подробнее о дополнительных настройках см. в разделе [Сканирование] в руководстве пользователя на CD/DVD.
- 6 Нажмите кнопку Старт.

6

- → Перед отправкой данных нажмите [Пров.настройки] и при необходимости проверьте получателя и настройки.
- Чтобы заново задать получателей или изменить настройки, нажмите кнопку Сброс.  $\rightarrow$

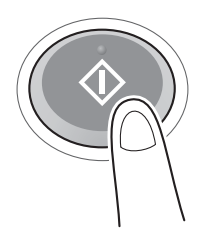

Начинается передача.

> При нажатии кнопки Стоп во время сканирования оригинала процесс сканирования останавливается и список остановленных заданий отображается на экране. Для отмены сканирования оригинала удалите неактивные задания из списка.

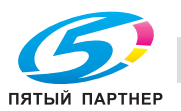

# 6.3 Использование функции факса

#### 6.3.1 Функция факса

Факс - функция связи, использующая телефонную линию для отправки отсканированных оригиналов (бумага) или получения данных, отправленных с других аппаратов. Данный аппарат имеет различные функции факса, в том числе возможность изменения настроек сканирования в соответствии с оригиналом и сохранения входящих факсов в ящике пользователя.

Ниже перечислены предостережения, которые нужно соблюдать при использовании функций факса.

- Для использования функции факса дополнительно требуется наличие комплекта факса. В некоторых регионах у bizhub C3851FS/C3851 комплект факса входит в стандартную комплектацию.
- Данный аппарат может подключаться к следующим телефонным линиям.
- Абонентские телефонные линии (включая сети факсимильной связи)
- Офисные АТС (PBX, 2-проводные)
- Нельзя отправлять и принимать факсимильные данные в цвете.
- Нельзя подключать офисный телефон в качестве внешнего телефона.
- Если в корпоративной сети имеется выделенная многоканальная цифровая линия, то скорость передачи факсов может быть ограничена либо может оказаться недоступной факсимильная связь Super G3.
- В редких случаях могут иметь место нарушения связи из-за заводских настроек. Это связано с тем, что многоканальное устройство ограничивает частотный диапазон линии до верхнего предела, исходя из того, что линия предназначена для голосовой связи. Кроме этого, эти ограничения варьируются в зависимости от устройств, подключенных к сети. За подробной информацией обращайтесь к системному администратору.

**ДДСправка**<br>Чтобы использовать функцию факса, необходимо заранее настроить операционную среду на эплэрэтэ Полробное см нэ стр 5-1 аппарате. Подробнее см. на стр.  $\epsilon$ -4.

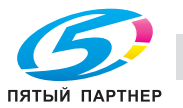

### 6.3.2 Как отправлять

1 Загрузите оригинал.

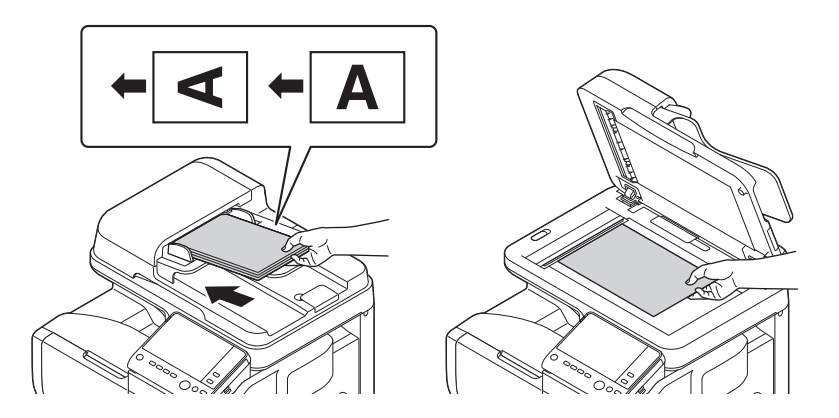

2 Нажмите [Скан/факс].

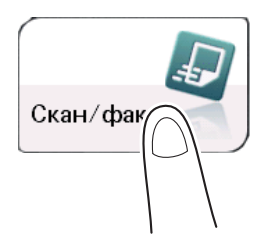

- 3 Введите номер факса.
	- $\rightarrow$  Вы можете выбрать требуемого получателя из списка зарегистрированных или непосредственно ввести информацию о получателе. Подробнее о регистрации получателя см. на [стр. 6-22.](#page-104-0)
	- % При задании нескольких получателей передача на компьютер и отправка факса производится одновременно.

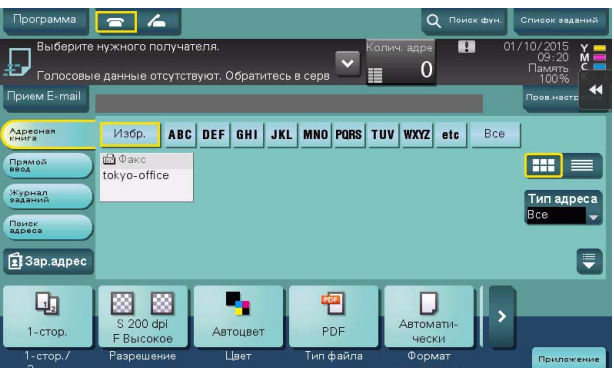

- 4 Позволяет задать формат оригинала для сканирования.
	- $\rightarrow$  Формат оригинала может быть задан в [Формат сканирования] (по умолчанию: [8-1/2  $\times$  11] (в дюймах)/[A4] (в сантиметрах)). Если вы неправильно зададите формат оригинала, изображение может оказаться срезанным.
- $5$  При необходимости задайте дополнительные настройки для передачи факса.
	- → Подробнее о дополнительных настройках см. в разделе [Факс] в руководстве пользователя на CD/DVD.

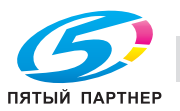

- 6 Нажмите кнопку Старт.
	- % Перед отправкой данных нажмите [Пров.настройки] и при необходимости проверьте получателя и настройки.
	- → Чтобы заново задать получателей или изменить настройки, нажмите кнопку Сброс.

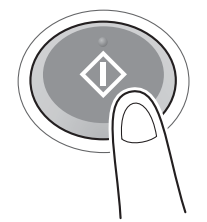

- $\rightarrow$  При появлении на экране окна для подтверждения заданного получателя или настроек проверьте содержащиеся в нем данные и нажмите [Отправить].
- **→** При появлении окна клавиатуры введите требуемый пароль и нажмите [Отправить]. Для получения пароля обратитесь к администратору аппарата.

Начинается передача.

> При нажатии кнопки Стоп во время сканирования оригинала процесс сканирования останавливается и список остановленных заданий отображается на экране. Для отмены сканирования оригинала удалите задание из списка неактивных заданий.

## 6.3.3 Функция отправки факсов

В этом разделе описаны удобные функции отправки факсов. Подробнее об использовании каждой функции см. в разделе [Факс] в руководстве пользователя на CD/DVD.

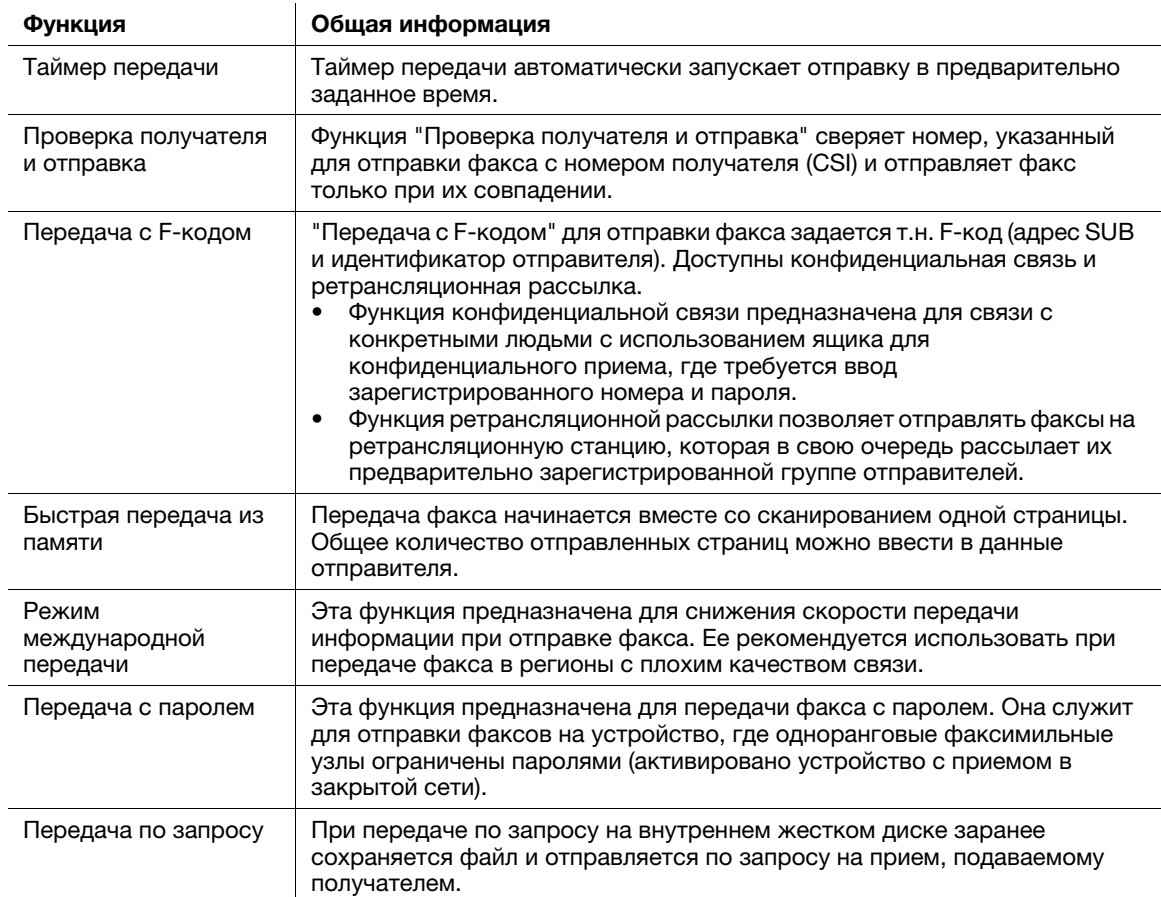

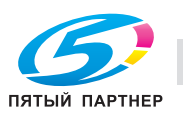

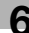

#### 6.3.4 Функция приема факсов

В этом разделе описаны удобные функции приема факсов. Подробнее об использовании каждой функции см. в разделе [Факс] в руководстве пользователя на CD/DVD.

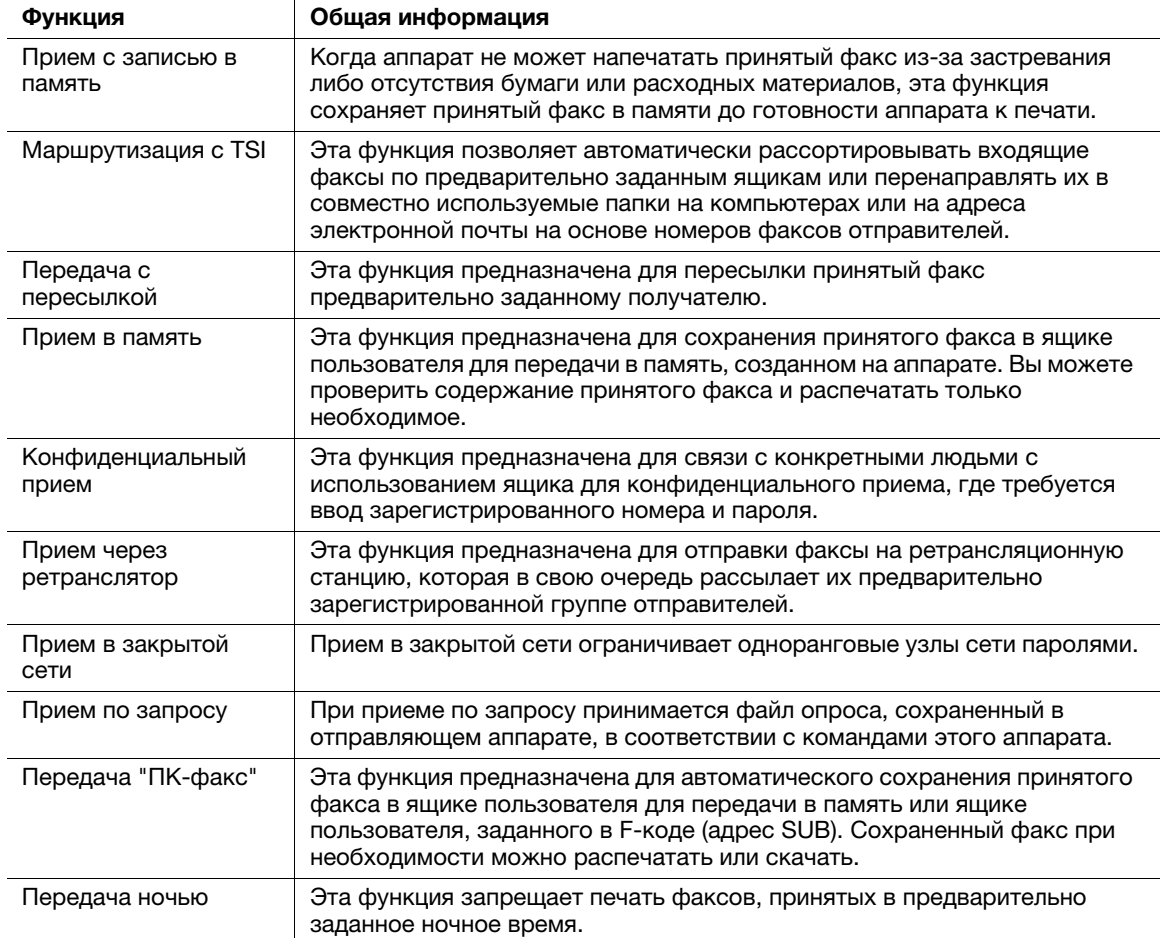

#### 6.3.5 Функция интернет-факса

Интернет-факс как функция служит для отправки и приема факсов через корпоративную сеть и интернет.

Сеть, используемая компьютерами, используется и для передачи факсов. Поэтому вы можете отправлять и принимать факсы дистанционно, не беспокоясь о тарифах на связь и отправке большого количества страниц.

Подробнее о функции Интернет-факса см. в разделе [Сетевой факс] в руководстве пользователя CD/DVD.

### 6.3.6 Функция факса через IP-адрес

Факс через IP-адрес - это функция, используемая для передачи и приема факсов в пределах ограниченной сети, такой как корпоративная сеть.

Задайте IP-адрес для получателя. Сеть, используемая компьютерами, используется и для передачи факсов. Поэтому расходы на связь рассчитываются не так, как при передаче обычных факсов.

В дополнение к IP-адресу для задания отправителя можно также использовать имя хоста и адрес электронной почты.

Подробнее о функции факса через IP-адрес см. в разделе [Сетевой факс] в руководстве пользователя на CD/DVD.

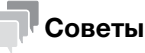

- Для использования функции факса через IP-адрес дополнительно требуется наличие комплекта факса. В некоторых регионах у bizhub C3851FS/C3851 комплект факса входит в стандартную комплектацию.

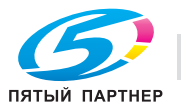

# 6.4 Использование функции копирования

#### 6.4.1 Как копировать

1 Загрузите оригинал.

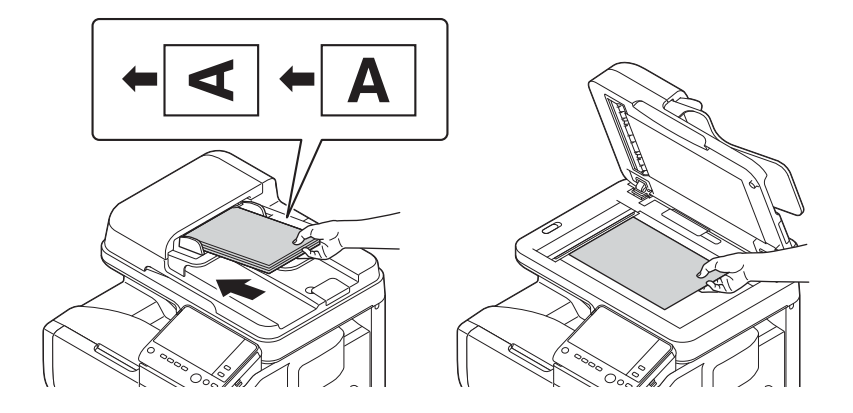

2 Коснитесь [Копия].

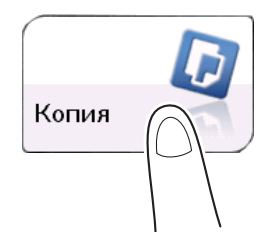

- 3 Позволяет задать формат оригинала для сканирования.
	- $\rightarrow$  Формат оригинала может быть задан в [Настройки оригинала] (по умолчанию: [8-1/2  $\times$  11] (в дюймах)/[A4] (в сантиметрах)). Если вы неправильно зададите формат оригинала, изображение может оказаться срезанным.
- 4 При необходимости настройте параметры копирования.
	- **→** Изменение параметров отражается в изображении [Вывод]. Следовательно, вы можете настроить параметры, проверяя выводимое изображение.
	- > Для повторного задания настроек нажмите кнопку Сброс.

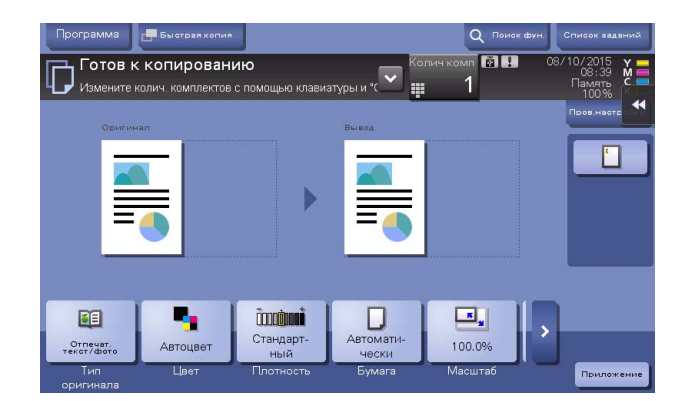

% Подробнее о параметрах копирования см. [стр. 6-17](#page-99-0).

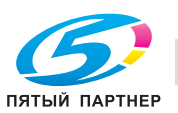

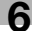

- 5 При необходимости задайте количество копий с помощью клавиатуры.
	- > При нажатии [Колич.комп] на экране открывается клавиатура.
	- > При нажатии 10 Клавиатура (по умолчанию: кнопка регистрации 3) клавиатура открывается на сенсорной панели, позволяя ввести числовые значения.
	- $\rightarrow$  **Для изменения количества копий нажмите [C] (Сброс).**
- 6 Нажмите кнопку Старт.
	- % При необходимости перед запуском копирования нажмите [Пров.настройки] и проверьте настройки.

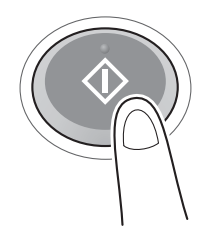

Оригинал будет отсканирован и начнется копирование.

- $\rightarrow$  При нажатии кнопки Стоп во время сканирования или печати оригинала процесс сканирования останавливается и список неактивных заданий отображается на экране. Для отмены этой операции удалите остановленные задания из списка.
- $\rightarrow$  Если во время печати задания появляется окно [Готов к приему другого задания.], это означает, что вы можете приступить к регистрации следующего оригинала.

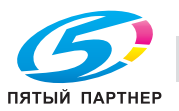

### <span id="page-99-0"></span>6.4.2 Функция копирования

В этом разделе описываются удобные функции копирования. Подробнее об использовании каждой функции см. в разделе [Копирование] в руководстве пользователя на CD/DVD.

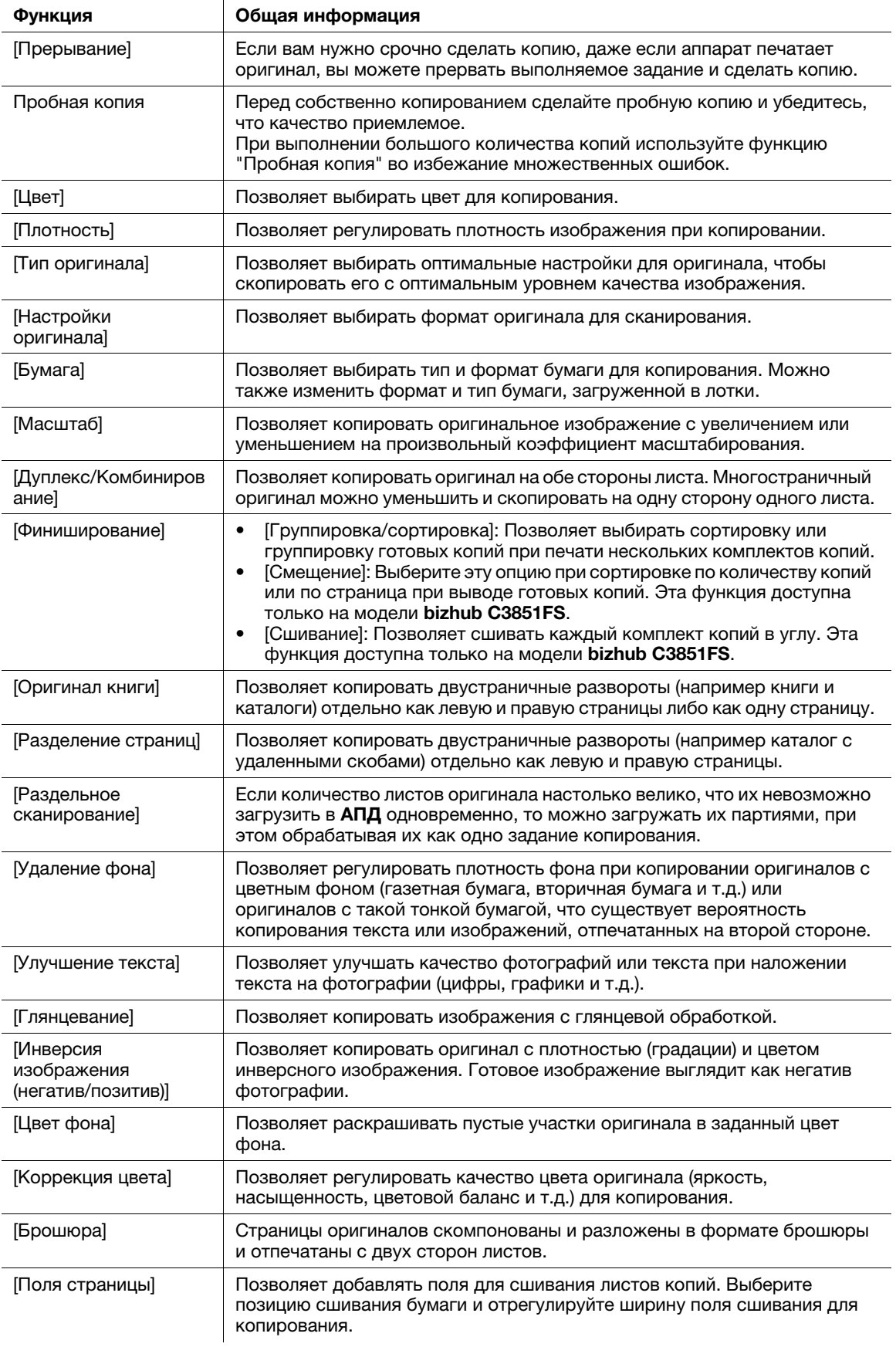

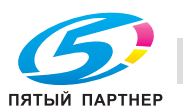

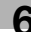

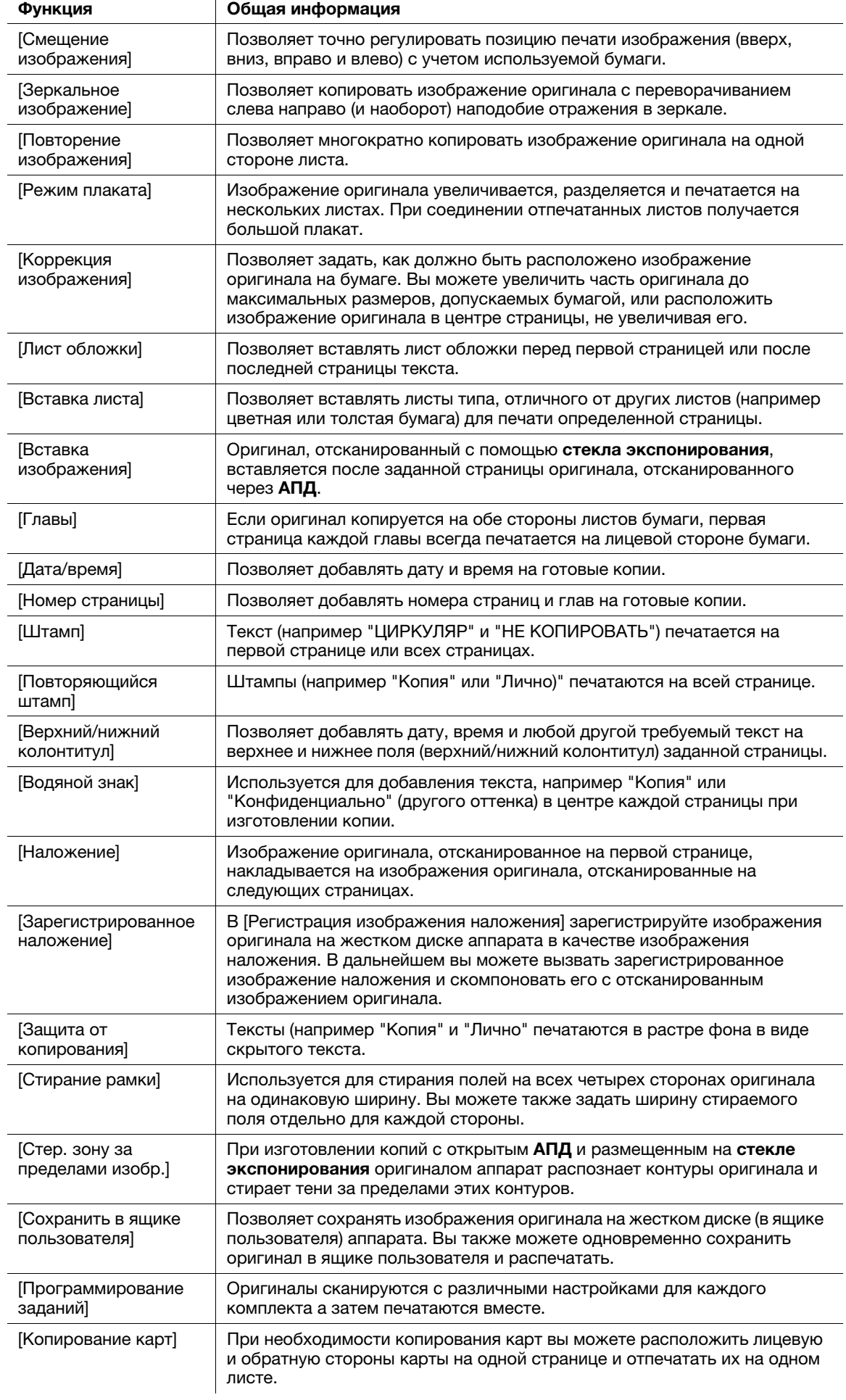

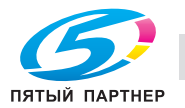

#### 6.5 Печать файла с USB-носителя

### Поддерживаемые USB-носители

К аппарату можно подключать USB-носители со следующими характеристиками.

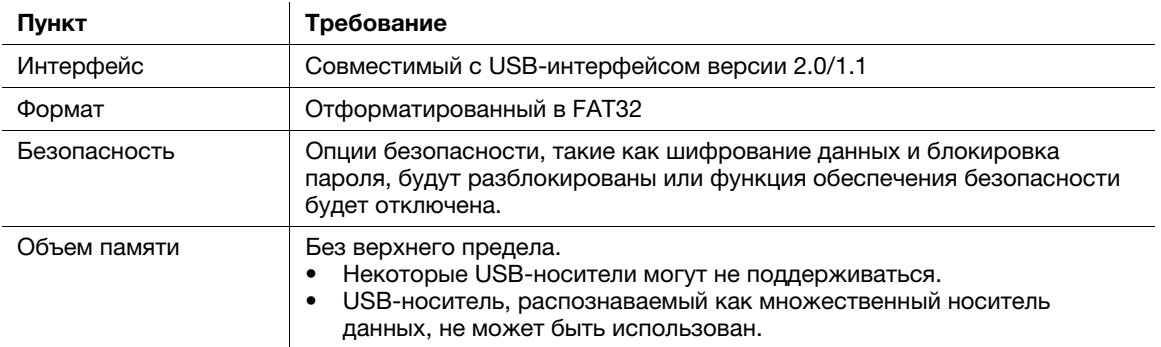

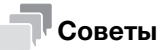

При подсоединении USB-носителя к аппарату учитывайте следующее.

- Используйте USB-разъем на стороне рядом с панелью управления.
- Не подсоединяйте USB-носитель к аппарату во время сохранения файла на USB-носителе или печати файла, сохраненного на USB-носителе.
- Используйте с аппаратом только USB-носители. Не используйте другие USB-устройства (такие как жесткий диск или USB-концентратор).
- Не подключайте и не отключайте USB-носитель, если на панели управления высвечиваются песочные часы во время работы аппарата.
- Не отсоединяйте USB-носитель непосредственно после подсоединения.

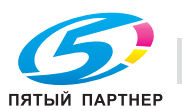

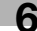

#### Как печатать

6

Файлы в любом из форматов - PDF, Compact PDF, JPEG, TIFF, XPS, Compact XPS, OOXML (.docx/.xlsx/.pptx) и PPML (.ppml/.vdx/.zip) - доступны для печати.

#### Советы

- Кроме этого, вы можете печатать зашифрованные PDF, PDF с возможностью поиска и векторные PDF.
- Файл с разрешением 1200 точек/дюйм печатается в разрешении 600 × 600 точек/дюйм.
- 1 Подсоедините USB-носитель к USB-порту аппарата.

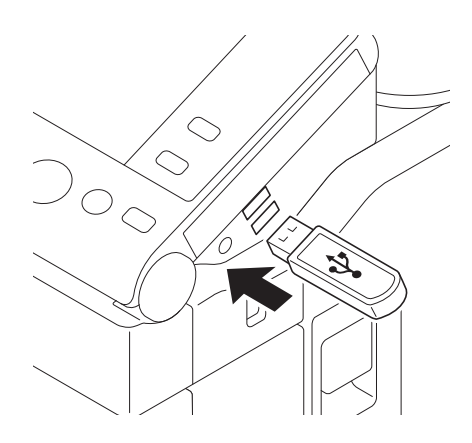

#### **ПРИМЕЧАНИЕ**

В процессе запуска аппарата не вставляйте и не вынимайте USB-носитель из USB-порта.

- $\overline{2}$ Нажмите на [Распечатайте документ из внешней памяти.].
	- → Вы можете также печатать файлы путем выбора режима "Ящик пользователя" и нажатия [Система] - [Внешняя память].

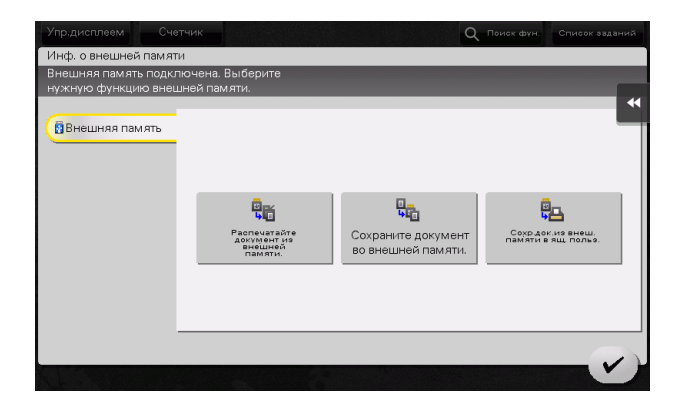

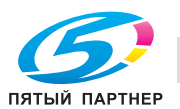

- 3 Выберите файл для печати и нажмите [Печать].
	- % Вы можете непосредственно ввести путь к папке с файлами в поле [Путь к файлу].
	- $\rightarrow$  **Нажмите [Верх] для перемещения вверх.**
	- % Нажмите [Открыть], чтобы открыть папку и перемещения вниз.
	- % Нажмите [Детали] для отображения и проверки детальной информации о файле.

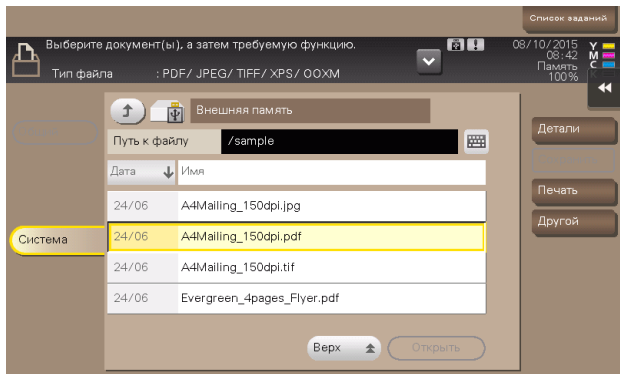

- 4 При необходимости задайте параметры печати.
	- % Подробнее о дополнительных настройках см. в разделе [Ящик пользователя] в руководстве пользователя на CD/DVD.
- 5 Нажмите кнопку Старт.

Запускается процесс печати.

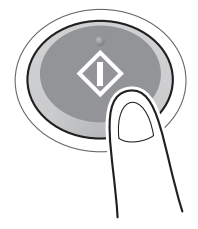

6 Когда печать будет завершена, выньте USB-носитель из USB-порта аппарата.

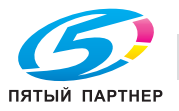

# <span id="page-104-0"></span>6.6 Регистрация получателя

#### 6.6.1 Адресная книга

Регистрация часто используемых получателей на аппарате позволит вам не вводить их каждый раз при отправке данных. Зарегистрированный на аппарате получатель представляет собой адресную книгу.

Вы можете зарегистрировать в общей сложности до 2000 получателей "в одно касание" в адресной книге. Можно зарегистрировать такие типы получателей, как адрес E-mail, имя компьютера и т.д., в зависимости от режима передачи.

## dСправка

Регистрация адресных книг возможна также с помощью опции Web Connection. Подробнее о процессе регистрации см. в разделе [Web Management Tool] в руководстве пользователя на CD/DVD.

## 6.6.2 Регистрация адресных книг

#### Регистрация из "Утилит"

- 1 Нажмите [Утилиты] и выберите [Регистрация набора в одно касание/ящика пользователя].
- 2 Выберите [Создать получателя для набора в одно касание] [Адресная книга (Общая)].
- 3 Выберите тип получателей для регистрации и нажмите [Новый].
- 4 Задайте соответствующие параметры и нажмите [OK].

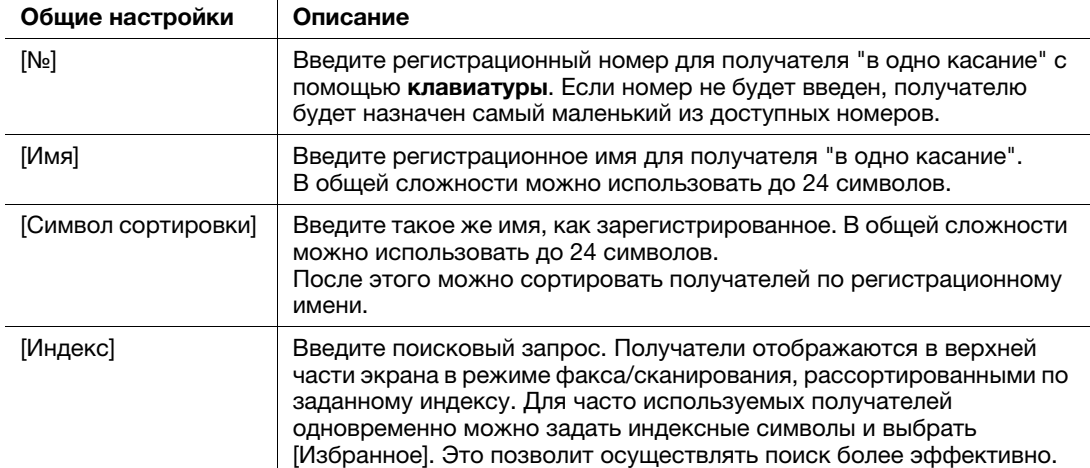

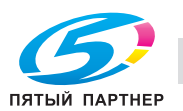

Зарегистрированное содержание для [Факс]

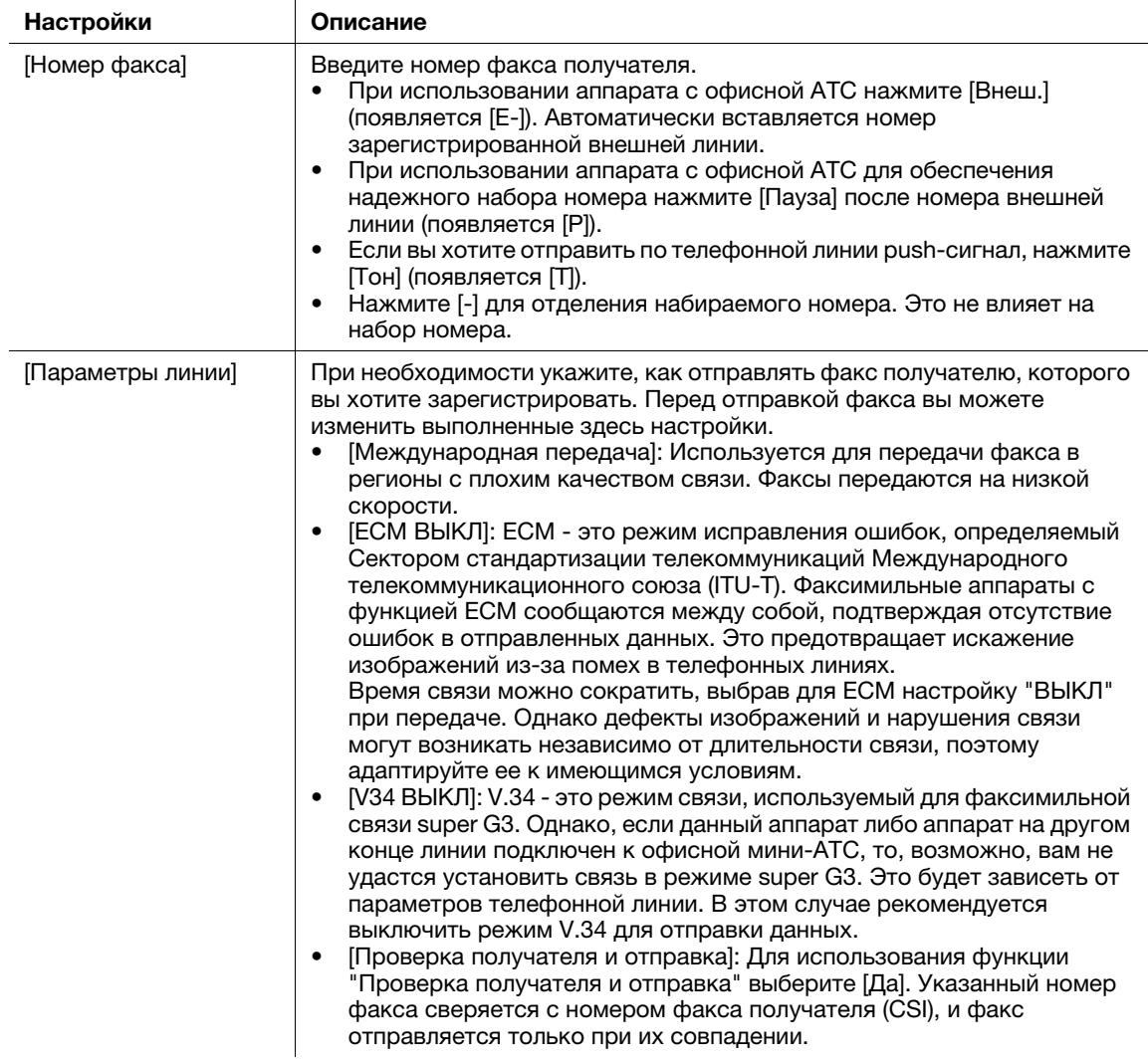

Зарегистрированное содержание для [Передача E-mail]

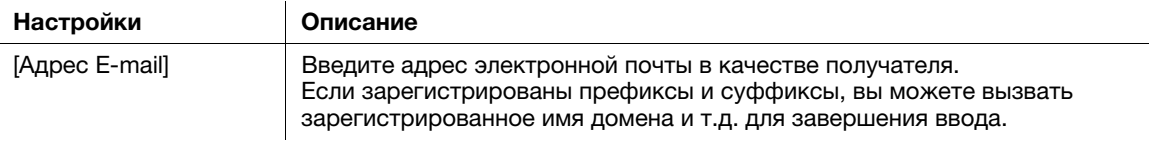

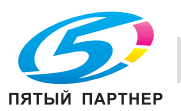

Зарегистрированное содержание для [ПК (SMB)]

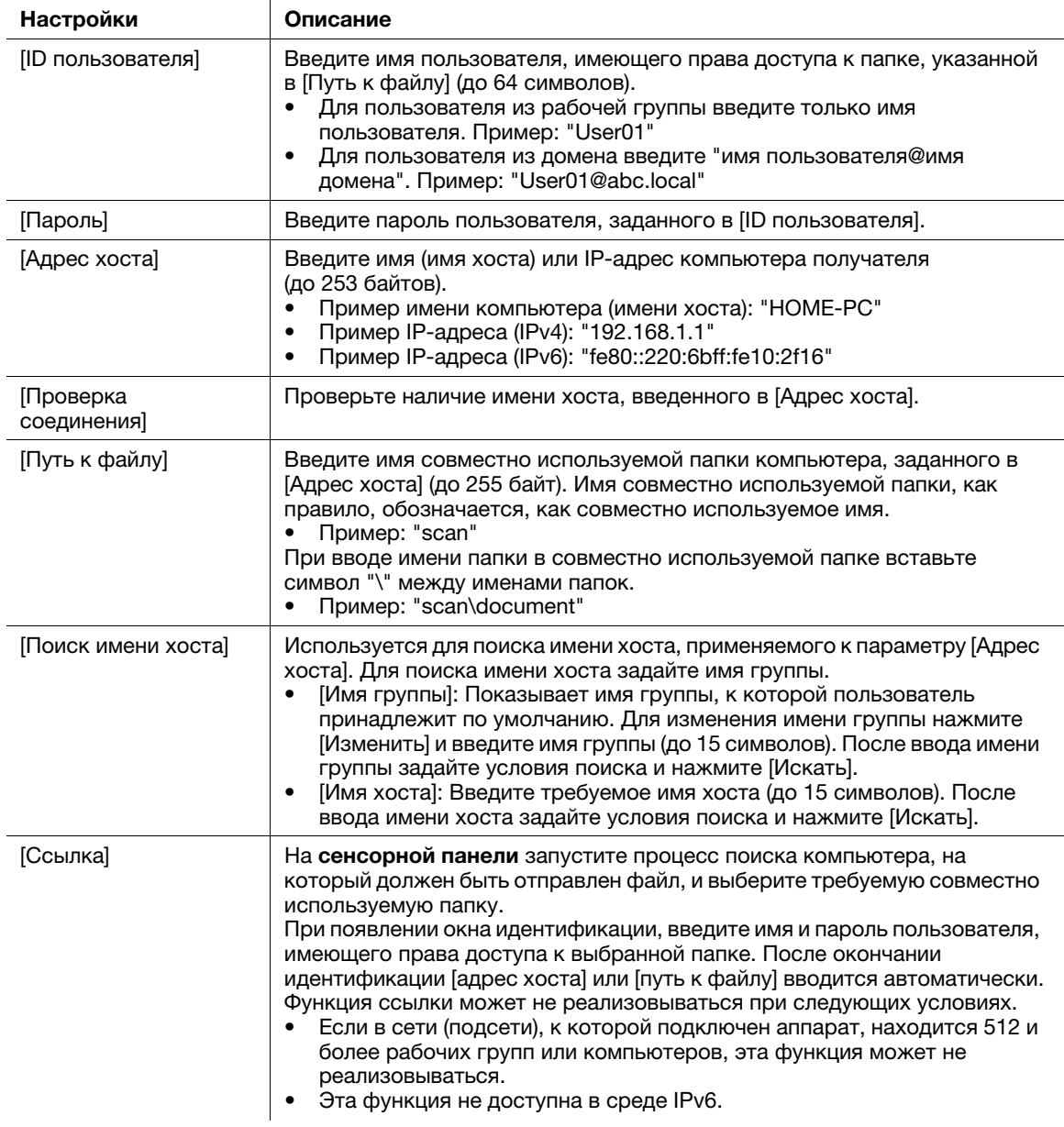

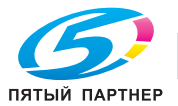

Зарегистрированное содержание для [ПК (FTP)]

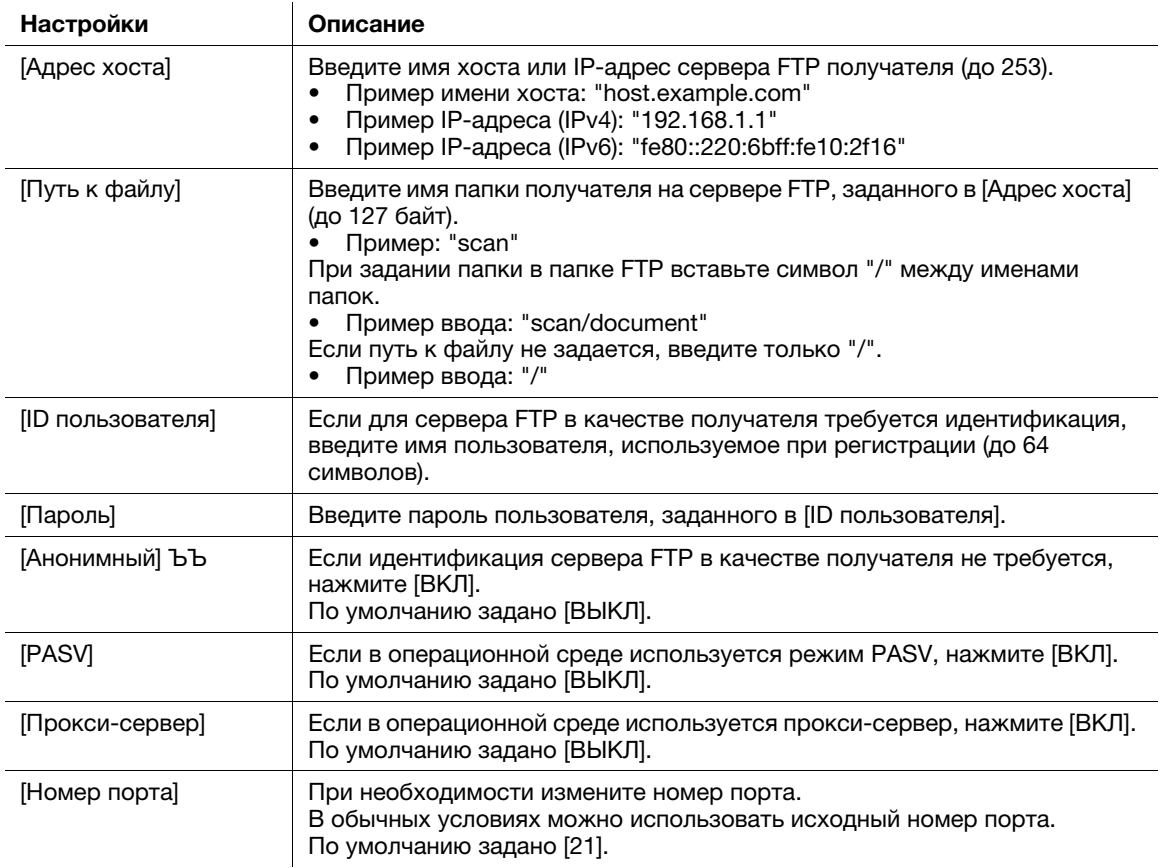

#### Зарегистрированное содержание для [ПК (WebDAV)]

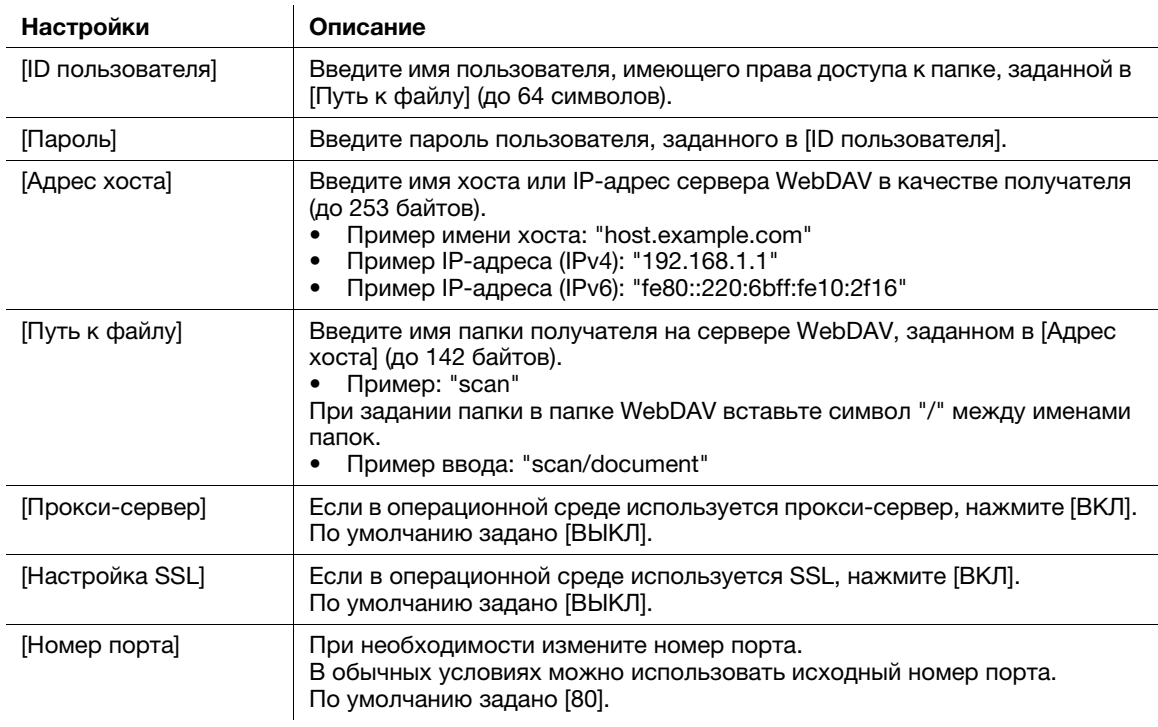

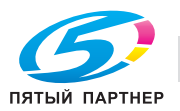
Зарегистрированное содержание для [Факс через IP-адрес]

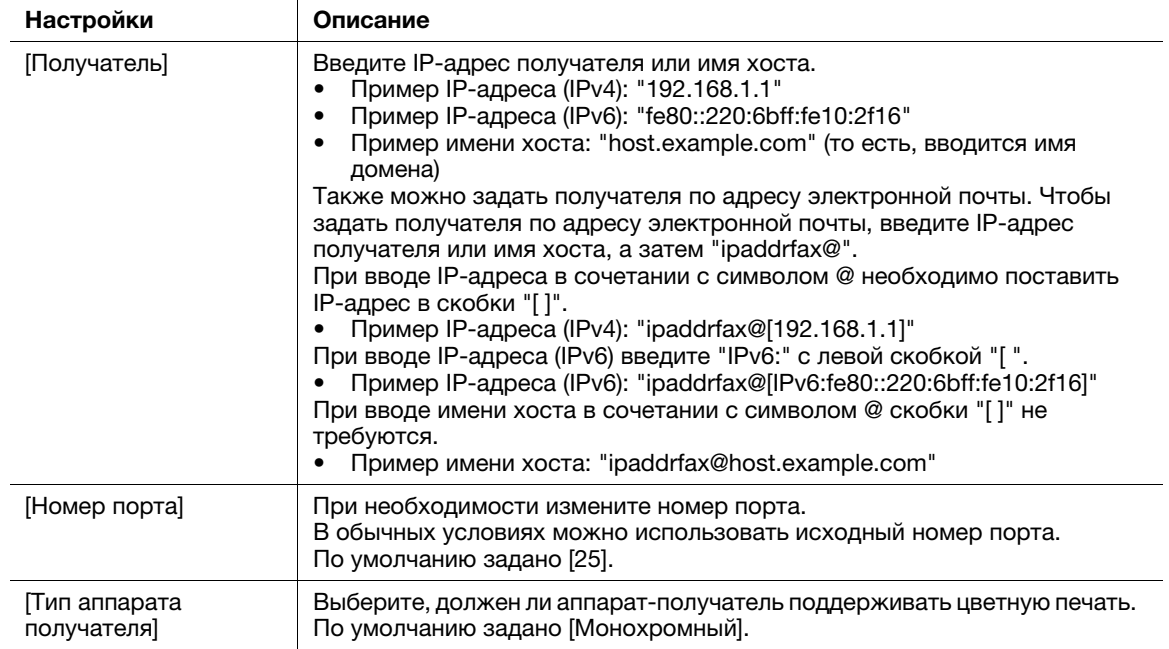

Зарегистрированное содержание для [Интернет-факс]

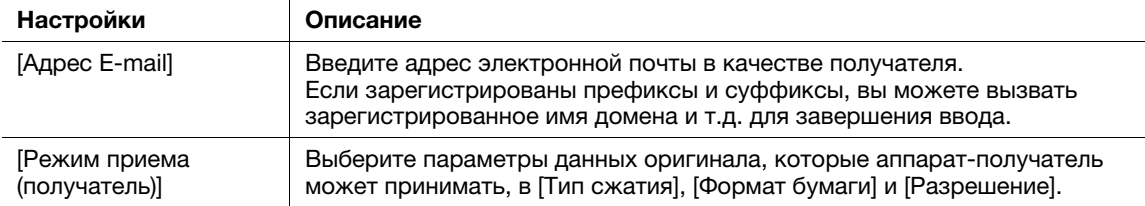

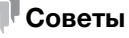

- Чтобы проверить настройки зарегистрированного получателя, выберите его имя и нажмите [Пров.настройки].
- Чтобы изменить настройки зарегистрированного получателя, выберите его имя и нажмите [Редакт.].
- Чтобы удалить зарегистрированного получателя, выберите его имя и нажмите [Удалить].
- Для использования функции [Факс] или [Факс через IP-адрес], дополнительно требуется наличие комплекта факса. В некоторых регионах у bizhub C3851FS/C3851 комплект факса входит в стандартную комплектацию.

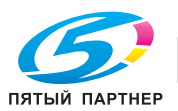

#### Регистрация из адресной книги

1 Нажмите [Адресная книга] в главном меню.

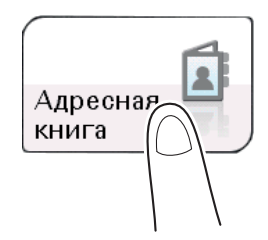

2 Коснитесь [Новый].

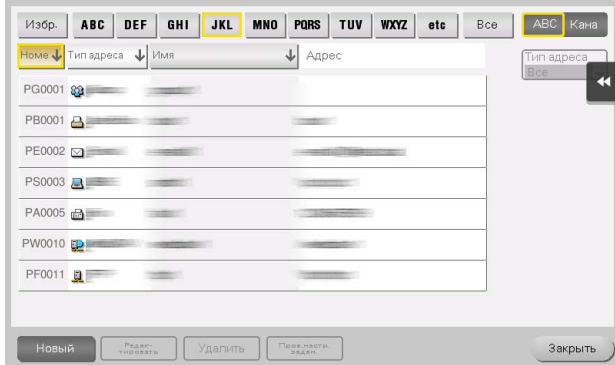

- 3 Выберите тип получателя, который вы хотите зарегистрировать, из [Тип адреса].
- 4 Введите информацию о получателе и нажмите [Регистрация].
	- % Регистрируемая информация совпадает с той, которая регистрируется из меню "Утилиты". Подробнее см. на [стр. 6-22](#page-104-0).

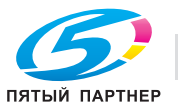

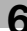

## Регистрация из основного окна "Сканирование/Факс"

1 Коснитесь [Скан/факс].

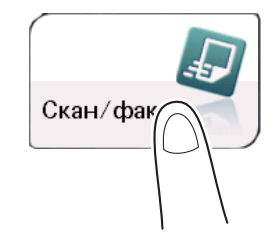

2 Коснитесь [Зар.адрес].

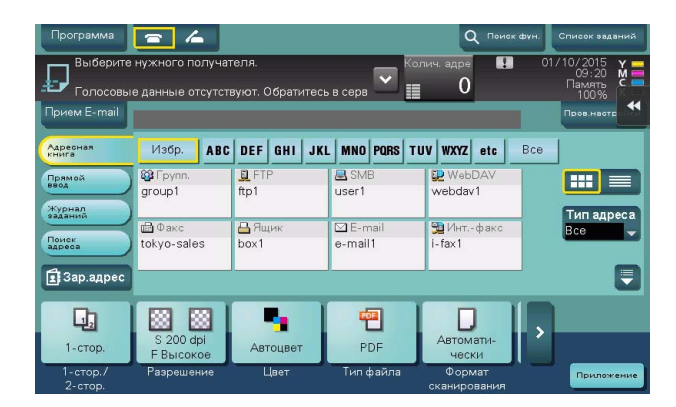

- 3 Нажмите [Новый], а затем нажмите на тип получателя, которого вы хотите зарегистрировать.
- 4 Введите информацию о получателе и нажмите [Регистрация].
	- % Регистрируемая информация совпадает с той, которая регистрируется из меню "Утилиты". Подробнее см. на [стр. 6-22](#page-104-0).

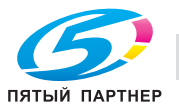

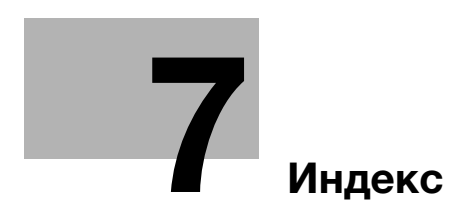

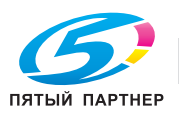

# <span id="page-112-0"></span>7 Индекс

#### U

USB-носитель [6-19](#page-101-0) Как печатать [6-20](#page-102-0)

### А

Адресная книга [6-22](#page-104-1)

## Б

Бумага Доступные типы бумаги [4-3](#page-69-0) Доступные форматы бумаги [4-4](#page-70-0) Неподходящая бумага [4-5](#page-71-0) Хранение бумаги [4-5](#page-71-1)

#### В

Ввод символов [3-23](#page-65-0) Ввод текста [3-20](#page-62-0)

#### Г

Главное меню [3-21](#page-63-0)

#### Д

Дополнительное оборудование [3-7](#page-49-0) Драйвер принтера [6-3](#page-85-0) Исходные настройки [6-7](#page-89-0) Установка (подключение к сети) [6-3](#page-85-1) Установка (подключение через USB) [6-5](#page-87-0)

## З

Загрузка бумаги Лоток 1 [4-8](#page-74-0) Лоток ручной подачи [4-6](#page-72-0)

## К

Клавиатура [3-19](#page-61-0)

#### Л

Лоток 1 [4-8](#page-74-0) Лоток ручной подачи [4-6](#page-72-0)

#### Н

Названия компонентов [3-3](#page-45-0) Лицевая [3-3](#page-45-1) Сторона/задняя [3-5](#page-47-0) Настройка сети [5-3](#page-79-0)

#### П

Панель управления [3-14](#page-56-0) Подготовка Настройка сети [5-3](#page-79-0) Печать (подключение к сети) [6-3](#page-85-1) Печа[ть \(подключение через USB\)](#page-80-0) [6-5](#page-87-0) Факс 5-4

## Р

Регистрация получателей [6-22](#page-104-2) Руководства пользователя [2-4](#page-38-0)

### С

Сенсорная панель Действие [3-16](#page-58-0) Меры предосторожности [для обеспечения](#page-62-1)  правильной эксплуатации 3-20

#### Ф

Функция интернет-факса [6-14](#page-96-0) Функция копирования [6-15](#page-97-0) Как копировать [6-15](#page-97-1) Функция копирования [6-17](#page-99-0) Функция печати [6-3](#page-85-2) Как печатать [6-7](#page-89-1) Функция сканирования Как отправлять [6-9](#page-91-0) Общая информация [6-8](#page-90-0) Функция факса [6-11](#page-93-0) Общая информация [6-11](#page-93-1) Подготовка [5-4](#page-80-0) Функция отправки факсов [6-13](#page-95-0) Функция приема факсов [6-14](#page-96-1) Функция факса через IP-адрес [6-14](#page-96-2)

#### Э

Электропитание [3-10](#page-52-0) Выключатель питания [3-11](#page-53-0) Кнопка питания [3-12](#page-54-0)